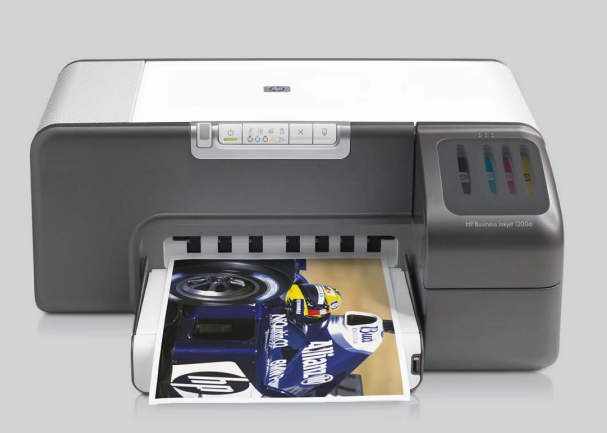

HP Business Inkjet 1200

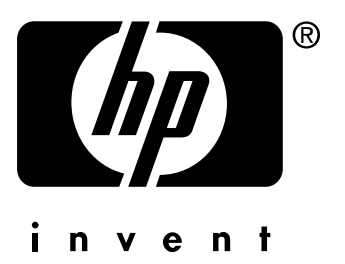

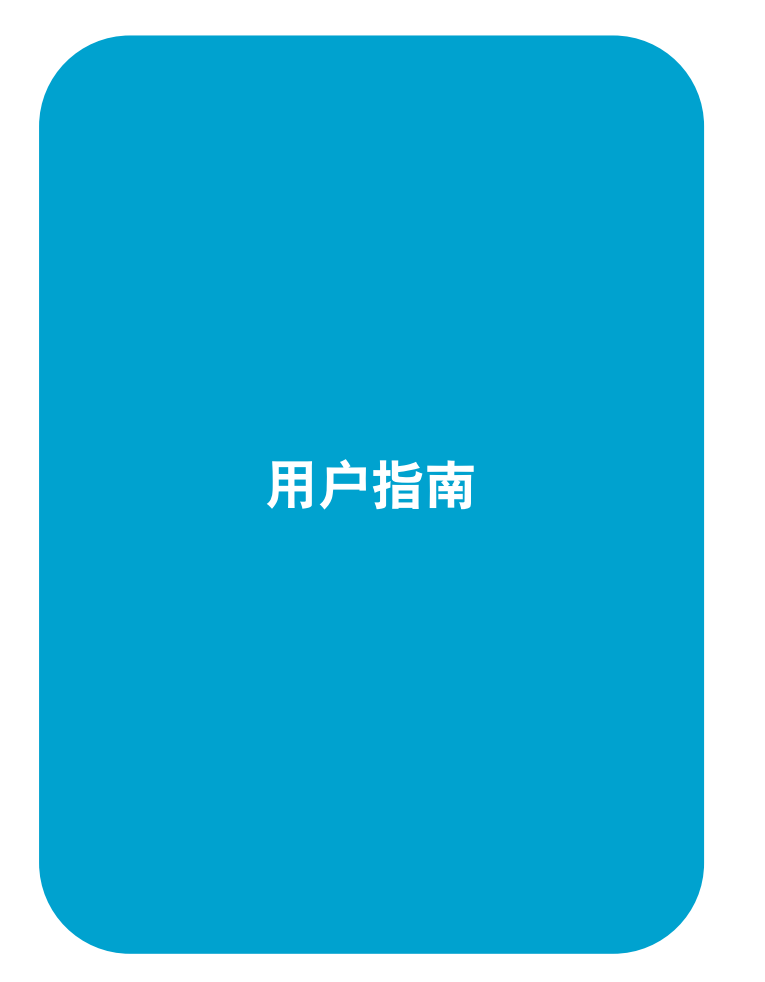

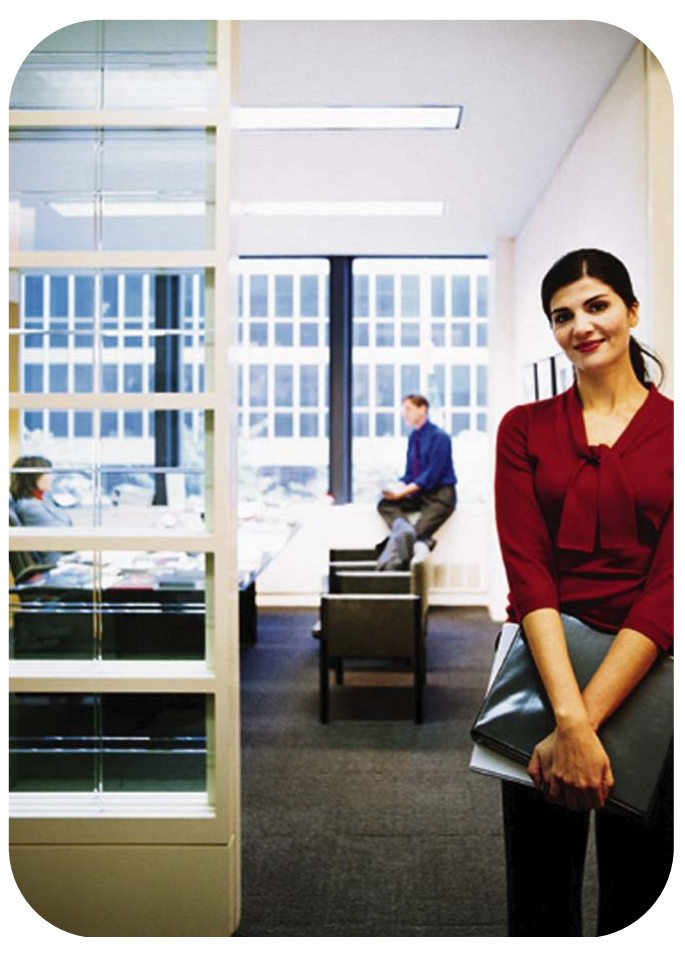

HP Business Inkjet 1200 系列打印机

用户指南

#### 版权信息

© 2004 版权所有 Hewlett-Packard Development Company, L.P.

版本 1, 2004 年 8 月

除版权法允许之外,未经事先书面许可, 不得对本文档进行复制、改编或翻译。

本文档包含的信息如有更改,恕不另行 通知。

此类产品和服务随附的担保声明中明确规定 了 HP 产品和服务的唯一担保。本文档的任 何内容都不应被解释为构成了附加担保。 HP 不对本文档中的技术错误、编辑错误或 遗漏承担责任。

#### 商标公告

Microsoft®、Windows®、Windows NT® 和 MS-DOS® 是 Microsoft Corporation 在美国 的注册商标。

Novell® 和 NetWare® 是 Novell Corporation 的注册商标。

Pentium® 是 Intel Corporation 的注册商标。

Adobe<sup>®</sup> 和 Acrobat<sup>®</sup> 是 Adobe Systems Incorporate 的注册商标。

#### 安全信息

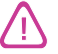

使用本产品时,请始终遵守基本的安全防范 措施,以降低导致火灾或电击伤害的危险。

- **1** 请阅读并理解此打印机随附文档中的 所有说明。
- **2** 将本产品与电源连接时,只能使用接 地的电源插座。如果不知道插座是否 接地,请向合格的电工咨询。
- **3** 请遵守产品上标注的所有警告及说明。
- **4** 在清洁本产品前,请从壁装插座拔下 插头。
- **5** 切勿在近水处或身体潮湿时安装或使 用本产品。
- **6** 请将本产品稳当地安装在平稳的表 面上。
- **7** 请将本产品安装在受保护的场所, 以免有人踩到线路或被线路绊倒, 这样电源线就不会受到损坏。
- **8** 如果本产品没有正常运行,请参阅 [维护与故障排除](#page-20-0)。
- **9** 本产品内部没有用户可维修的部件。 请将维修任务交给合格的维修人员。

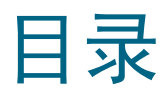

# 1 使用入门

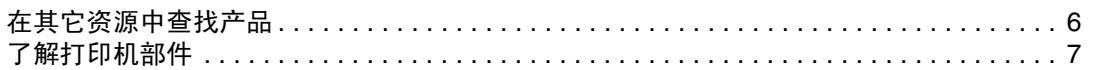

# 2 使用打印机

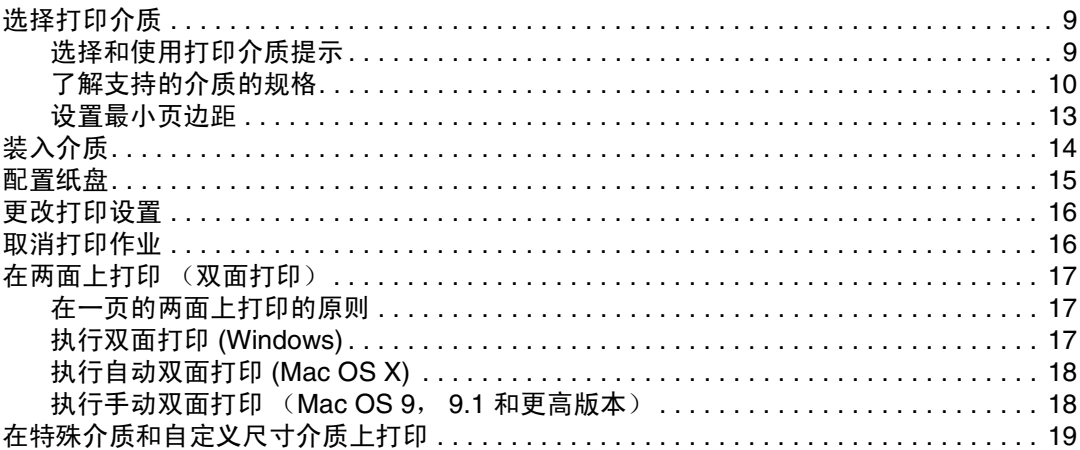

# 3 维护与故障排除

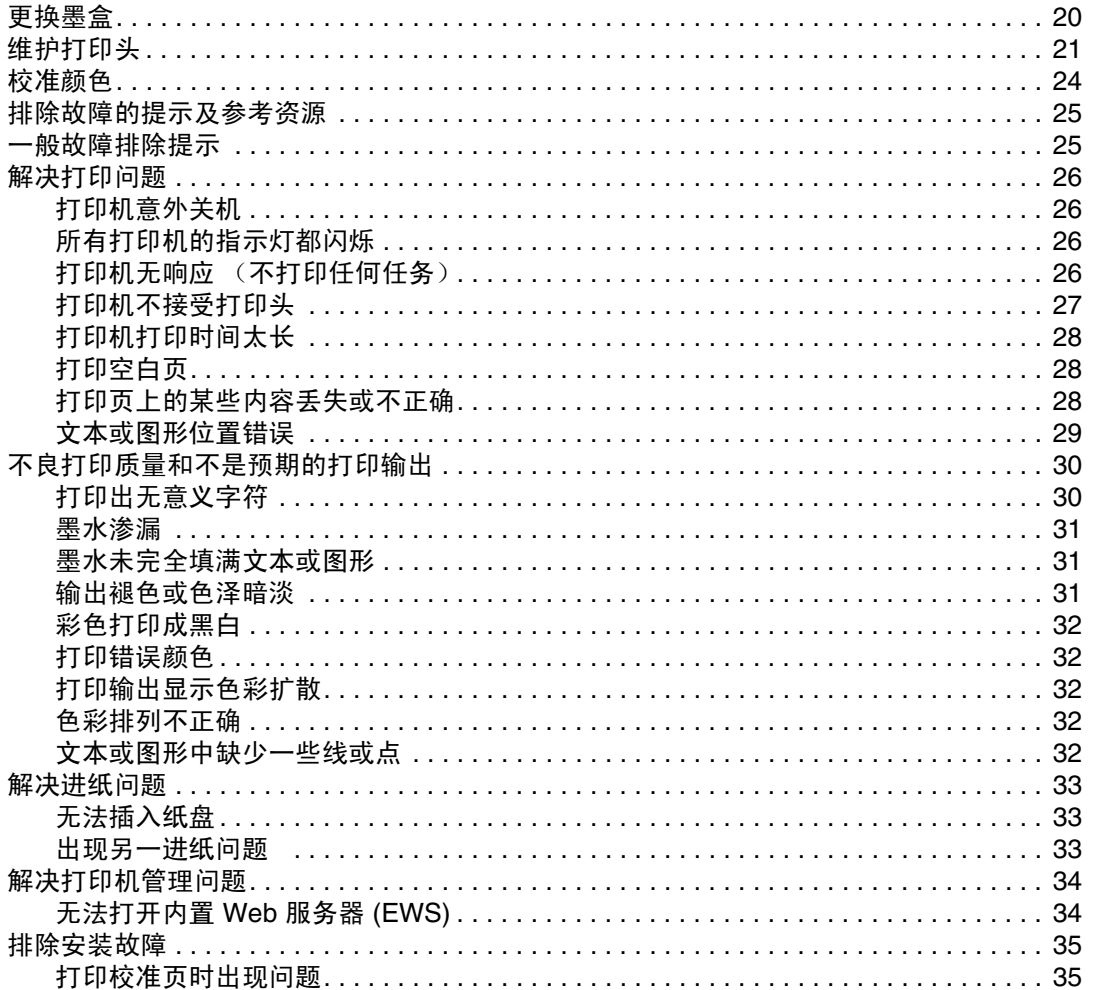

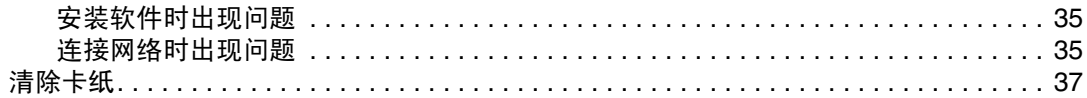

# 4 打印机指示灯说明

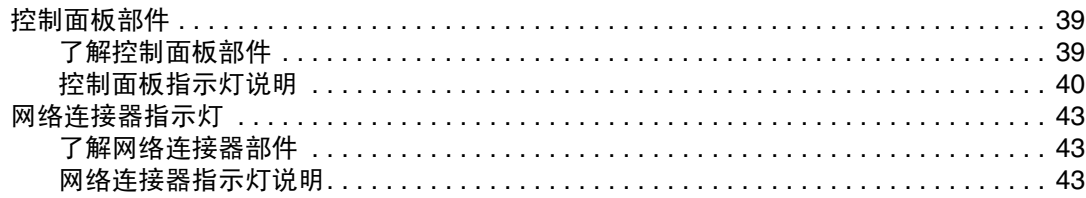

# 5 配置和管理打印机

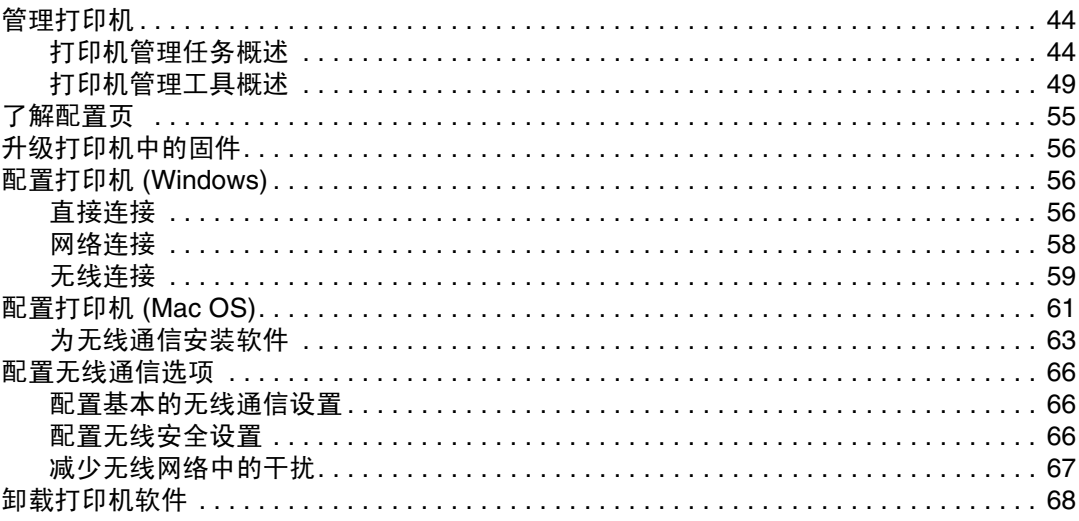

# A HP 耗材和附件

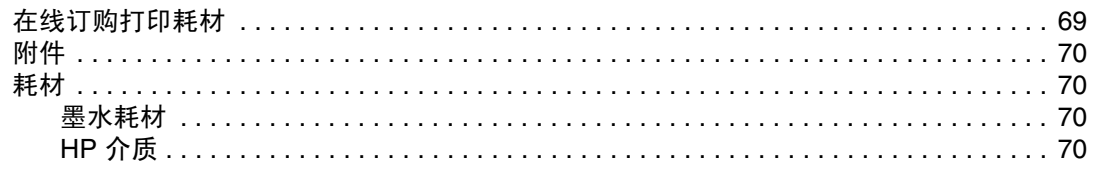

# B 支持与保修

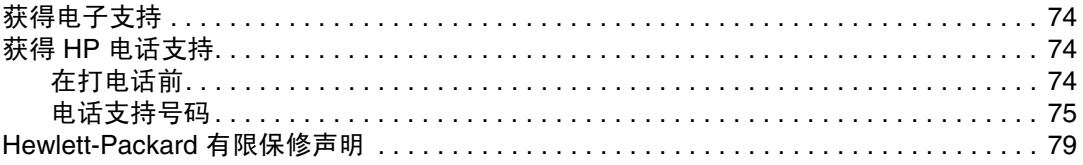

# C 打印机规格

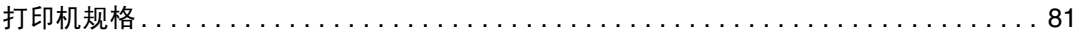

# D 法规信息

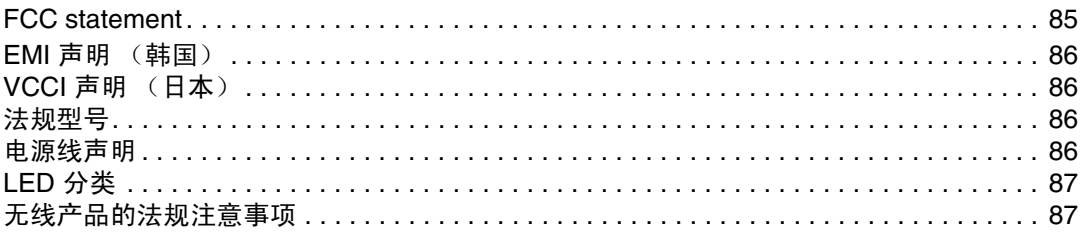

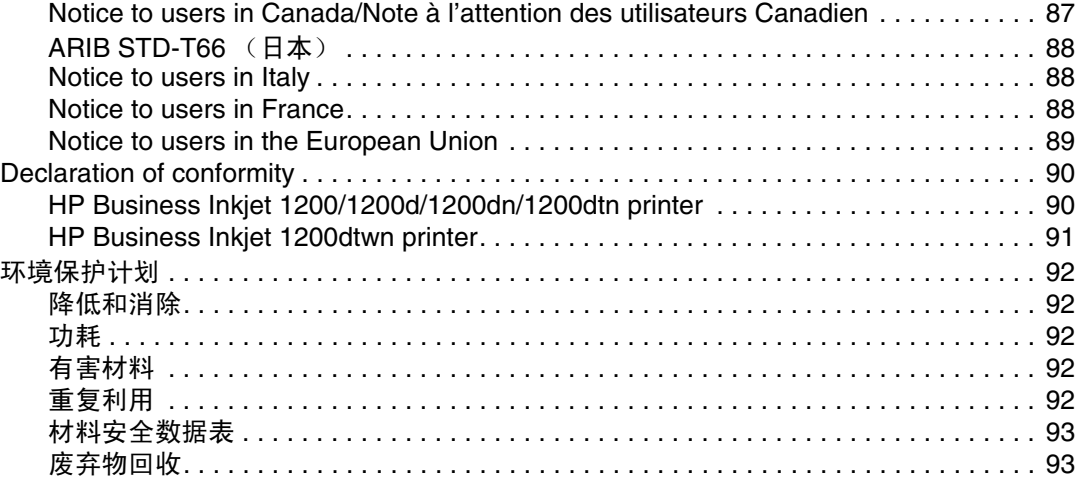

# [索引](#page-94-0)

<span id="page-6-0"></span>感谢您购买本打印机。本指南提供有关如何使用打印机及解决打印机故障和打印问题的详细 信息。

# <span id="page-6-1"></span>在其它资源中查找产品

可从下列资源获得本指南中未包含的产品信息和故障排除资源:

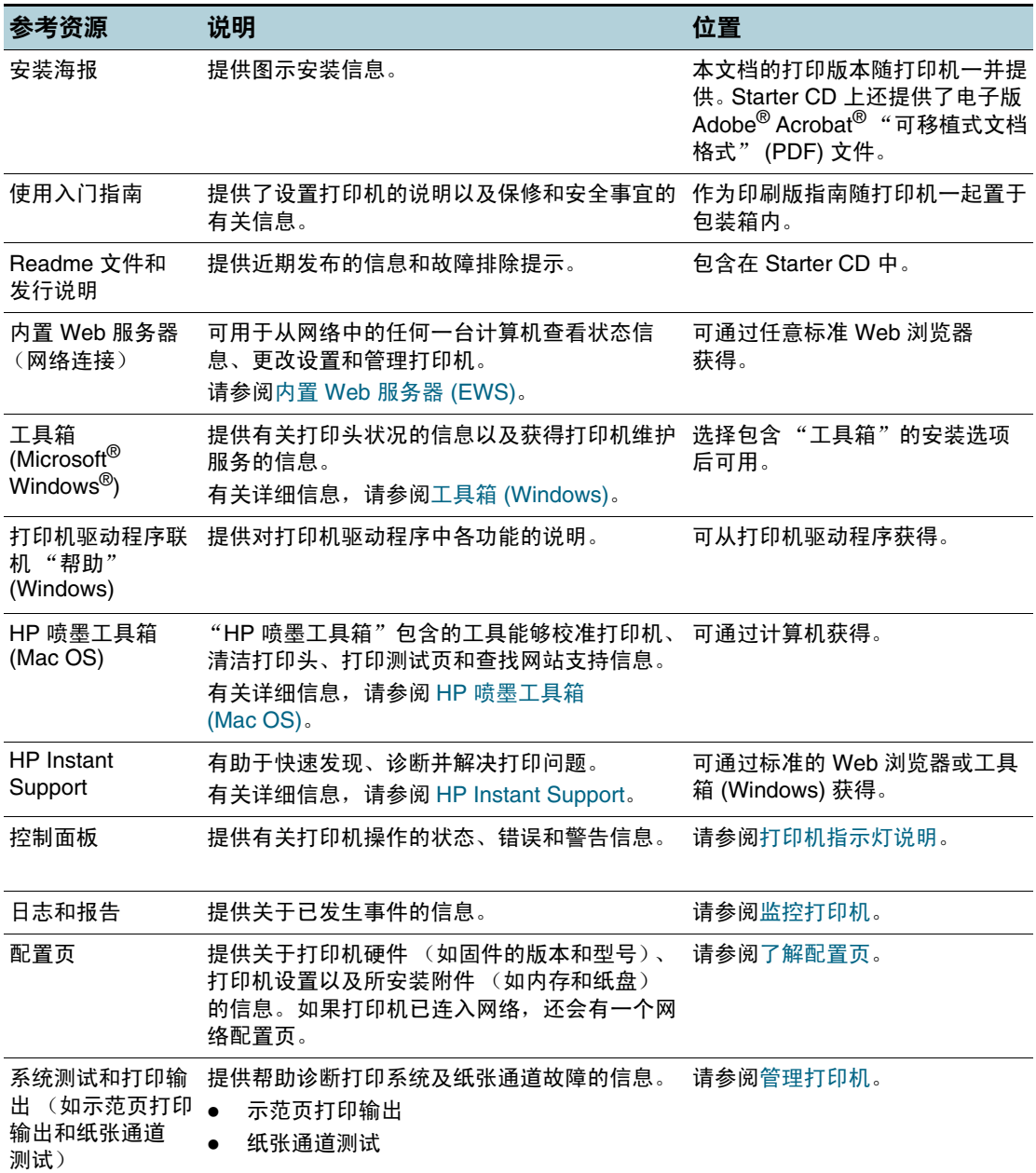

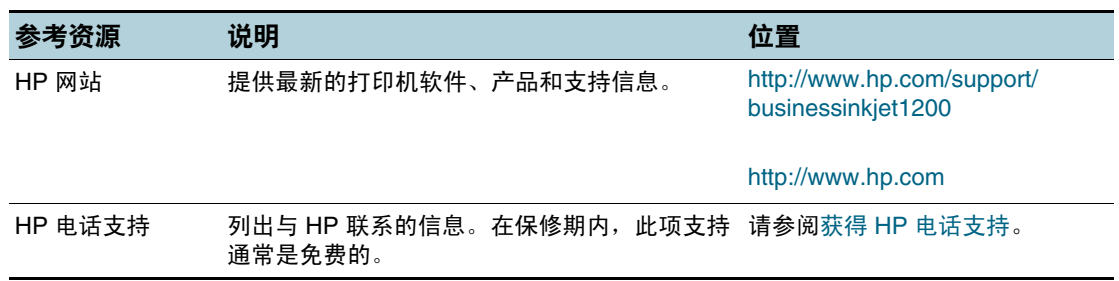

# <span id="page-7-0"></span>了解打印机部件

前视图

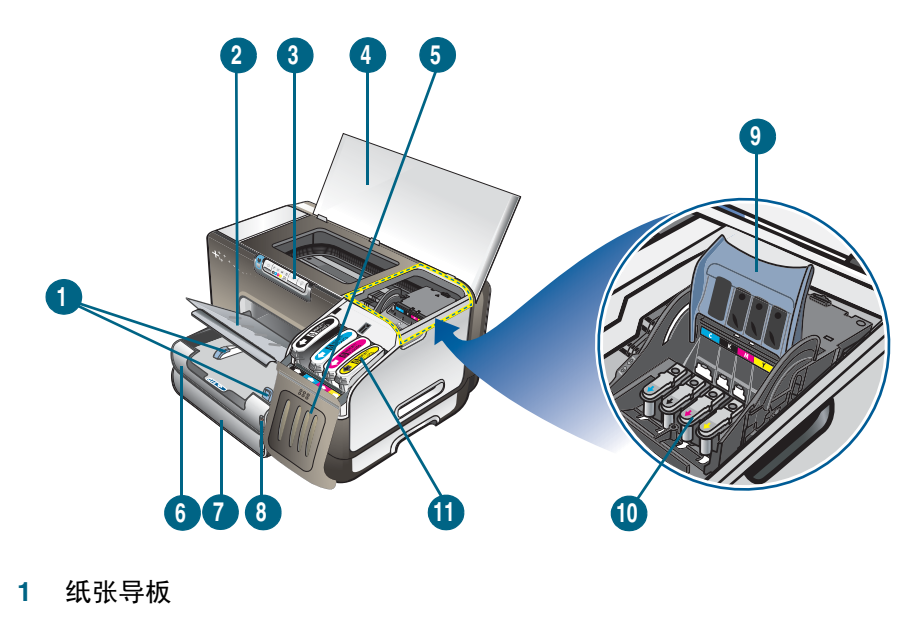

- 出纸盘
- 控制面板
- 顶盖
- 墨盒盖
- 纸盘 1
- 纸盘 2
- 纸叠指示器
- 打印头锁栓
- 打印头
- 墨盒

## 控制面板

有关说明控制面板信息的详细信息,请参阅[打印机指示灯说明](#page-39-3)。

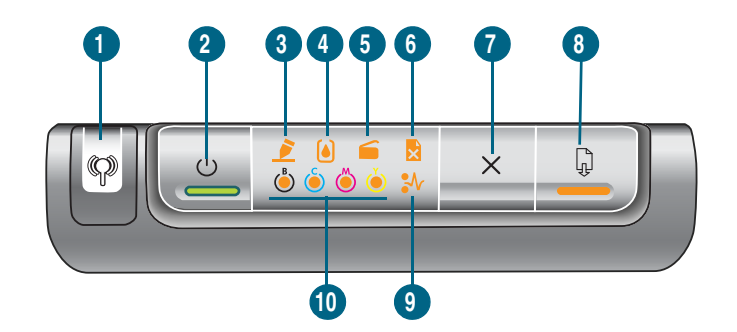

- "配置页"按钮
- 2 心<sup>("电源"按钮)和指示灯</sup>
- "打印头"指示灯
- "墨盒"指示灯
- "盖板开启"指示灯
- "缺纸"指示灯
- ("取消"按钮)
- ("恢复"按钮)和指示灯
- "卡纸"指示灯
- 墨水耗材 "颜色"指示灯

## 后视图

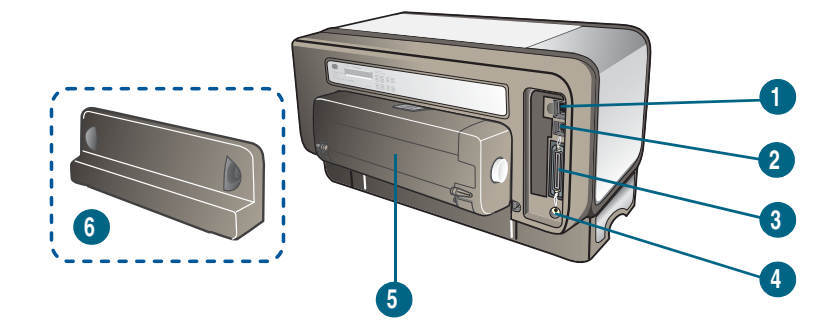

- 网络连接器 (HP Business Inkjet 1200dn/1200dtn/1200dtwn 打印机)
- USB 连接器
- 并行 (IEEE 1284) 连接器
- 电源输入
- 自动双面打印单元 (HP Business Inkjet 1200d/1200dn/1200dtn/1200dtwn 打印机)
- 背部检修板 (HP Business Inkjet 1200 打印机)

<span id="page-9-0"></span>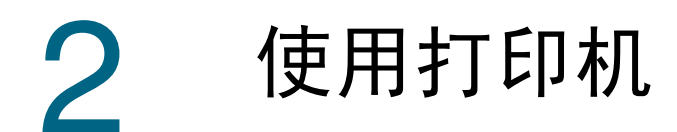

本章提供打印机的介质用量、更改打印设置和执行基本打印任务的信息。

# <span id="page-9-3"></span><span id="page-9-1"></span>选择打印介质

打印机的设计使其可用大多数办公室用纸类型进行正常打印。大量采购打印介质之前, 最好对各种打印介质类型进行测试。为获得最佳打印质量,请使用 HP 介质。请参阅 HP [耗材和附件](#page-69-2)。

# <span id="page-9-2"></span>选择和使用打印介质提示

为获得最佳效果,请遵循以下原则。

- 应始终使用符合打印机规格的介质。请参阅[了解支持的介质的规格](#page-10-0)。
- 一次只将一种介质类型装入纸盘。
- 对于纸盘 1 和纸盘 2, 请将介质打印面朝下装入纸盘, 并靠纸盘右边和后边对齐。 请参阅[装入介质](#page-14-0)。
- 纸盘 2 被设计为只放置普通纸张。
- 不要在纸盘中装入过多介质。请参阅[了解支持的介质的规格](#page-10-0)。
- 为防止卡纸、不良打印质量和其它打印机问题,请避免使用以下介质:
	- 多部分打印纸
	- 损坏、卷曲或起皱的介质
	- 有空洞或穿孔的介质
	- 质地非常粗糙、有凸起或墨水吸收性能不佳的介质
	- 太轻或延展性好的介质

#### 卡片和信封

- 避免使用有非常光泽装饰、自粘胶、扣环或窗口的信封。还要避免使用卡片和有厚边、 不规则边或卷边的信封,或有褶皱、破裂或以其它方式损坏的区域的信封。
- 使用结构紧凑的信封,并确保折叠部分的折痕清晰。
- 封盖朝上将信封装入打印机。

#### 照片纸

- 使用最佳模式打印相片。请注意,在此模式下,打印时间较长,需占用较多计算机内存。
- 取出打印好的每张照片纸,放置一旁晾干。让潮湿的介质堆积,则可能会造成污迹。

#### 投影胶片

- 插入投影片,粗糙面朝下,胶带指向打印机的后面。
- 使用最佳模式打印投影片。此模式提供较长的晾干时间,因此可确保下一页发送到出纸盘 前墨水可完全晾干。让潮湿的介质堆积,则可能会造成污迹。

## 自定义尺寸介质

- 仅使用打印机支持的自定义尺寸介质。
- 如果您的应用程序支持自定义尺寸介质,请在打印文档前在应用程序中设置介质尺寸。 否则,请在打印机驱动程序中设置介质尺寸。要在自定义尺寸介质上正确打印,可能需要 重新设置现有文档的格式。

# <span id="page-10-1"></span><span id="page-10-0"></span>了解支持的介质的规格

本节提供打印机支持的介质的尺寸、类型和重量的信息,还提供纸盘容量的信息。

注 纸盘 2 随 HP Business Inkjet 1200dtn 和 HP Business Inkjet 1200dtwn 打印机一起提供。

# 了解支持的尺寸

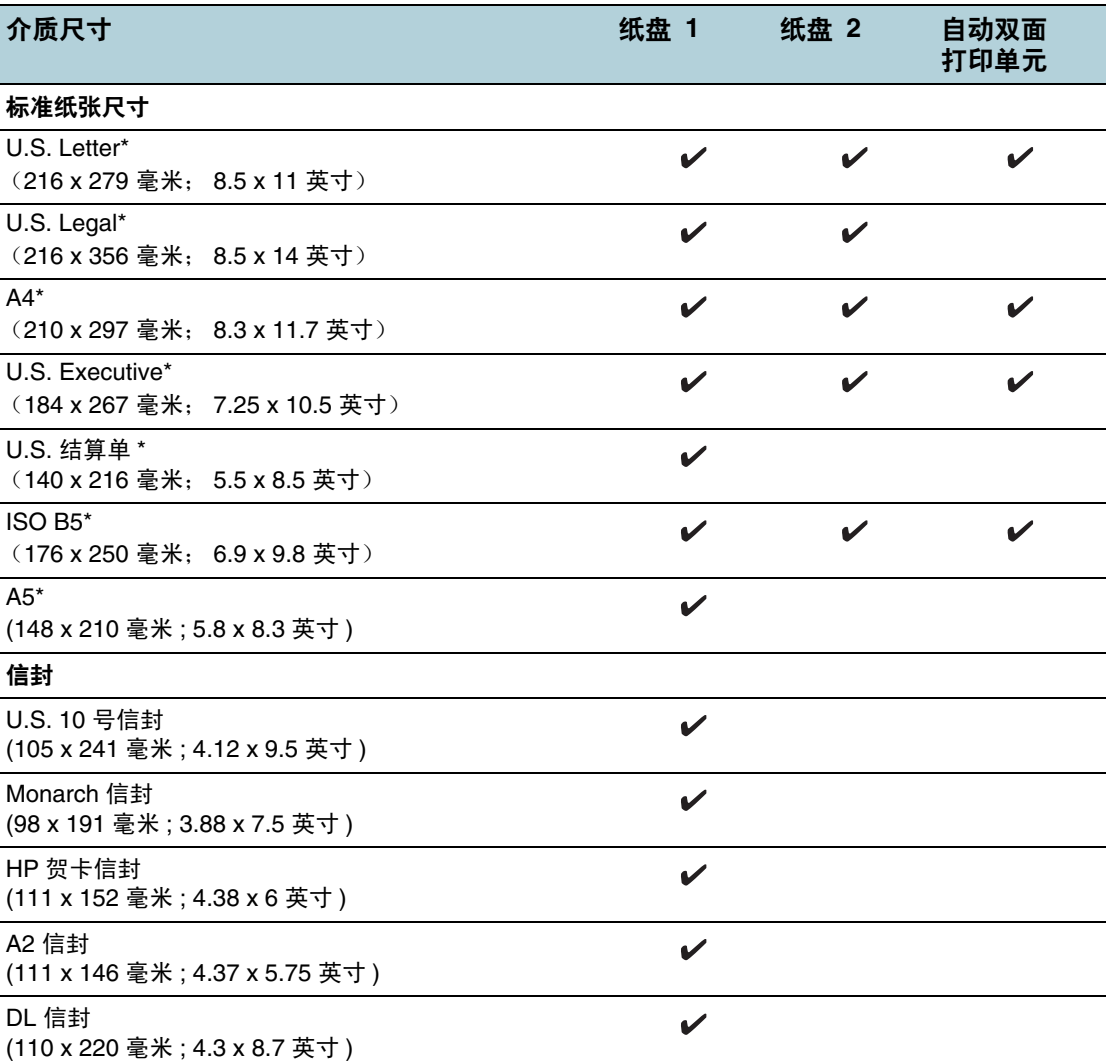

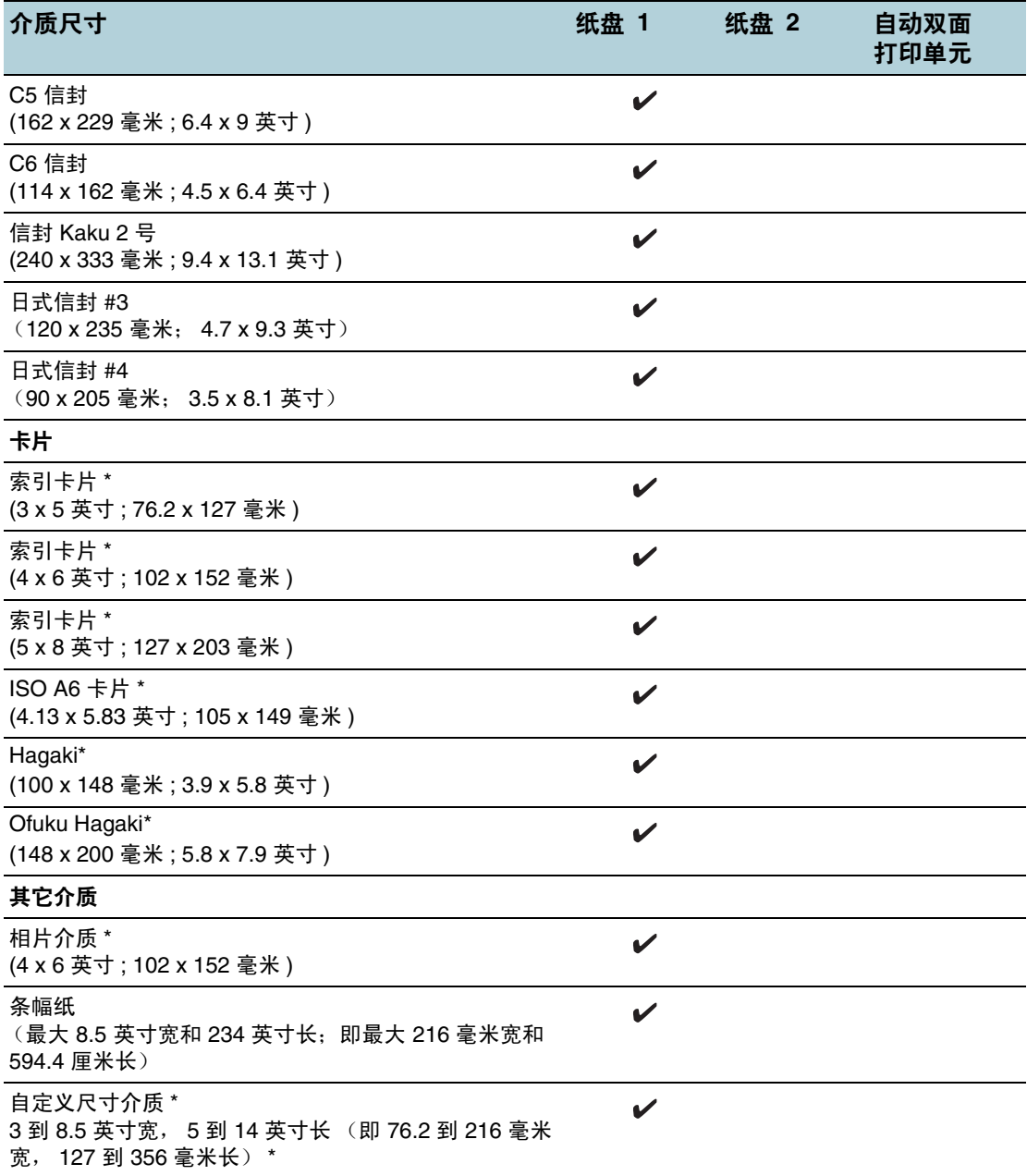

\* 这些介质尺寸支持手动双面打印。请参阅[在两面上打印 \(双面打印\)。](#page-17-0)

# 了解支持的介质类型和重量

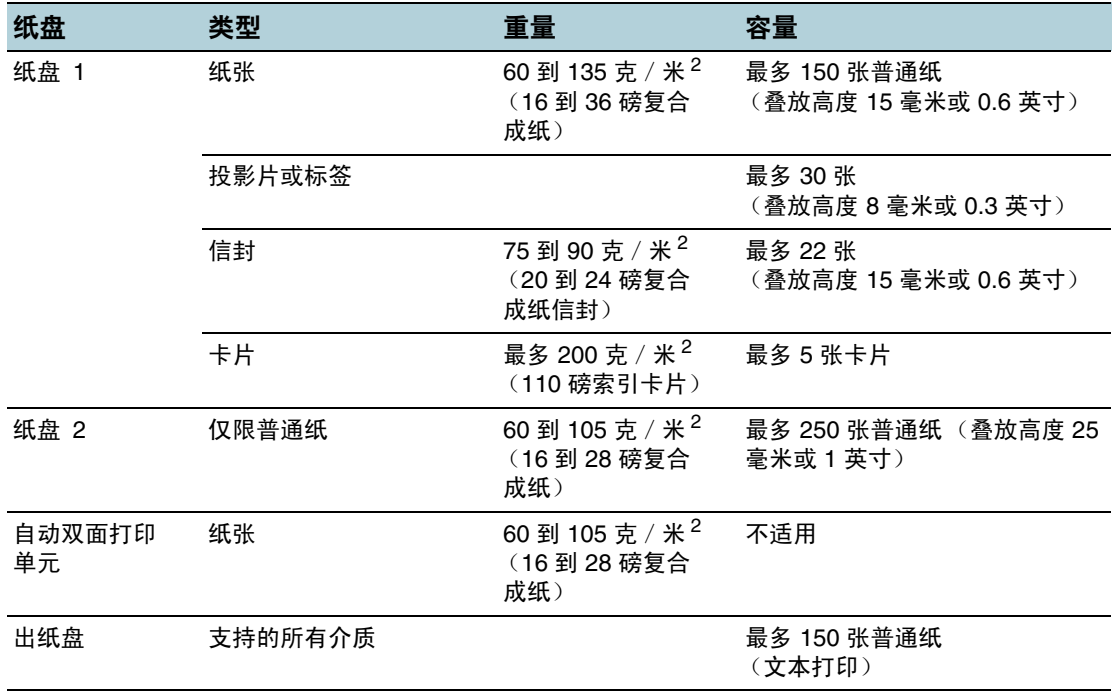

# <span id="page-13-1"></span><span id="page-13-0"></span>设置最小页边距

文档页边距必须符合 (或超过)纵向版面的最小页边距设置。

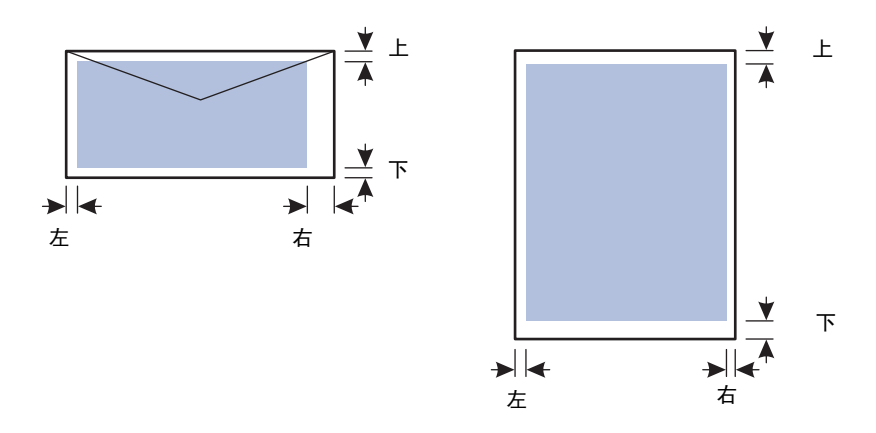

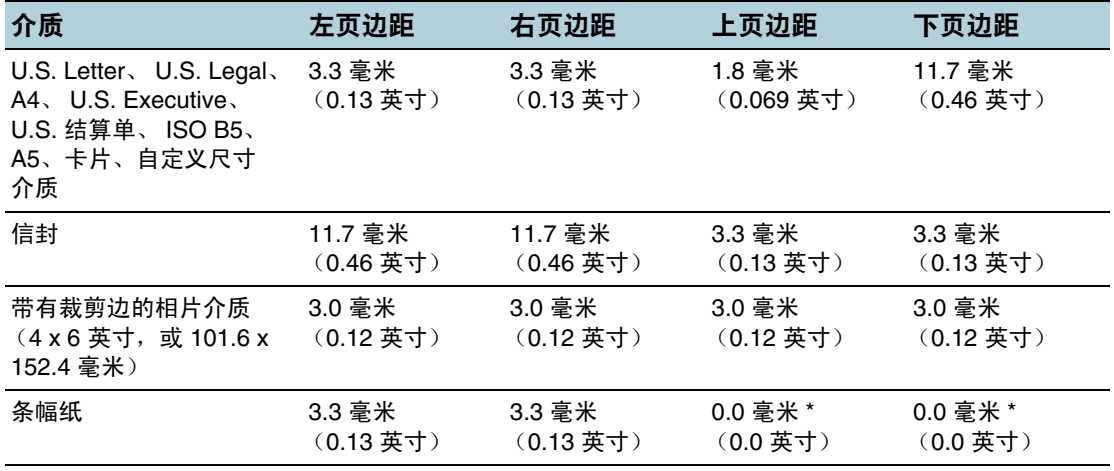

\* 条幅纸的上下页边距是指条幅纸中各张之间的间隔。

注 使用自动双面打印单元时,最小上下页边距必须符合或超过 12.7 毫米 (0.5 英寸)。

<span id="page-14-1"></span><span id="page-14-0"></span>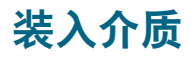

本部分提供将介质装入打印机的说明。

#### 装入纸盘 **1** 或纸盘 **2**

- **1** 抓住纸盘前端从打印机中拉出纸盘。
- **2** 如果装入纸盘 1,请抬起出纸盘。

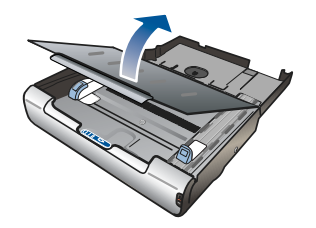

**3** 如果介质太长,请将纸盘前端的锁栓向右移动,然后降低纸盘的前端。

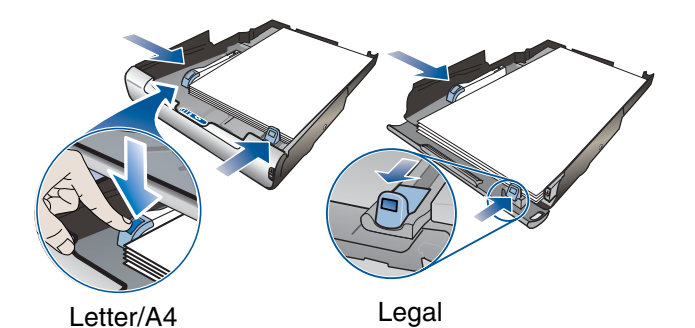

- **4** 按住介质宽度导板的按钮,将导板滑动到左侧。按住介质长度导板的按钮,向外滑动 导板。
- **5** 打印面朝下,沿着纸盘的右侧插入介质。确保介质叠与纸盘的右边和后边对齐,并且不会 超出纸盘边缘。
- **6** 按住介质导板的按钮,将导板滑动到装入介质的边缘。如果已抬起出纸盘,请将其降低到 原来的位置。
- **7** 将纸盘轻轻地重新插入打印机。

注意 如果已装入 legal 尺寸或更长的介质,请将纸盘前端降低。如果在装入较长介质的情况下抬高 纸盘前端,会损坏介质或打印机。

<span id="page-15-0"></span>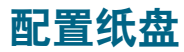

默认情况下,打印机从纸盘 1 取介质。如果纸盘 1 是空的, 则打印机从纸盘 2 (如果已安装) 取介质。可以使用内置 Web 服务器或工具箱 (Windows) 中的以下功能更改默认行为。

- 纸盘锁定。使用此功能可以防止意外使用特殊介质 (例如信头纸或预先印好的介质)。 打印文档期间,如果纸张用完,打印机不会使用锁定纸盘中的纸张来完成打印作业。
- 默认纸盘。使用此功能确定打印机取介质的第一个纸盘。

注 要使用纸盘锁定和默认纸盘设置,必须在打印机软件中选择自动纸盘选择选项。如果打印机 连接到网络中,并且设置了默认纸盘,则该设置将会影响打印机的所有用户。

纸盘 2 被设计为只放置普通纸张。

#### 配置纸盘

- **1** 确保打印机电源已打开。
- 2 从"工具箱": 单击打印机服务标签, 然后单击高级配置。 从内置 Web 服务器: 单击设置标签, 然后单击左侧窗格中的纸张处理。
- 3 更改所需纸盘设置,然后单击确定或应用。

下表列出了使用纸盘设置可满足的打印需求。

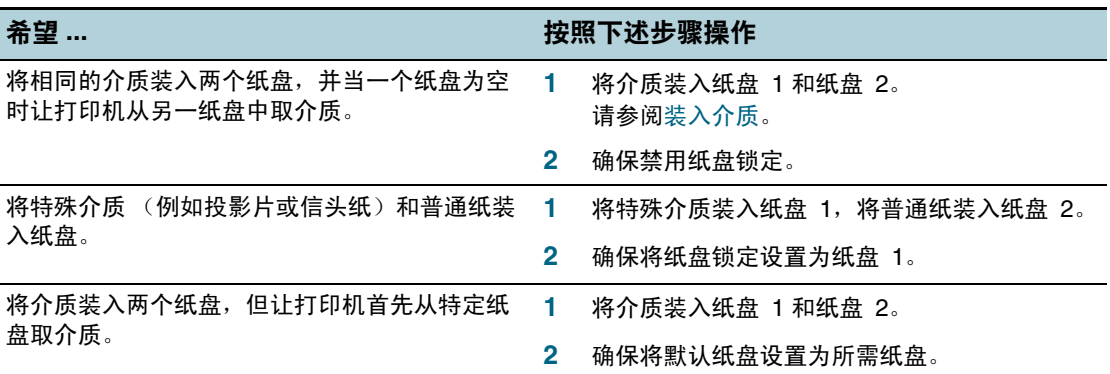

<span id="page-16-2"></span>可以从应用程序或打印机驱动程序中更改打印设置 (例如介质尺寸或类型)。从应用程序中所 做的更改优先于从打印机驱动程序中所做的更改。但是,关闭应用程序后,设置会返回到在打 印机驱动程序中配置的默认设置。

<span id="page-16-0"></span>注 要为所有打印作业设定打印设置,请在打印机驱动程序中进行更改。

有关 Windows 中打印机驱动程序功能的详细信息,请参阅打印机驱动程序联机帮助。有关在 特定应用程序中打印的详细信息,请参阅该应用程序的文档。

#### 从应用程序中为当前作业更改设置 **(Windows)**

- **1** 打开要打印的文档。
- 2 在文件菜单中,单击打印,然后单击设置或属性。 (使用的应用程序不同,具体选项也会不同。)
- **3** 更改任何其它所需设置,然后单击确定、打印或类似命令。

#### 为所有未来作业更改默认设置 **(Windows)**

- **1** 单击开始,指向设置,然后单击打印机或打印机和传真。
- **2** 右键单击打印机图标,然后选择属性、文档默认值或打印首选项。
- **3** 更改任何其它所需设置,然后单击确定。

#### 更改设置 **(Mac OS)**

- **1** 在文件菜单中,单击页面设置。
- **2** 更改任何所需设置,然后单击确定。
- **3** 在文件菜单中,单击打印。
- **4** 更改任何所需设置,然后单击确定。

# <span id="page-16-1"></span>取消打印作业

可以使用以下方式之一取消打印作业。

控制面板

按 ※("取消"按钮)。这将清除打印机当前正在处理的作业。这种方式不会影响正在等 待处理的作业。

**Windows**

双击显示在计算机屏幕右下角的打印机图标。选择打印作业,然后按键盘上的 Delete 键。

● Mac OS 9 (9.1 和更高版本)

双击桌面打印机图标,选择打印作业,然后单击废纸篓。

● Mac OS X (10.1.5 和更高版本) 单击**打印中心**图标,然后双击打印机图标。选择打印作业,然后单击删除。

# <span id="page-17-0"></span>在两面上打印 (双面打印)

可以在一张介质的两面上打印。通过使用自动双面打印单元自动进行双面打印,或者通过翻转 介质然后再次装入打印机中手动进行双面打印。

## <span id="page-17-1"></span>在一页的两面上打印的原则

- 应始终使用符合打印机规格的介质。请参阅[了解支持的介质的规格](#page-10-0)。
- 在应用程序或打印机驱动程序中指定双面打印选项。
- 不要在下列介质的两面打印:投影片、条幅介质、信封、照片纸、光泽介质、重量轻于 16 磅复合成纸 (60 克/米 <sup>2</sup>)或重于 24 磅复合成纸 (90 克/米 <sup>2</sup>)的纸张。使用这些 介质类型时可能会产生卡纸。
- 在一页的两面上打印时,几种介质有具体的方向要求,如信头纸、预先印好的纸张及带水 印和预先打孔的纸张。从运行 Windows 的计算机打印时,打印机首先打印介质的第一面。 从使用 Mac OS 的计算机打印时,打印机首先打印第二面。正面朝下装入介质。
- 打印完一面时,打印机会留下介质并暂停打印,等待墨水晾干。墨水晾干后,将介质拉回 打印机中,然后打印第二面。打印完成后,介质掉落在出纸盘上。在打印完成前,请不要 取出介质。
- 使用打印机的手动双面打印功能,可以在受支持的自定义尺寸介质的两面上打印。 (有关受支持的自定义尺寸介质列表,请参阅[了解支持的介质的规格](#page-10-0)。)

# <span id="page-17-2"></span>执行双面打印 **(Windows)**

- **1** 装入适当的介质。请参阅[在一页的两面上打印的原则](#page-17-1)[和装入介质](#page-14-0)。
- 2 打开文档,在文件菜单中,单击打印,然后选择属性、文件默认值或打印首选项。
- **3** 单击完成标签。
- **4** 请选中双面打印复选框。
- 5 对于自动双面打印,确保选中使用自动双面打印单元。 对于手动双面打印,确保清除此选项。
- **6** 要自动调整每页,以便和文档的屏幕版面相匹配,请确保选中保持版面。清除此选项可能 产生不希望出现的分页。
- **7** 视所需装订方式,选择或清除向上翻转页面复选框。相关示例,请参阅打印机驱动程序中 的图形。
- **8** 更改任何其它所需设置,然后单击确定。
- **9** 打印文档。
- 注 如果使用运行 Windows NT 4.0 的计算机,请在出现的对话框中单击继续打印文档。 否则,打印机将不开始打印。
	- **10** 对于手动双面打印,在打印文档的第一面后,请按照屏幕说明将纸张重新装入纸盘以完成 打印。

# <span id="page-18-0"></span>执行自动双面打印 **(Mac OS X)**

- 装入适当的介质。请参阅[在一页的两面上打印的原则](#page-17-1)[和装入介质](#page-14-0)。
- 在文件菜单中,单击打印。
- 对于 Mac OS 9, 打开版面面板。 对于 Mac OS X, 打开双面打印面板。
- 选择双面打印选项。
- 通过单击适当的图标选择所需装订方向。
- 对于 Mac OS 9, 选择**自动**。
- 更改任何其它所需设置,然后单击打印。

# <span id="page-18-1"></span>执行手动双面打印 (**Mac OS 9**, **9.1** 和更高版本)

注 只有在 Mac OS 9 (9.1 和更高版本) 中可以使用手动双面打印。

- 装入适当的介质。请参阅[装入介质](#page-14-0)。
- 在文件菜单中,单击打印。
- 打开版面面板。
- 选择双面打印选项。
- 如果已安装自动双面打印单元,请选择手动。
- 通过单击适当的图标选择所需装订方向。
- 更改任何其它所需设置,然后单击确定或打印。
- 按照屏幕说明完成打印。

# <span id="page-19-1"></span><span id="page-19-0"></span>在特殊介质和自定义尺寸介质上打印

本部分提供有关如何在特殊介质 (例如信封、照片纸、明信片和投影片)和自定义尺寸介质上 打印的信息。

#### 在特殊介质上打印 **(Windows)**

- **1** 装入适当的介质。请参阅[装入介质](#page-14-0)。
- 2 打开文档, 在文件菜单中, 单击打印, 然后单击设置或属性。
- **3** 单击纸张/品质标签。
- **4** 从类型下拉列表中选择介质类型。
- **5** 从尺寸下拉列表中选择介质尺寸。 或者 单击自定义,输入介质尺寸,然后单击确定。
- **6** 更改任何其它所需设置,然后单击确定。
- **7** 打印文档。

#### 在特殊介质上打印 **(Mac OS)**

- **1** 装入适当的介质。请参阅[装入介质](#page-14-0)。
- 2 在文件菜单中,单击**页面设**置。
- **3** 选择介质尺寸。
- **4** 要设置自定义介质尺寸,请完成以下步骤:
	- a 对于 Mac OS 9,单击纸张尺寸下拉菜单中的编辑自定义纸张尺寸。 对于 Mac OS X, 单击设置下拉菜单中的自定义纸张尺寸。
	- b 单击新建,然后在纸张尺寸名称框中键入尺寸的名称。
	- c 在宽度和高度框中键入尺寸。 对于 Mac OS X, 也可以设置页边距。
	- d 单击完成或确定。
	- e 对于 Mac OS 9, 再次单击完成。
- 5 在文件菜单中,单击打印。
- 6 对于 Mac OS 9, 在**常规**面板中选择介质来源。
- **7** 打开纸张类型/品质面板。
- 8 对于 Mac OS 9, 选择介质来源、介质组和介质类型。 对于 Mac OS X, 单击纸张标签, 然后选择介质类型。
- **9** 更改任何其它所需设置,然后单击打印。

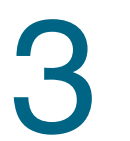

# <span id="page-20-1"></span><span id="page-20-0"></span>3 维护与故障排除

<span id="page-20-2"></span>更换墨盒

可从 "工具箱" (Windows)、"HP 喷墨工具箱" (Mac OS)、或内置 Web 服务器检查墨水量。 有关使用这些工具的信息,请参阅[打印机管理工具概述](#page-49-2)。

去除墨盒的包装材料后,请立即安装。从打印机中取出墨盒,时间不要太长。

注意 HP 尊重客户的选择,但不保证非 HP 墨盒的质量或可靠性。因使用非 HP 墨盒或重新灌注的 墨盒而导致的打印机服务或维修不在保修之列。

注 要找出打印机适用的墨盒,请参阅[耗材](#page-70-4)。

#### 更换墨盒

- **1** 确保打印机电源已打开。
- **2** 按一下墨盒盖然后松开,打开墨盒盖。

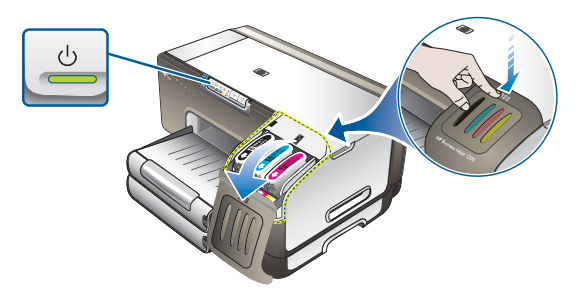

**3** 用拇指和食指握住需更换的墨盒,用力向自己方向拉。

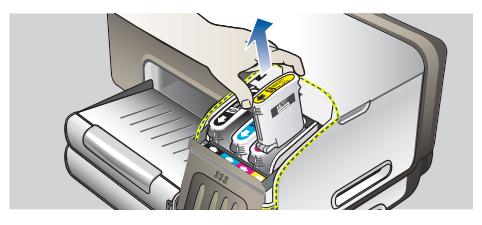

- **4** 去除新墨盒的包装材料。
- **5** 将墨盒插入相应颜色标记的插槽中。用力按压墨盒以确保接触良好。
- **6** 合上墨盒盖。

# <span id="page-21-0"></span>维护打印头

如果打印出的字符不完整,或打印输出中缺少一些点或线,则可能是墨水喷嘴堵塞造成的, 此时需要清洁打印头。要找出打印机适用的打印头,请参阅[耗材](#page-70-4)。

如果打印输出质量变差,请完成以下操作:

- 检查打印头的状况
- 启动打印头自动清洁过程
- 手动清洁打印头触点
- 如果清洁后问题依然存在,请更换打印头。

注意 因改动打印头而导致的打印机损坏, HP 概不负责。

## 检查打印头状况

#### 配置页

- 1 按 "配置页"按钮以打印配置页。请参阅[了解配置页](#page-55-1)。
- 2 检查配置页的打印头状况部分。如果任一打印头状况变差,请清洁或更换打印头。
- 内置 Web 服务器
	- 1 打开内置 Web 服务器。请参阅打开 [EWS](#page-49-3)。
	- 2 单击信息标签。
	- 3 在左窗格中,单击墨水耗材。如果任一打印头状况变差,请清洁或更换打印头。
- 工具箱 **(Windows)**
	- 1 打开 "工具箱"。请参阅打开 "[工具](#page-50-1)箱"。
	- 2 在信息标签上,单击打印头健康。 如果任一打印头状况变差,请清洁或更换打印头。

#### <span id="page-21-1"></span>自动清洁打印头

注 必要时才需清洁打印头;清洁打印头会耗费墨水并会缩短打印头的使用寿命。有三个可用的 清洁级别。一个级别的清洁后,只有在不满意结果的情况下才执行下一级别的清洁。

#### 控制面板

- 1 按住 心 ("电源"按钮)。
- 2 按住按钮的同时,执行以下操作之一。只有在不满意前一级别清洁的效果时,才执行下 一级清洁。
- a 对于 1 级清洁: 按两次  $\times$  ("取消"按钮)。
- b 对于 2 级清洁:按两次 ※ ("取消"按钮),然后按一次 m("恢复"按钮)。
- c 对于 3 级清洁: 按两次  $\chi$  ( "取消"按钮), 然后按两次 p ( "恢复"按钮)。
- 3 松开 心 ("电源"按钮)。 打印机开始清洁过程。
- 4 打印打印机的配置页。请参阅[了解配置页](#page-55-1)。

#### ● 内置 Web 服务器

- 1 打开内置 Web 服务器。请参阅打开 [EWS](#page-49-3)。
- 2 单击设置标签。
- 3 要清洁打印头,请在左窗格中单击诊断。然后在打印头部分的下拉列表中选择相应的清 洁级别。
- 工具箱 **(Windows)**
	- 1 打开 "工具箱"。请参阅打开 "[工具](#page-50-1)箱"。
	- 2 单击打印机服务标签,单击清洁打印头,然后按照屏幕上的说明进行操作。
- **HP 喷墨工具箱 (Mac OS)** 
	- 1 打开 "HP 喷墨工具箱"。请参阅打开 "HP 喷[墨工具](#page-51-1)箱"。
	- 2 单击清洁,然后按照屏幕上的说明进行操作。

#### 校准打印头

每当更换打印头时,打印机都会自动校准打印头,以确保获得最佳打印质量。但是,如果从打 印的页面可看出打印头未校准,则可手动校准打印头。

控制面板

按住 小 ( "电源"按钮),按三次 1。( "恢复"按钮),然后释放 小 ( "电源"按钮)。

- 内置 Web 服务器
	- 1 打开内置 Web 服务器。请参阅打开 [EWS](#page-49-3)。
	- 2 单击设置标签。
	- 3 在左窗格中,单击诊断。
	- 4 在打印头部分, 从下拉列表中选择校准打印头选项。
- 工具箱 **(Windows)**
	- 1 打开 "工具箱"。请参阅打开 "[工具](#page-50-1)箱"。
	- 2 单击打印机服务标签,单击校准打印头,然后按照屏幕上的说明进行操作。
- **HP 喷墨工具箱 (Mac OS)** 
	- 1 打开 "HP 喷墨工具箱"。请参阅打开 "HP 喷[墨工具](#page-51-1)箱"。
	- 2 单击校准,然后按照屏幕上的说明进行操作。

## 更换打印头

注 仅在尝试清洁打印头后,更换打印头。请参阅[自动清](#page-21-1)洁打印头和手动清洁[打印头](#page-23-0)触点。

- **1** 确保打印机已插上电源线并已打开电源。
- **2** 打开顶盖。
- **3** 提起并打开打印头锁栓。
- **4** 提起打印头手柄,并利用它将打印头从槽中拉出。

5 去除新打印头的包装材料,然后去除保护胶带。

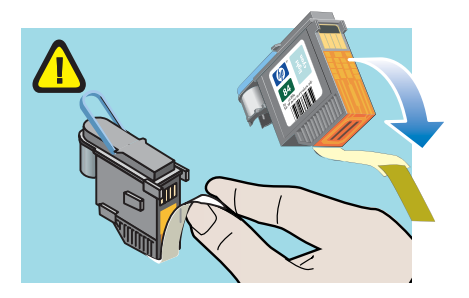

- **6** 将打印头插入到其对应颜色标记的插槽中。用力按压打印头以确保接触良好。
- **7** 合上打印头锁栓。确保其在锁定位置。
- **8** 合上顶盖。
- **9** 打印机初始化打印头并打印校准页时,请稍候。

## <span id="page-23-0"></span>手动清洁打印头触点

要找出打印机兼容的打印头,请参阅[耗材](#page-70-4)。

注意 仅在尝试[自动清](#page-21-1)洁打印头*后*,清洁打印头触点。请参阅自动清洁打印头。打印头触点包含易 损的敏感电子元件。

- **1** 确保打印机已插上电源线并已打开电源。
- **2** 打开顶盖。
- 3 等待两到三秒,然后拔下打印机电源线。
- **4** 提起并打开打印头锁栓。
- **5** 提起打印头手柄,并利用它将打印头从槽中拉出。

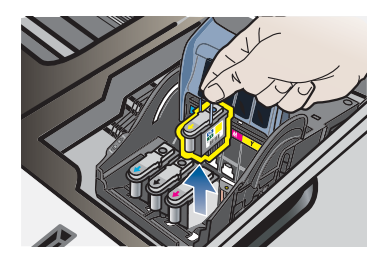

**6** 用干棉签或者干燥、不会脱落或留下纤维的不掉毛的软布仔细清除打印头触点板上的所有 墨水。

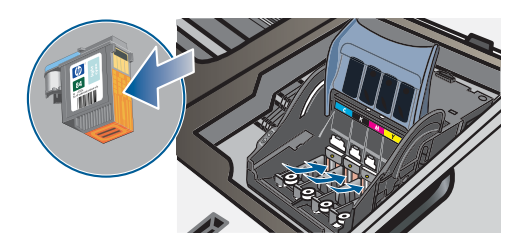

**7** 如果残留有一些残余物,请用蒸馏水、过滤水或瓶装水稍微润湿棉签,并继续擦拭直到触 点清洁为止。

**注意 避免使用饮用水或酒精,它们会损坏打印头。** 

- **8** 清洁后,将打印头放在一张纸或纸巾上。
- **9** 用湿棉签清洁打印机中打印头插槽内的触点。重新插入打印头前,应确保所有的电触点至 少干燥五分钟。

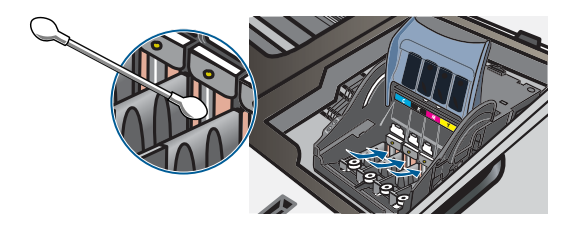

- **10** 插上电源线,然后打开打印机电源。控制面板应仍指示打印头缺失。
- **11** 如果要更换打印头,请去除新打印头的包装材料,然后去除保护胶带。
- **12** 将打印头插入到其对应颜色标记的插槽中。用力按压打印头以确保接触良好。
- **13** 合上打印头锁栓。确保其在锁定位置。
- **14** 合上顶盖。
- **15** 必要时,对其余打印头重复上述步骤。
- **16** 打印机初始化打印头并打印校准页时,请稍候。如果打印机不打印校准页,请更换清洁过 的打印头。

# <span id="page-24-0"></span>校准颜色

每当更换打印头时,打印机都会自动校准颜色,以确保获得最佳打印质量。如果对颜色不满 意,则可手动校准颜色。

- "工具箱" **(Windows)** 单击**打印机服务**标签。然后单击校准颜色,并按照屏幕上的说明进行操作。
- "**HP** 喷墨工具箱" **(Mac OS)** 单击校准颜色,然后按照屏幕上的说明进行操作。

# <span id="page-25-0"></span>排除故障的提示及参考资源

使用以下提示和资源来解决打印问题。

- 对于卡纸,请参阅[清除卡纸](#page-37-0)。
- 对于讲纸问题,如纸张歪斜和取纸问题,请参阅解决讲纸问题。 有些打印机问题可通过重设打印机加以解决。

#### <span id="page-25-2"></span>重设打印机

- 1 在按"配置页"按钮的同时,按三次 Q("恢复"按钮)。
- 2 等待约 20 秒, 然后按 ( "电源"按钮), 关闭打印机。
- **3** 断开打印机的电源线。
- 4 等待约 20 秒,然后重新连接电源线。
- 5 按 心 ("电源"按钮), 打开打印机电源。

# <span id="page-25-1"></span>一般故障排除提示

确保以下各项:

- "电源"指示灯亮起而不闪烁。首次打开打印机时,大约需要 45 秒钟预热。
- 确保打印机处于"就绪"状态。如果这些指示灯亮起或闪烁,请参阅[打印机指示灯说明](#page-39-3)。
- 计算机屏幕上无错误信息显示。
- 电源线和其它电缆处于工作状态,并牢固地连接至打印机。确保打印机牢固连接到交流 (AC) 电源插座并且已打开电源。有关电压要求,请参阅[打印机规格](#page-81-2)。
- 介质正确装入纸盘,且没有卡在打印机中。
- 打印头和墨盒正确地安装在其对应的颜色代码插槽中。用力按每个打印头和墨盒,确保接 触良好。确保去除了各打印头上的胶带。
- 打印头锁栓和所有盖板都已关闭。
- 背部检修板或自动双面打印单元锁定到位。
- 打印机的所有包装胶带和包装材料都已去除。
- 打印机能打印配置页。请参阅[了解配置页](#page-55-1)。
- 打印机被设置为当前或默认的打印机。对于 Windows, 在"打印机"文件夹中将打印机设 置为默认打印机。对于 Mac OS, 在"选择器"或"打印中心"中, 将打印机设置为默认 打印机。有关详细信息,请参阅计算机的文档。
- 如果计算机运行的是 Windows, 不能选中暂停打印。
- 执行任务时未运行过多的程序。再次尝试执行任务前,请关闭不用的程序,或重新启动计 算机。

<span id="page-26-0"></span>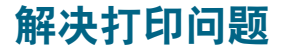

本节介绍常见打印问题的解决方法。

## <span id="page-26-1"></span>打印机意外关机

#### 检查电源和电源连接

确保打印机牢固连接到交流 (AC) 电源插座。有关电压要求,请参阅[打印机规格](#page-81-2)。

#### 检查打印机通风孔

打印机通风孔位于打印机的两侧。如果通风孔被遮盖而导致打印机过热,打印机会自动关 机。确保通风孔未被遮盖,且打印机位于凉爽、干燥的环境中。有关打印机的运行环境要 求,请参阅[打印机规格](#page-81-2)。

# <span id="page-26-2"></span>所有打印机的指示灯都闪烁

#### 发生不可恢复错误

重设打印机。请参阅[重设打印机](#page-25-2)。 如果问题依然存在,请与 HP 联系。请参阅支持与[保修](#page-74-5)。

# <span id="page-26-3"></span>打印机无响应 (不打印任何任务)

#### 检查打印机设置

请参阅[一般故障排除提示](#page-25-1)。

#### 检查打印头初始化值

安装或更换打印头时,打印机自动打印校准页以校准打印头。此过程大约需要七分钟。 此过程完成后,只能打印自动校准页。

#### 检查打印机软件安装

如果打印机在打印时关闭,在计算机屏幕上应出现警告信息,否则,打印机软件可能没有 正确安装。要解决此问题,请完全卸载软件,然后重新安装打印机软件。请参阅[卸载打印](#page-68-1) [机软件](#page-68-1)。

#### 检查电缆连接

- 确保电缆 (USB、并行或网络) 的两端连接牢固。
- 如果打印机与网络连接,请检查以下各项:
	- 检查打印机背面的 "链接"指示灯。请参阅[网络连接器指示灯](#page-43-3)。
	- 确保不是用电话线连接打印机。
	- 网络集线器、交换机或路由器已打开并工作正常。

#### 检查网络环境的打印机设置

确保使用了正确的打印机驱动程序和打印机驱动程序端口。有关网络连接的详细信息, 请参阅配置打印机 [\(Windows\)](#page-56-3)、配置打印机 [\(Mac OS\)](#page-61-1)、或网络销售商提供的文档。

## 检查安装在计算机上的任何个人防火墙软件

个人软件防火墙是保护计算机不受入侵的程序。但是,防火墙可能封锁计算机和打印机之 间的通信。如果与打印通信时有问题,请尝试临时禁用防火墙。如果问题依然存在,则防 火墙不是通信问题的原因。重新启用防火墙。

如果禁用防火墙后可以与打印机进行通信,则可能要为打印机分配一个静态 IP 地址并重新 启用防火墙。请参阅[配置网络选项](#page-48-1)。

#### 检查无线通信设置

 确保计算机无线卡的无线配置文件设置正确。 无线配置文件是给定网络的一组唯一网络设置。单个无线卡可以有几个无线配置文件 (例如,一个作为家庭网络,一个作为办公室网络)。

打开安装在计算机上的网卡的配置实用程序,并确保选定的配置文件是打印机网络的配置 文件。

- 确保打印机的网络设置与网络的设置一致。
	- 1 执行以下操作之一查找网络设置:
		- Infrastructure 通信模式: 打开"无线接入点" (WAP) 的配置实用程序。
		- Ad hoc 通信模式:打开安装在计算机上的网卡的配置实用程序。
	- 2 将网络的设置与配置页中出现的设置进行比较。记录任何不同之处。可能的问题包括:
		- WAP 过滤器硬件地址 (MAC 地址)。请参阅[配置无线安全设置](#page-66-3)。
		- 打印机中的下列设置之一可能不正确:通信模式、网络名称 (SSID)、信道 (仅限 Ad hoc 网络)、验证类型、加密。请参阅[配置无线通信选项](#page-66-4)。
	- 3 打印文档。如果还不能打印文档,则将打印机重设为出厂默认设置(请参阅[管理](#page-48-0) [打印机\)](#page-48-0),然后重新安装打印机软件 (请参阅配置打印机 [\(Windows\)](#page-56-3) [或配置打印](#page-61-1) 机 [\(Mac OS\)](#page-61-1))。

# <span id="page-27-0"></span>打印机不接受打印头

#### 检查打印头

取出打印头,确保保护胶带已从打印头完全去除。请参阅手动清洁[打印头](#page-23-0)触点。

#### 清洁打印头

完成打印头的清洁步骤。请参阅[手动清](#page-23-0)洁打印头触点。

#### 取出打印头后关闭打印机

取出打印头后,关闭打印机,然后在没有安装打印头的情况下打开打印机电源。重新启动 打印机后,重新插入打印头。

# <span id="page-28-0"></span>打印机打印时间太长

#### 检查系统配置

确保计算机满足打印机的最低系统要求。请参阅[打印机规格](#page-81-2)。

#### 检查端口设置

系统中的端口设置配置可能未设置为 ECP。

请参阅计算机随附的文档,寻找如何更改端口设置的信息,或与计算机生产商联系。

#### 检查打印机软件设置

选择最佳或最大 **dpi** 打印质量时,打印机打印速度减慢。要提高打印速度,请在打印机驱 动程序中选择不同的打印设置。请参阅[更改打印设置](#page-16-2)。

#### 检查无线电干扰

如果连接的打印机使用无线通信,并且打印速度缓慢,则无线电信号可能较弱。请参阅 [减少无线网络中的干扰](#page-67-1)。

#### <span id="page-28-1"></span>打印空白页

#### 检查墨盒墨水是否用尽

如果要打印黑色文本,却打印出空白页,则黑色墨盒可能已空。请参阅[更换墨盒](#page-20-2)。

#### 检查介质设置

- \_确保在打印机驱动程序中,为纸盘中装入的介质选择了正确的打印质量设置。例如,**最大 dpi** 只可用于照片纸,不能用于其它类型介质。
- 确保打印机驱动程序中的页面设置与纸盘中所装入介质的宽度一致。请参阅[更改打印](#page-16-2) [设置](#page-16-2)。

#### 检查计算机上的并行端口

如果使用并行电缆,请确保打印机直接连接到并行端口。避免与其它设备 (如 Zip 驱动器 或其它打印机)共享端口。

# <span id="page-28-2"></span>打印页上的某些内容丢失或不正确

#### 检查页边距设置

确保文档的页边距设置未超过打印机的可打印区域。请参阅[设置最小页边距](#page-13-1)。

#### 检查彩色打印设置

确保在打印机驱动程序中未选中灰度打印。

## 检查打印机位置和 *USB* 电缆的长度

强电磁场 (如 USB 电缆产生的电磁场)有时会轻微扭曲打印输出。将打印机从电磁场源 移开。同样,也推荐使用长度短于 3 米 (9.8 英尺)的 USB 电缆,以使这些电磁场的影响 最小。

## <span id="page-29-0"></span>文本或图形位置错误

## 检查介质的装入方式

确保介质宽度和长度导板紧贴在介质叠的各边,并确保纸盘没有过载。请参阅[装入介质](#page-14-1)。

## 检查介质尺寸

- 如果文档的尺寸大于所用介质的尺寸,则页面上的内容可能被截掉。
- 确保打印机驱动程序中选定的介质尺寸与纸盘中装入的介质尺寸一致。请参阅[更改打印](#page-16-2) [设置](#page-16-2)。
- 如果使用运行 Windows 的计算机,请在打印机驱动程序中选择模拟 **LaserJet** 页边距, 将文档缩放到适合当前选中的介质尺寸。请参阅[更改打印设置](#page-16-2)。

#### 检查页边距设置

如果文本或图形在页面边缘被切除,则请确保此文档的页边距设置未超出打印机的可打印 区域。请参阅[设置最小页边距](#page-13-1)。

#### 检查页面方向设置

确保在应用程序中选择的介质尺寸和页面方向与打印机驱动程序中的设置一致。请参阅 [更改打印设置](#page-16-2)。

#### 检查打印机位置和 *USB* 电缆的长度

强电磁场 (如 USB 电缆产生的电磁场)有时会轻微扭曲打印输出。将打印机从电磁场源 移开。同样,也推荐使用长度短于 3 米 (9.8 英尺)的 USB 电缆,以使这些电磁场的影响 最小。

如果上述解决方案均未奏效,则问题可能出在应用程序无法正确解释打印设置。请参阅已 知软件冲突的发行说明,或参阅应用程序文档,或与软件生产商联系以获得具体的帮助。

#### <span id="page-30-0"></span>检查打印头和墨盒

更换堵塞或用旧的打印头,或更换墨水不足的墨盒 (请参阅[维护打印头\)](#page-21-0),然后尝试再次 打印。

#### 检查纸张质量

纸张可能太潮湿或太粗糙。确保所用介质满足 HP 规格 (请参阅[选择打印介质](#page-9-3)),然后尝 试再次打印。

#### 检查打印机中装入的介质类型

- 确保纸盘支持装入的介质类型。请参阅[了解支持的介质的规格](#page-10-1)。
- 确保在打印机驱动程序中选定的纸盘包含要使用的介质。请参阅[更改打印设置](#page-16-2)。

#### 检查打印机中的滚筒

打印机中的滚筒可能不干净,使打印输出中出现条纹或污迹。关闭打印机,断开电源线, 然后用蘸有异丙醇的不掉毛的布清洁打印机中的滚筒,然后尝试再次打印。

### 检查打印机位置和 *USB* 电缆的长度

强电磁场 (如 USB 电缆产生的电磁场)有时会轻微扭曲打印输出。将打印机从电磁场源 移开。同样,也推荐使用长度短于 3 米 (9.8 英尺)的 USB 电缆,以使这些电磁场的影响 最小。

# <span id="page-30-1"></span>打印出无意义字符

如果出现某项打印的作业中断,打印机可能无法识别该作业的其余部分。

请取消打印作业,等待打印机返回到就绪状态。如果打印机未返回到就绪状态,请取消所有作 业,并再次等待。打印机就绪后,重新发送作业。如果计算机屏幕上出现重试该作业的提示信 息,请单击取消。

#### 检查电缆连接

如果用 USB 或并行电缆连接打印机和计算机,则问题可能出在电缆连接不好。

确保两端的电缆连接牢固。如果问题依然存在,请关闭打印机,从打印机断开电缆,在不 连接电缆的情况下打开打印机电源,然后从打印假脱机程序中删除所有剩余的作业。如果 "电源"指示灯亮起且不闪烁,请重新连接电缆。

#### 检查文档文件

文档文件可能已损坏。如果能够从相同应用程序打印其它文档,请尝试打印文档的备份副 本 (如果有)。

#### 检查符号集

如果使用的是 MS-DOS,请使用 HP DJCP 设置文档语言的相应符号集。请参阅 [HP Deskjet](#page-54-0) 控制面板 (HP DJCP)。

#### <span id="page-31-0"></span>检查打印设置

- 打印墨水用量大的文档时,必须在处理打印输出前留出足够的时间让其晾干。对于投影胶 片尤其如此。在打印机驱动程序中,选择最佳打印质量,也会增加墨水晾干时间,使用高 级功能 (Windows) 下的墨水量或打印机软件中的墨水功能 (Mac OS) 可降低墨水饱和度。 但请注意,降低墨水饱和度可能会使打印输出有一种"褪色"感。
- 使用最佳打印质量打印鲜艳、混合色彩的彩色文档时,可能会使页面出现褶皱或渗漏。 尝试使用其它打印模式 (如草稿模式) 打印以减少墨水用量, 或使用打印逼真彩色文档专 用的 "HP 高级纸"。请参阅[更改打印设置](#page-16-2)。

#### 检查介质类型

有些类型的介质的墨水吸收性能不佳,导致墨水晾干更加缓慢并出现渗漏。请参阅[选择打](#page-9-3) [印介质](#page-9-3)。

#### 检查页边距设置

- 如果使用运行 Windows 的计算机,请确保未选中"最小"页边距选项。请参阅[更改打印](#page-16-2) [设置](#page-16-2)。
- 增加文挡中的页边距。有关详细信息,请参阅软件应用程序自带的文档。

## <span id="page-31-1"></span>墨水未完全填满文本或图形

#### 检查墨盒

墨盒的墨水可能用尽。更换任何空的墨盒。或尝试取出并重新安装墨盒,确保墨盒牢固卡 到位。请参阅[更换墨盒](#page-20-2)。

#### 检查介质类型

有些介质类型不适用于您的打印机。请参阅[选择打印介质](#page-9-3)。

## <span id="page-31-2"></span>输出褪色或色泽暗淡

#### 检查打印模式

使用打印机驱动程序中的快速正常和草稿模式,可以以更快的速度打印,适用于打印草 稿。要获得更好的效果,请选择正常或最佳。请参阅[更改打印设置](#page-16-2)。

#### 检查纸张类型设置

在投影片或其它特殊介质上打印时,请在打印机驱动程序中选择相应的介质类型。请参阅 [在特殊介质和自定义尺寸介质上打印](#page-19-1)。

#### 检查墨盒

如果文本或图像中的线条断断续续或不能正确打印,则一个或多个墨盒的墨水可能用尽或 墨盒有瑕疵。请用新墨盒更换这些墨盒。

# <span id="page-32-0"></span>彩色打印成黑白

#### 检查打印设置

确保在打印机驱动程序中未选中灰度打印。

## <span id="page-32-1"></span>打印错误颜色

#### 检查打印设置

确保在打印机驱动程序中未选中灰度打印。

## 检查打印头

每当打印质量显著降低时,就可能需要清洁打印头。请参阅[维护打印头](#page-21-0)。

# <span id="page-32-2"></span>打印输出显示色彩扩散

#### 检查打印设置

有些介质类型设置 (如**投影胶片**和**照片纸**)和打印质量设置 (如最佳)需要的墨水量比其 它设置多。在打印机驱动程序中选择不同的打印设置,确保选择了正确的介质类型。请参 阅[更改打印设置](#page-16-2)。

#### 检查墨盒

确保墨盒未被改动过。经重新灌注处理或使用不兼容的墨水会损坏复杂的打印系统,并导 致打印质量下降和打印机损坏。 HP 不担保或支持重新灌注的墨盒。有关订购信息,请参 阅 HP [耗材和附件](#page-69-2)。

## <span id="page-32-3"></span>色彩排列不正确

#### 检查打印头

更换打印头后, all-in-one 会自动校准打印头。但您可能会注意到,手动校准会提高打印质 量。请参阅[维护打印头](#page-21-0)。

#### 检查图形位置

使用软件的缩放或打印预览功能检查页面上图形位置中的间隙。

## <span id="page-32-4"></span>文本或图形中缺少一些线或点

#### 检查打印头

打印头或打印头触点板可能需要清洁。请参阅[维护打印头](#page-21-0)。

<span id="page-33-0"></span>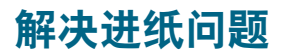

本节介绍常见进纸问题的解决方法。 有关解决卡纸问题的信息,请参阅[清除卡纸](#page-37-0)。

# <span id="page-33-1"></span>无法插入纸盘

- 从打印机中取出纸盘,关闭打印机,然后再次打开。重新插入纸盘。
- 确保纸盘与打印机开口对齐。

# <span id="page-33-2"></span>出现另一进纸问题

#### 打印机或纸盘不支持介质

只使用打印机和所用纸盘支持的介质。请参阅[了解支持的介质的规格](#page-10-1)。

## 未从纸盘 *1* 或纸盘 *2* 取介质

- 确保介质导板设置到与纸盘中装入介质的尺寸相应的标记位置。还要确保导板适度紧地贴 着纸叠。
- 确保纸盘中的介质不卷曲。向卷曲的反方向弯曲纸张以将其展平。
- 确保纸盘正确插入。

#### 介质输出不正确

- 确保出纸盘的展板已完全拉出,否则已打印的纸张会从打印机上掉落
- 从出纸盘中取出多余的介质。纸盘容纳的纸张数量是有限的。
- 如果在双面打印作业期间,自动双面打印单元没有正确安装,则介质可能从打印机的后部 退出。重新安装自动双面打印单元或合上其盖子。

#### 页面歪斜

确保纸盘 1 或纸盘 2 中装入的介质与右导板及前导板对齐。

#### 取多页纸张

- 确保介质导板设置到与纸盘中装入介质的尺寸相应的标记位置。还要确保导板适度紧地贴 着纸叠。
- 确保纸盘中的纸张量不过载。
- 装入纸张时,避免呈扇形散开纸叠。呈扇形散开纸张时会积聚静电,从而加剧多页取入的 问题。
- 将纸盘重新插入打印机时,轻轻操作。插入装有一整叠纸张的纸盘时,如果用力过猛, 会使纸张在打印机中滑动,导致打印机卡纸或一次取入多张纸。

# <span id="page-34-0"></span>解决打印机管理问题

本部分介绍打印机管理中常见问题的解决方案。

# <span id="page-34-1"></span>无法打开内置 **Web** 服务器 **(EWS)**

## 检查网络设置

- 确保不是用电话线将打印机与网络连接。
- 确保网络电缆与打印机牢固连接。
- 确保网络集线器、交换机或路由器已打开并工作正常。

# 检查计算机

确保所用的计算机与网络连接。

# **检查** Web 浏览器

确保 Web 浏览器满足系统的最低要求。请参阅[打印机规格](#page-81-2)。

# 检查打印机的 *IP* 地址

- 打印配置页,然后在第二页上找出打印机的 IP 地址。请参阅[了解配置页](#page-55-1)。
- 在 MS-DOS 提示符下, 用 IP 地址 Ping 打印机。例如, 如果 IP 地址为 123.123.123.123, 则在 MS-DOS 提示符中键入以下地址:

C:\Ping 123.123.123.123

如果出现回复,则 IP 地址是正确的。

<span id="page-35-0"></span>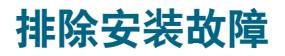

# <span id="page-35-1"></span>打印校准页时出现问题

安装或更换打印头时,打印机自动打印校准页以校准打印头。此过程大约需要七分钟,一旦完 成,校准页就可在打印后丢掉。如果打印机无法打印此页面,请参阅[一般故障排除提示](#page-25-1)。

# <span id="page-35-2"></span>安装软件时出现问题

#### 验证计算机的要求

确保计算机满足系统要求。请参阅系统[要求](#page-82-0)。

#### 检查安装准备事项

- 在 Windows 计算机中安装软件之前,请确保关闭了所有其它程序。
- 键入 CD 驱动器的路径后,如果计算机识别不出该路径,请检查是否指定了正确的盘符。
- 如果计算机无法识别 CD 驱动器中的 Starter CD, 请检查该 CD 是否损坏。 可从 <http://www.hp.com/support/businessinkjet1200> 下载打印机驱动程序。

#### 重新安装打印机软件

使用 Windows 操作系统时, 如果计算机检测不到打印机, 请运行 Scrubber 实用程序 (位于 Starter CD 上的 Utils\Scrubber 文件夹中),进行彻底的打印机驱动程序卸载。 重新启动计算机,然后重新安装打印机驱动程序。请参阅[卸载打印机软件](#page-68-1)。

## <span id="page-35-3"></span>连接网络时出现问题

注 纠正下列任一问题后,请再次运行安装程序。

#### 一般的网络故障排除

如果无法在计算机上安装打印机软件,请检查:

- 所有连接计算机和打印机的电缆是否牢固。
- 网络是否正常运行,以及网络集线器是否已打开。
- 所有应用程序,包括病毒防护程序和个人防火墙,是否已关闭或禁用。
- 确保打印机与使用打印机的计算机安装在同一个子网上。
- 如果安装程序无法找到打印机,则打印配置页并在安装程序中手动键入 IP 地址。请参阅[了](#page-55-1) [解配置页](#page-55-1)。
- 在 MS-DOS 提示符下,用 IP 地址 Ping 打印机。例如,如果 IP 地址为 123.123.123.123, 则在 MS-DOS 提示符中键入以下地址:

C:\Ping 123.123.123.123

如果出现回复,则 IP 地址是正确的。
- 如果所用计算机运行的系统是 Windows,请确保在打印机驱动程序中创建的网络端口与打 印机 IP 地址相匹配:
	- 1 打印配置页。有关说明,请参阅[了解配置页](#page-55-0)。
	- 2 在 Windows 桌面上,单击开始,指向设置,然后单击打印机或打印机和传真。
	- 3 右键单击打印机图标,单击属性,然后单击端口标签。
	- 4 为打印机选择 TCP/IP 端口, 然后单击配置端口。
	- 5 比较对话框中列出的 IP 地址,确保其与配置页中列出的 IP 地址一致。如果 IP 地址不一 致,则更改对话框中的 IP 地址,使其与配置页中的地址保持一致。
	- 6 单击确定两次,保存设置并关闭对话框。

#### 连接有线网络时出现问题

- 如果网络连接器上的 "链接"指示灯未亮起,请确保[一般故障排除提示的](#page-25-0)所有条件都得到 满足。
- 虽然不推荐为打印机分配静态 IP 地址,但给打印机分配静态 IP 地址,可能有助于解决某 些安装问题 (例如,与个人防火墙的冲突问题)。有关详细信息,请参阅[配置网络选项](#page-48-0)。

#### 设置无线通信时出现问题

如果软件安装完毕并移除了网络电缆之后,仍然不能与打印机通信,则打印机中的以下一项或 多项网络设置可能出现了错误:

- 网络名称 (SSID)
- 通信模式 (infrastructure 或 ad hoc)
- 信道 (仅限 ad hoc 网络)
- 安全设置 (如验证类型和加密)

按照下述步骤纠正打印机的网络设置:

- **1** 用网络电缆将打印机与网络连接,或用打印机自带的交叉电缆将打印机与计算机连接。
- **2** 打开打印机的内置 Web 服务器 (EWS)。请参阅内置 Web 服务器 [\(EWS\)](#page-49-0)。
- **3** 单击网络标签,然后单击左侧窗格中的无线 **(802.11)**。
- **4** 使用无线设置标签上的 "无线设置"向导,更改打印机的设置,使其与网络的设置一致。
- 5 关闭打印机的 EWS, 然后断开打印机的网络电缆。

<span id="page-37-0"></span>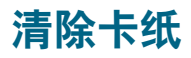

如果打印介质卡在打印机中,请按以下说明清除卡纸。

#### 清除卡纸

- **1** 取出出纸盘中的所有介质。
- **2** 检查背部检修板或自动双面打印单元。
	- a 按背部检修板或自动双面打印单元任一侧的按钮,取出该设备。

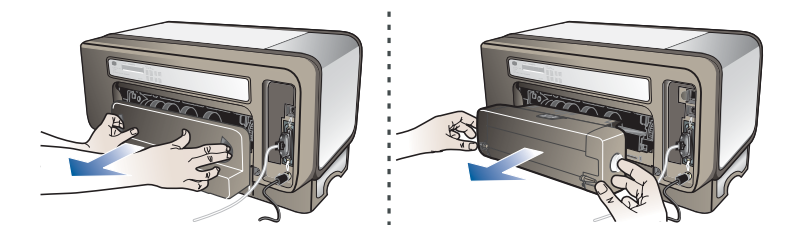

- b 找到打印机中卡塞的介质,用双手抓住,向外拉出。
- c 如果找不到卡纸,请按自动双面打印单元顶部的锁栓,降低其盖板。如果其中有卡纸, 请小心取出。关上盖板。

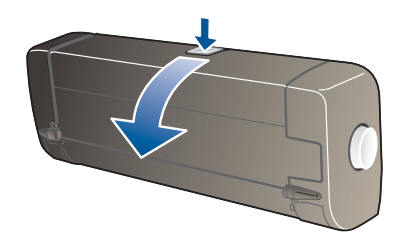

- d 将背部检修板或自动双面打印单元重新插入打印机。
- **3** 如果找不到卡纸,请提起出纸盘并在纸盘 1 中检查卡纸,如果介质卡在纸盘中,请执行以 下操作:
	- a 拉出纸盘 1。
	- b 将纸张向外拉。

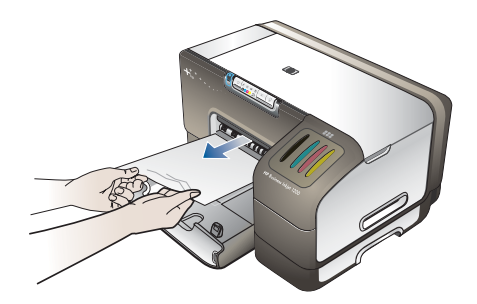

c 重新插入纸盘并降低出纸盘。

- **4** 如果找不到卡纸并且纸盘 2 已安装,请拉出纸盘并取出卡塞的介质 (如果能够拉出)。 如果不能取出,请执行以下操作:
	- a 确保打印机已关闭,电源线已断开。
	- b 将打印机抬起,与纸盘 2 脱离。
	- c 从打印机底部或纸盘 2 中取出卡塞的介质。
	- d 将打印机重新放回到纸盘 2 的顶部。
- **5** 打开顶盖。如果有纸张留在打印机中,请确保笔架移到打印机的右侧,释放所有碎纸片或 褶皱的介质,从打印机顶部将介质向外拉出。
- 注意! 打印机开启且笔架卡住时,不要将手伸入到打印机中。打开顶盖时,笔架应返回到其在打印 机右侧的位置。如果笔架没有移到右侧,请在关闭打印机后,取出所有卡纸。
	- 6 清除卡纸后,关闭所有盖板,打开打印机电源 (如果已将其关闭),然后按 Q ("恢复" 按钮)继续进行打印。

打印机将继续打印下一页。需要重新发送在打印机中卡纸的所有页面。

#### 避免卡纸

- 确保纸张诵道中无阻塞物。
- 不要在纸盘中装入过多介质。请参阅[了解支持的介质的规格](#page-10-0)。
- 正确装入纸张。请参阅[装入介质](#page-14-0)。
- 不要使用卷曲或褶皱的介质。
- 应始终使用符合规格的介质。请参阅[选择打印介质](#page-9-0)。
- 发送打印作业时,请确保出纸盘不会太满。
- 确保介质与纸盘的右侧对齐。
- 确保介质的长度和宽度导板调整到紧贴介质,但又不会使介质起皱或弯曲。

<span id="page-39-1"></span>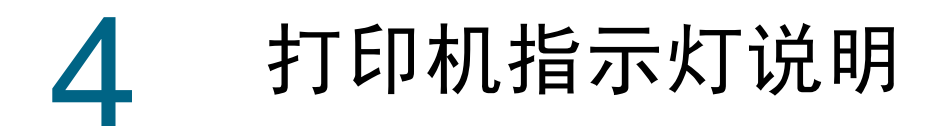

打印机 LED (或指示灯)指示打印机状态,对诊断打印故障很有用处。本章提供了一个列表, 其中包括 LED 状态指示灯组合、指示的故障内容及故障排除方法。

## <span id="page-39-0"></span>控制面板部件

了解控制面板部件

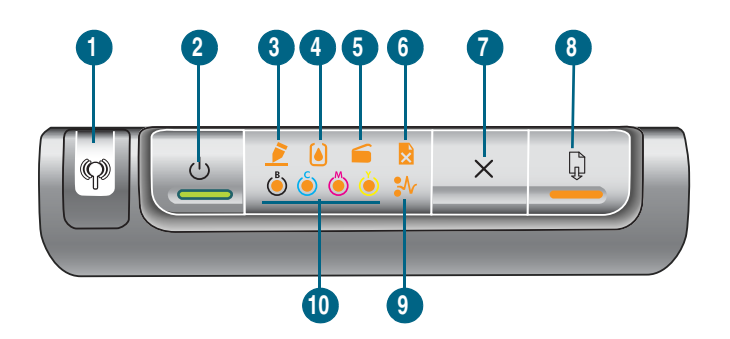

- "配置页"按钮
- "电源"按钮和指示灯
- "打印头"指示灯
- "墨盒"指示灯
- "盖板开启"指示灯
- "缺纸"指示灯
- "取消"按钮
- "恢复"按钮和指示灯
- "卡纸"指示灯
- "颜色"指示灯

## 控制面板指示灯说明

注 如果打印机支持无线通信,但已连接至有线网络,则 "配置页"按钮不亮。

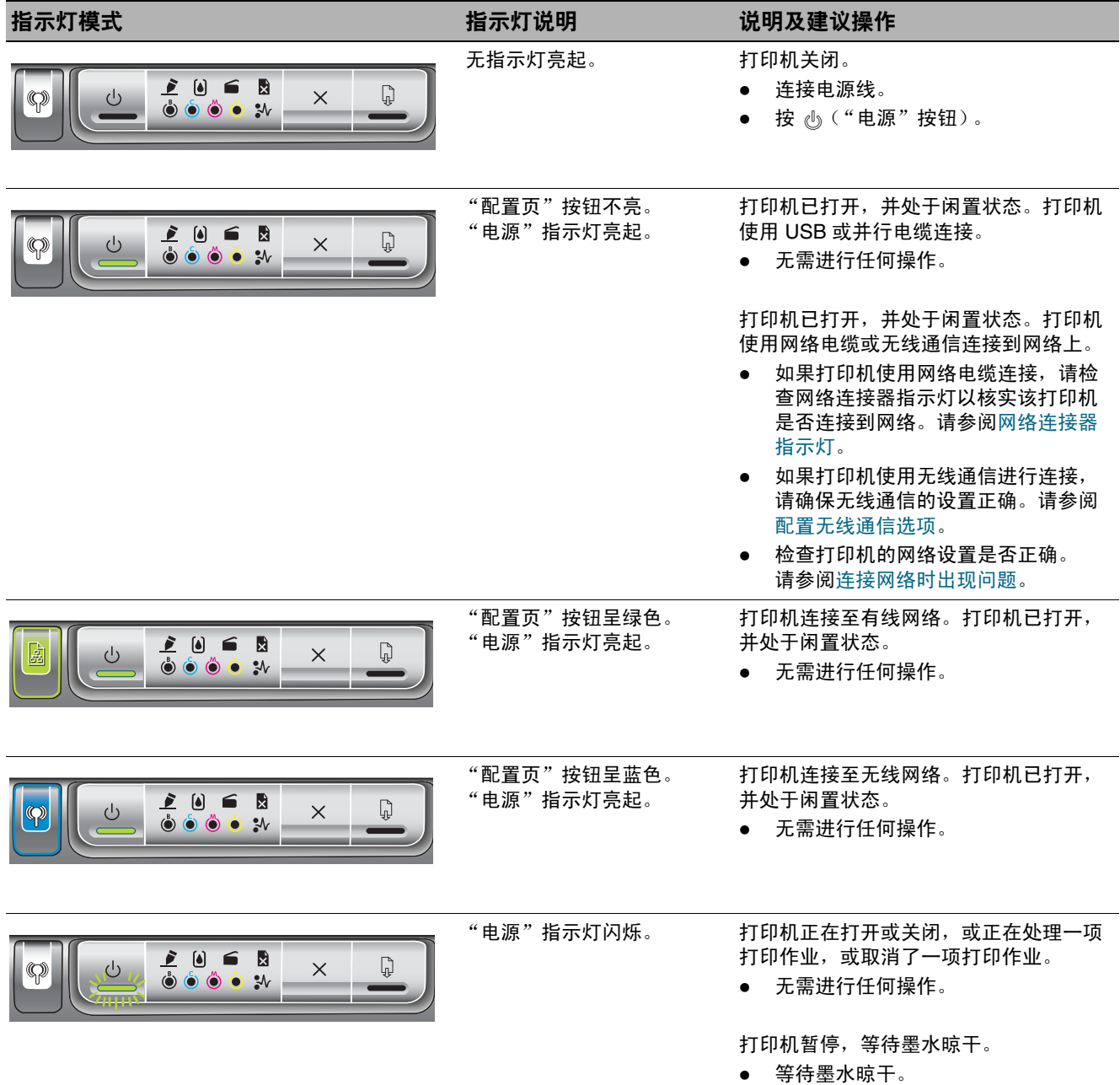

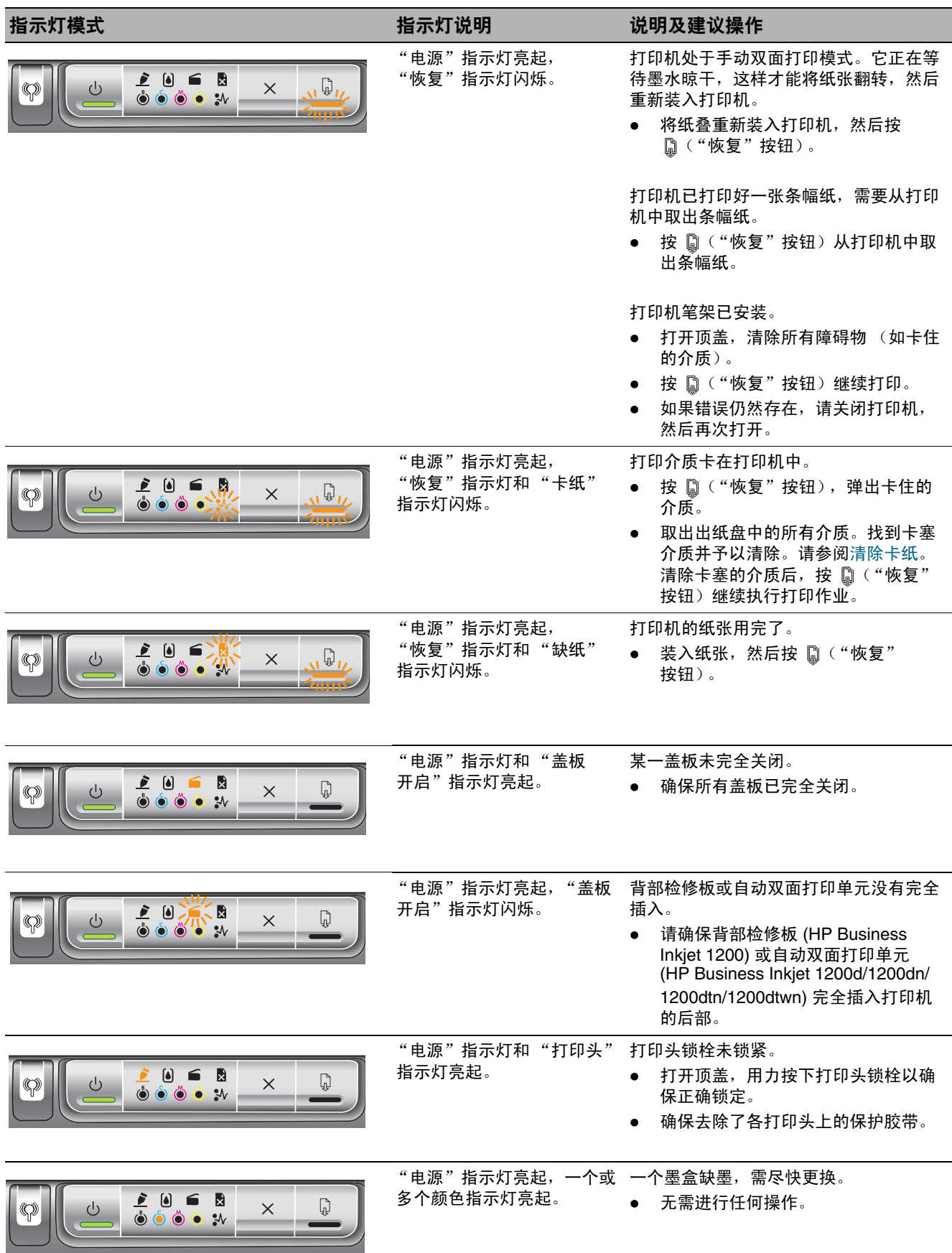

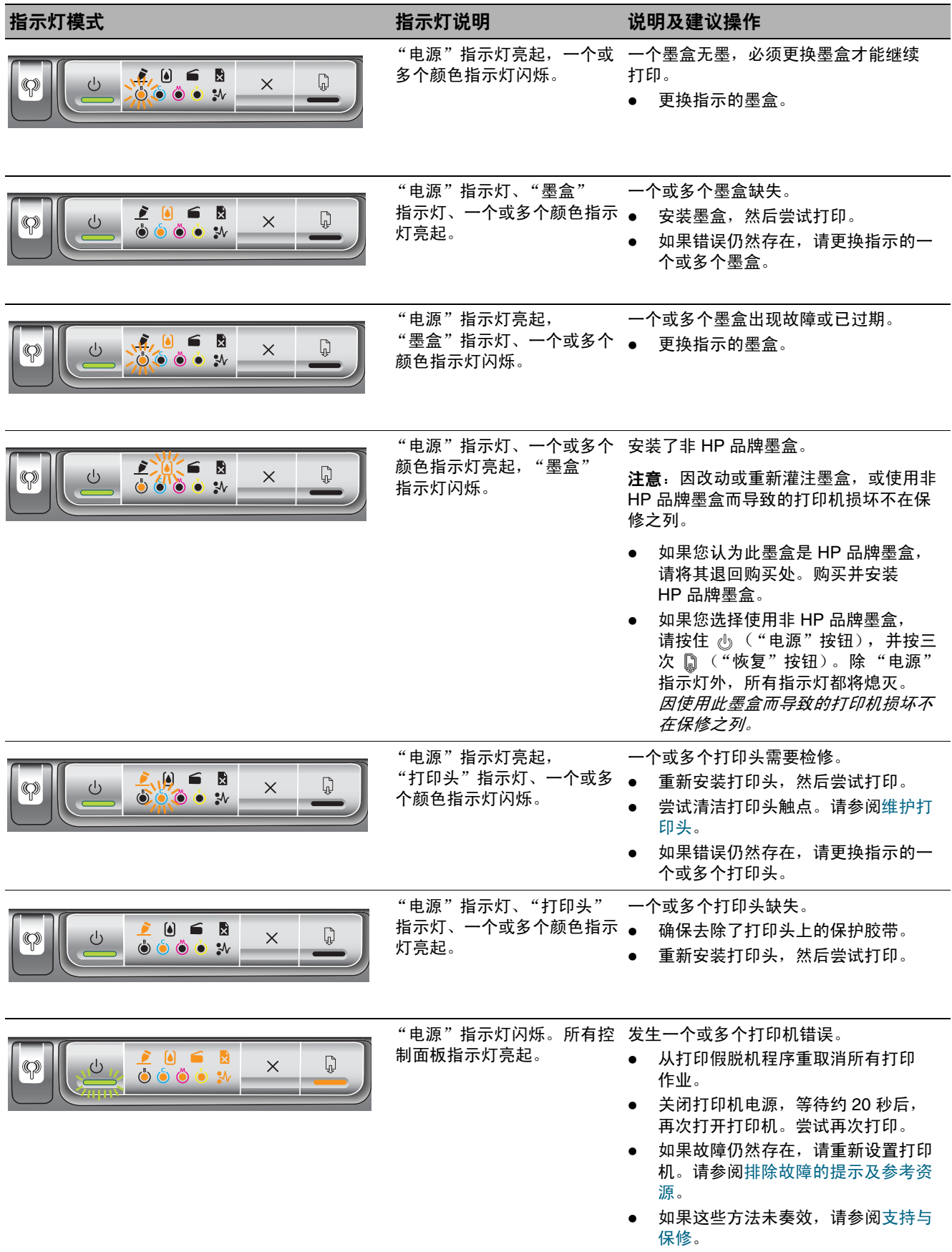

<span id="page-43-0"></span>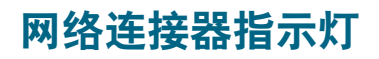

## 了解网络连接器部件

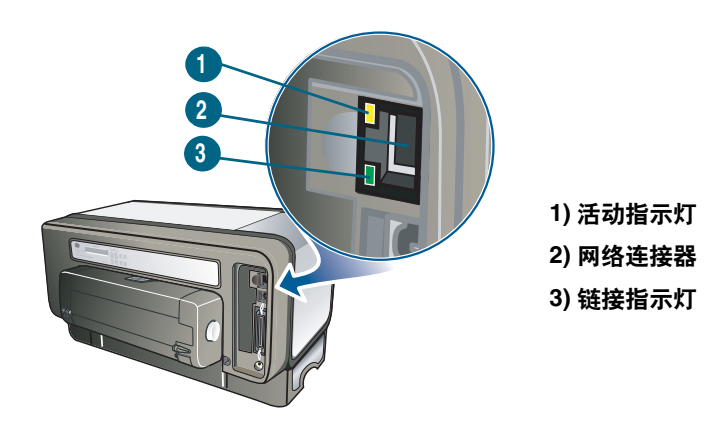

## 网络连接器指示灯说明

注 当打印机使用网络电缆连接时,打印机的无线通信处于关闭状态。

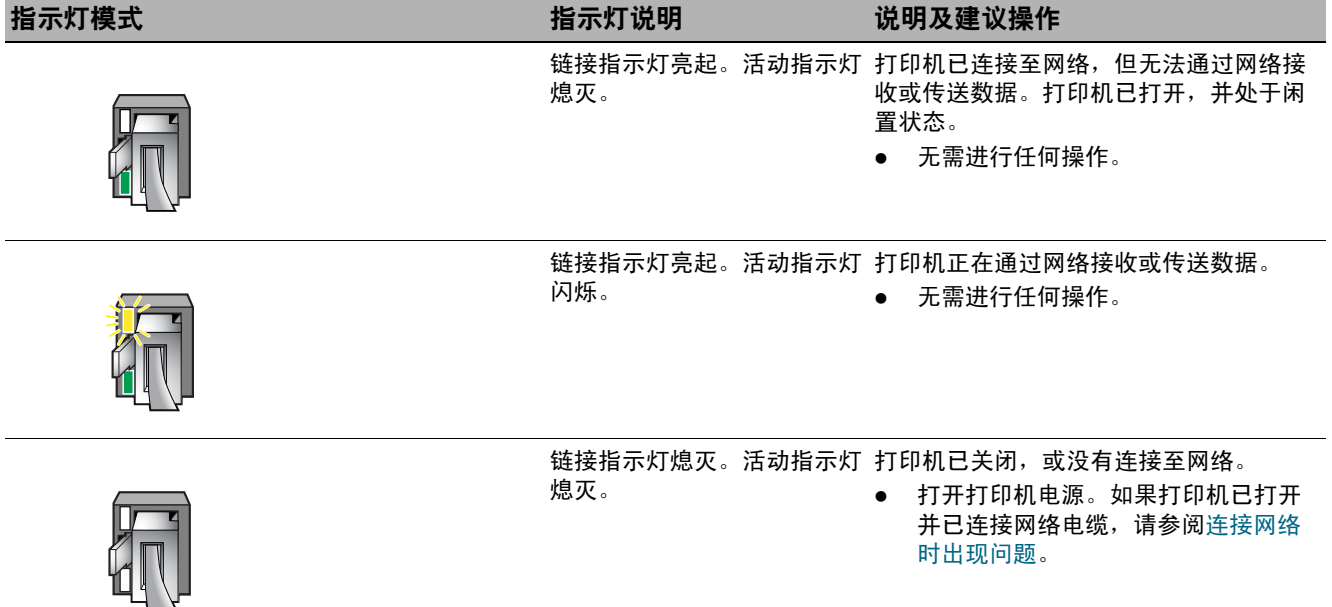

# 5 配置和管理打印机

## 管理打印机

## 打印机管理任务概述

下表列出了可用于管理打印机的打印机工具以及可用于执行它们的工具。 注 本表列出了用于管理员功能的最常用工具。具体步骤可能包括其它方法。 有关在表格中列出的管理员工具的详细信息,请参阅[打印机管理工具概述](#page-49-1)。

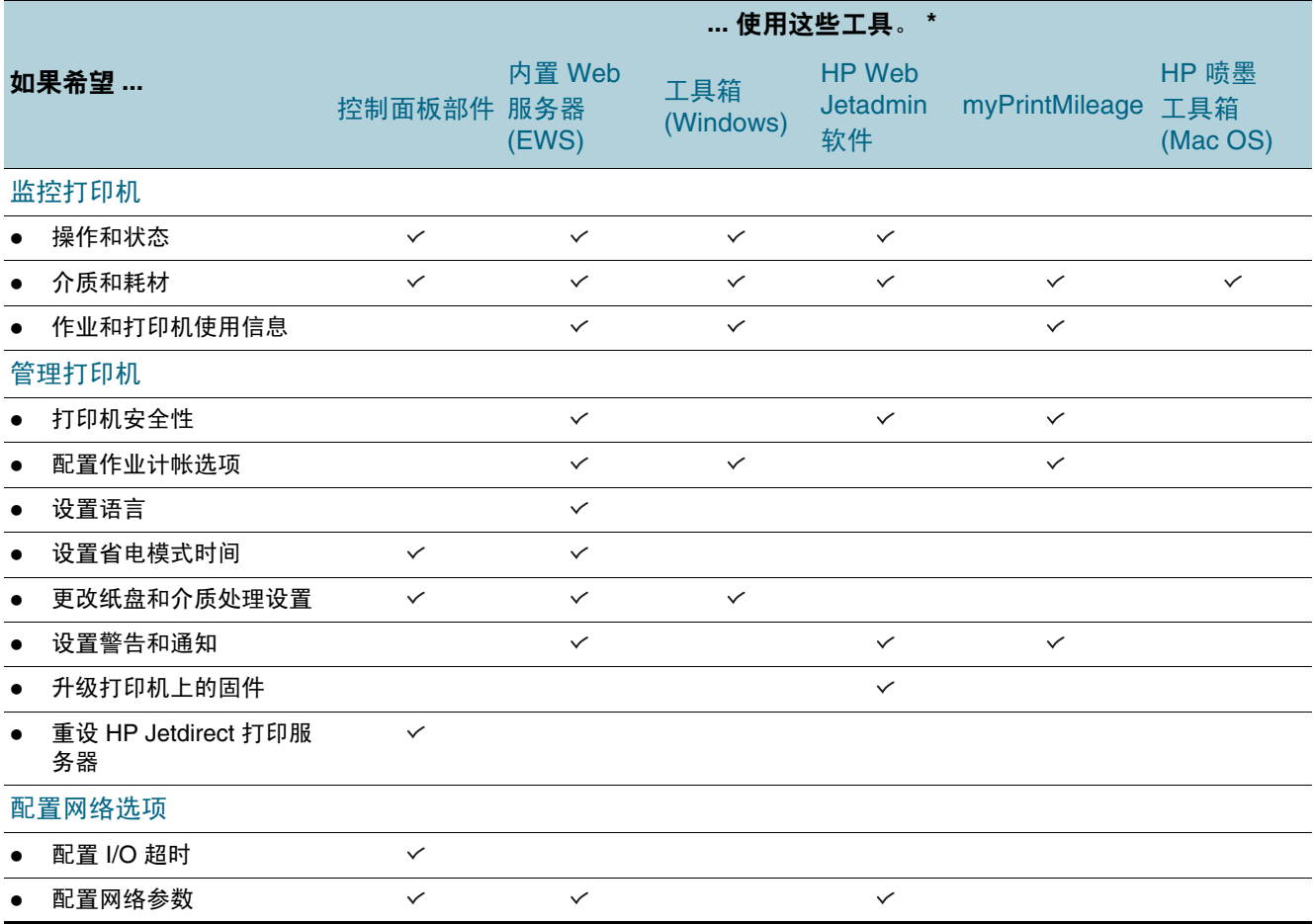

\*Windows 用户可以使用控制面板、 EWS、工具箱、 HP Web Jetadmin 和 myPrintMileage。 Mac OS 用户可以使用控制面板、 EWS 和 HP 喷墨工具箱。

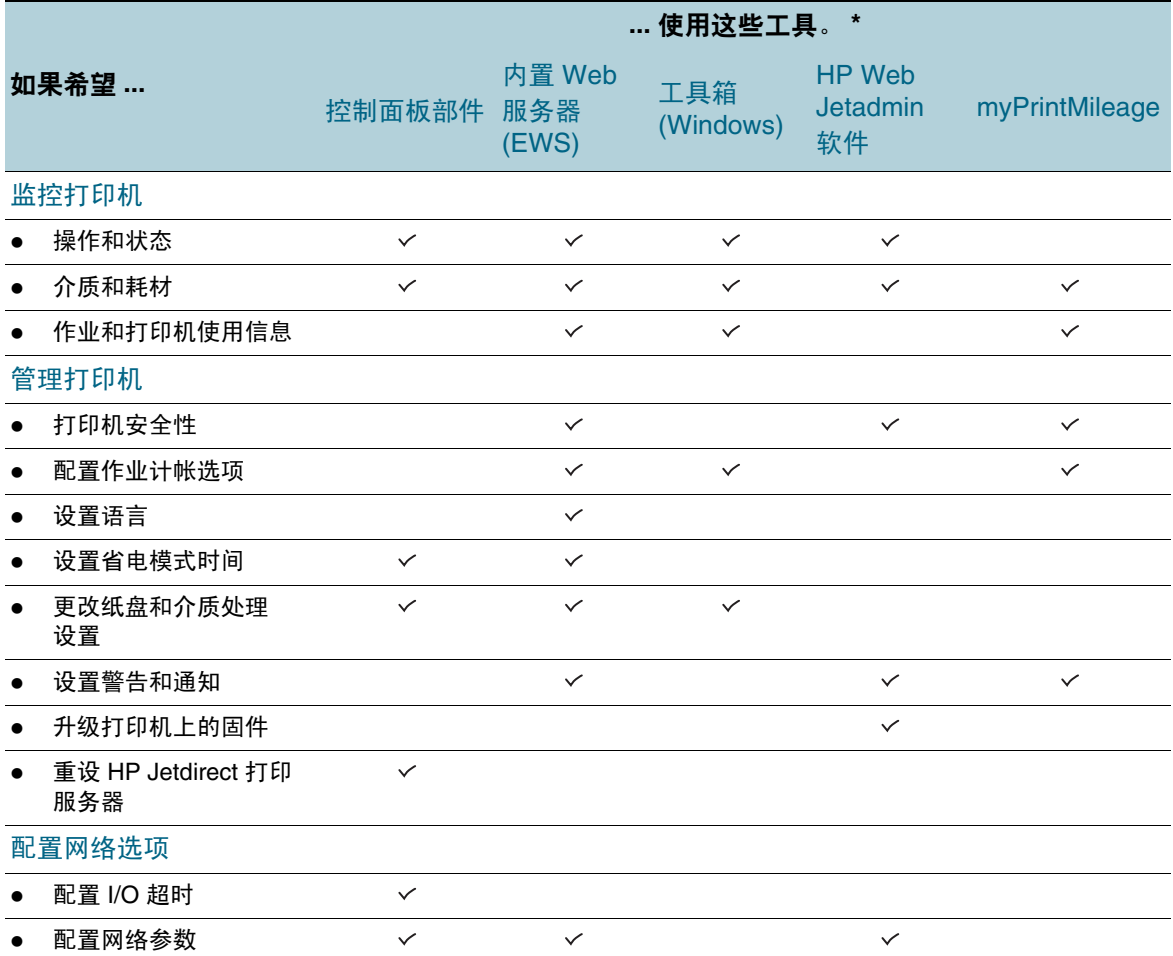

#### <span id="page-47-0"></span>监控打印机

本部分提供监控打印机的说明。

注 有关打开和使用特定管理工具的信息,请参阅[打印机管理工具概述](#page-49-1)。

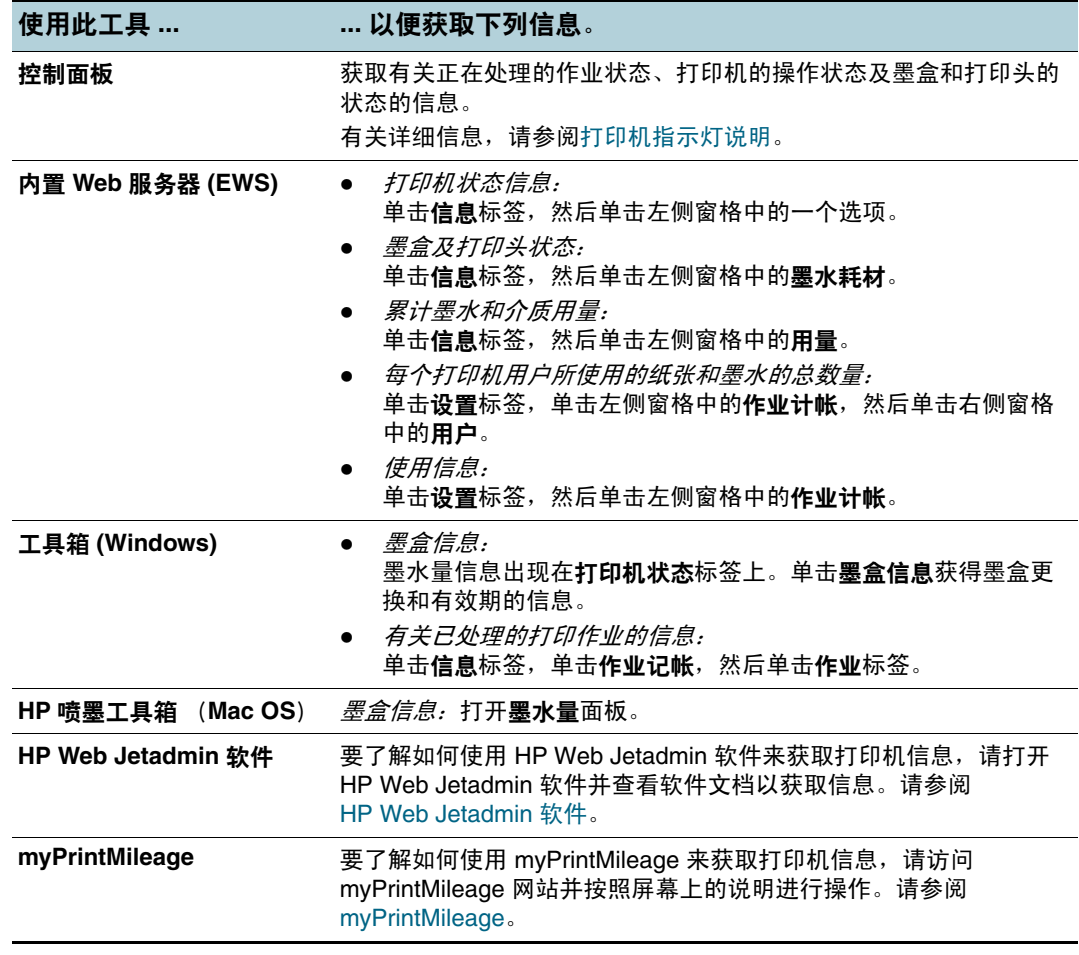

#### <span id="page-48-1"></span>管理打印机

本部分包含有关管理打印机及修改打印机设置的信息。

注 有关打开和使用特定管理工具的信息,请参阅[打印机管理工具概述](#page-49-1)。

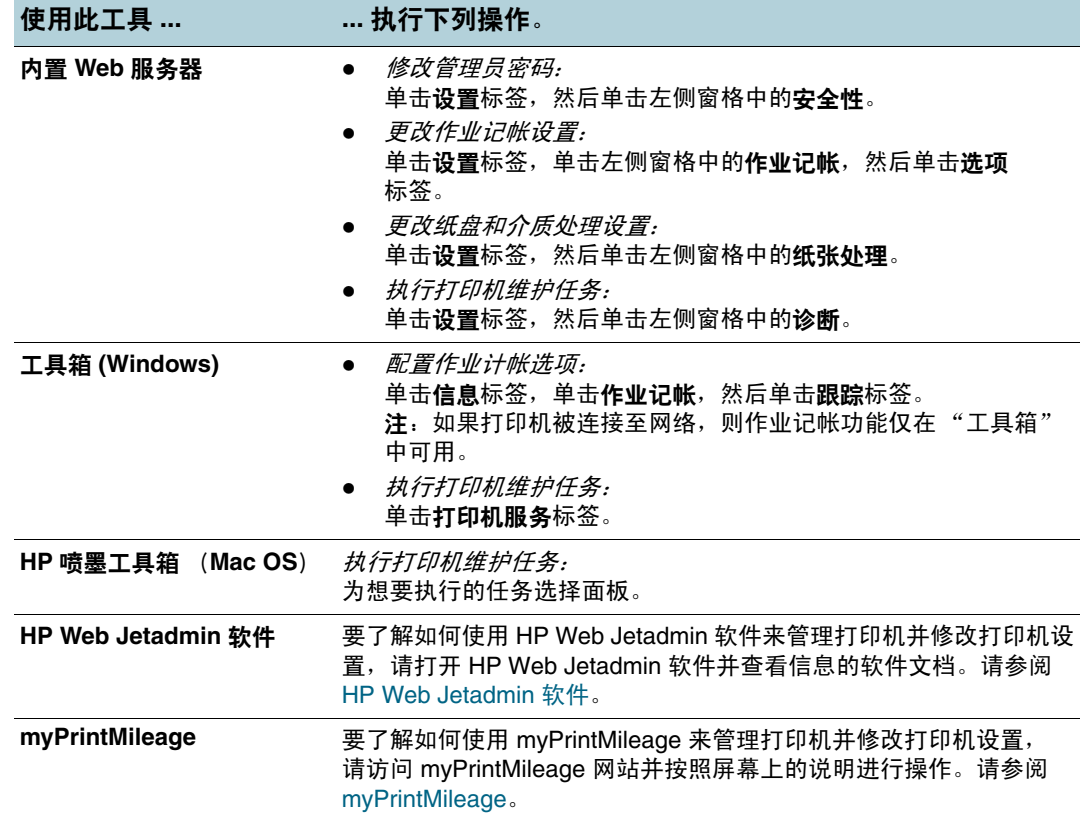

#### <span id="page-48-2"></span><span id="page-48-0"></span>配置网络选项

本部分包含有关配置打印机的网络设置的信息。

有关打开和使用特定管理工具的信息,请参阅[打印机管理工具概述](#page-49-1)。

有关当前设置的清单,请打印配置页。请参阅[了解配置页](#page-55-1)。

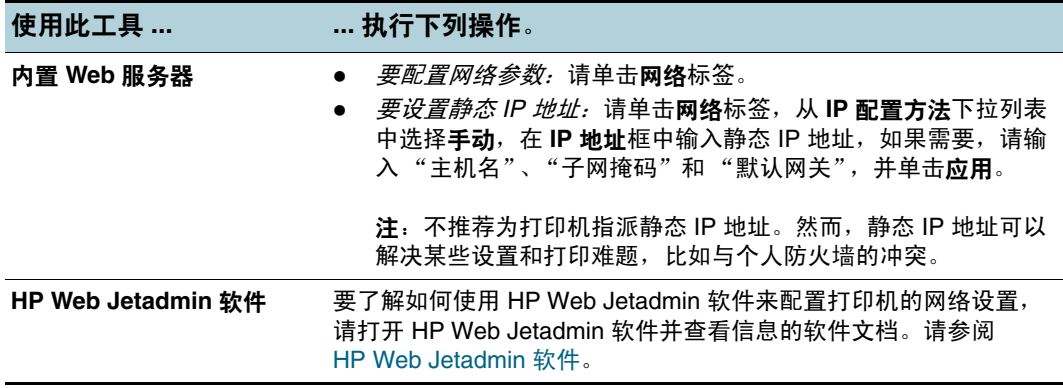

#### <span id="page-49-1"></span>打印机管理工具概述

#### <span id="page-49-2"></span><span id="page-49-0"></span>内置 **Web** 服务器 **(EWS)**

当将打印机连接至网络时,可使用打印机的 EWS 在计算机上查看状态信息、更改设置和管理 打印机。

注 有关 EWS 的系统要求清单,请参阅[打印机规格](#page-81-0)。

某些设置可能受限制,需要 EWS 密码。

不用连接至 Internet 就可以打开和使用 EWS。但某些功能无法使用。

#### 打开 *EWS*

可通过以下方式打开 EWS:

注 要从"工具箱 (Windows)"或从"HP 喷墨工具箱 (Mac OS)"打开 EWS,则打印机必须在 网络上并且必须拥有一个 IP 地址。

#### **Web** 浏览器

在计算机上所支持的 Web 浏览器中,键入分配给打印机的 IP 地址。例如,如果 IP 地址是 123.123.123.123,则在 Web 浏览器中键入以下地址:

http://123.123.123.123。

打印机的 IP 地址列示在配置页上。有关说明,请参阅[了解配置页](#page-55-1)。 打开 EWS 之后, 可将其加入书签, 以便将来能够快速返回。

- 工具箱 **(Windows)**
	- 1 打开 "工具箱"。有关说明,请参阅工具箱 [\(Windows\)](#page-50-0)。
	- 2 单击信息标签,然后单击启动 **EWS**。
- **HP** 喷墨工具箱 **(Mac OS)**
	- 1 打开 "HP 喷墨工具箱"。有关说明,请参阅 HP 喷墨工具箱 [\(Mac OS\)](#page-51-0)。
	- 2 选择打印机信息面板,然后单击启动 **EWS**。

#### *EWS* 页

EWS 包含可以用来查看产品信息和更改打印机设置的页面。这些页面还包含其它电子化服务 的链接。

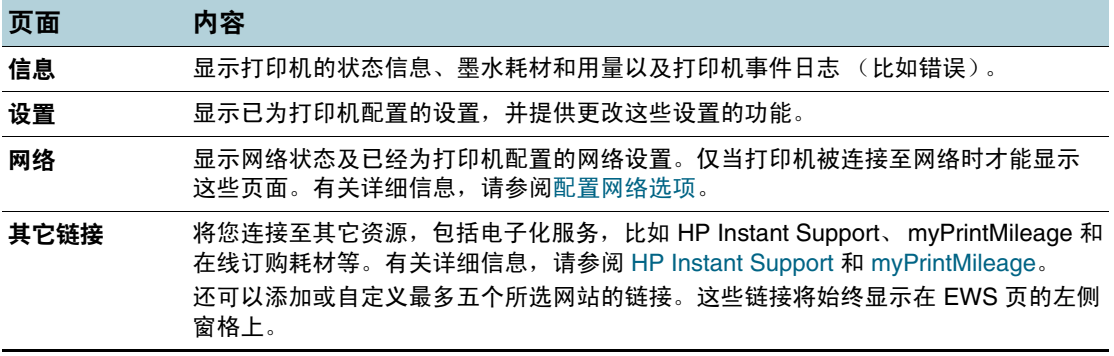

#### <span id="page-50-1"></span>**HP Web Jetadmin** 软件

HP Web Jetadmin 软件是基于 Web 的管理解决方案,用于远程安装、配置 (分别或分批模 式)、监控状态 (包括耗材级别)、执行远程诊断以及排除各种 HP 和非 HP 的网络外设的故 障。

HP Web Jetadmin 软件安装完毕后,在内部网中使用标准 WEB 浏览器可以对其进行访问。

有关 HP Web Jetadmin 软件的详细信息或要下载该软件,请访问 <http://www.hp.com/go/webjetadmin>。

#### <span id="page-50-0"></span>工具箱 **(Windows)**

"工具箱"提供打印机的状态及维护信息。它也提供到本指南的链接,以便为执行基本的打印 任务及解决问题提供帮助。

注 如果 "工具箱"没有和其它打印机软件组件一起安装,您可以使用 Starter CD 上的安装程序 安装它。

> 要从客户机监控共享端口 (例如, \\portname\printername)上的打印机,必须在服务器机器 和客户机上运行 "工具箱"。

#### 打开 "工具箱"

- **1** 在计算机的开始菜单中,指向程序。
- **2** 指向打印机名,然后单击 "工具箱"图标。

#### "工具箱"标签

可以使用 "工具箱"包含的标签来查看产品信息和更改配置设定。

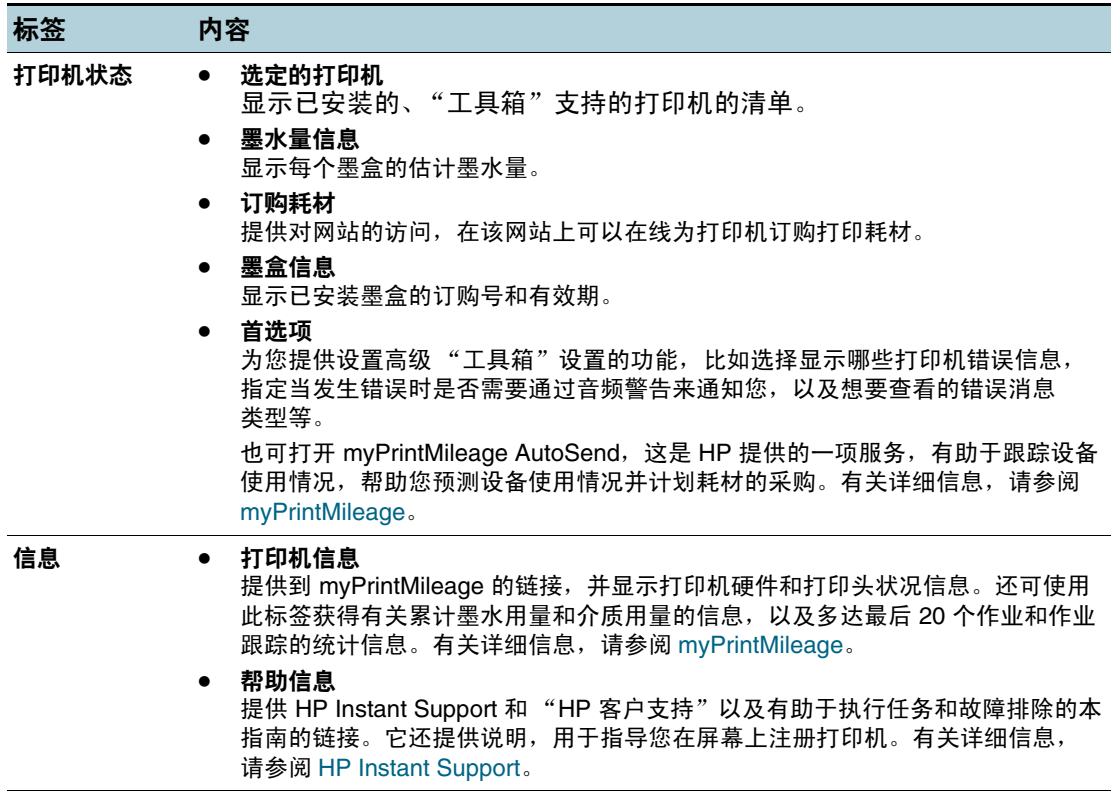

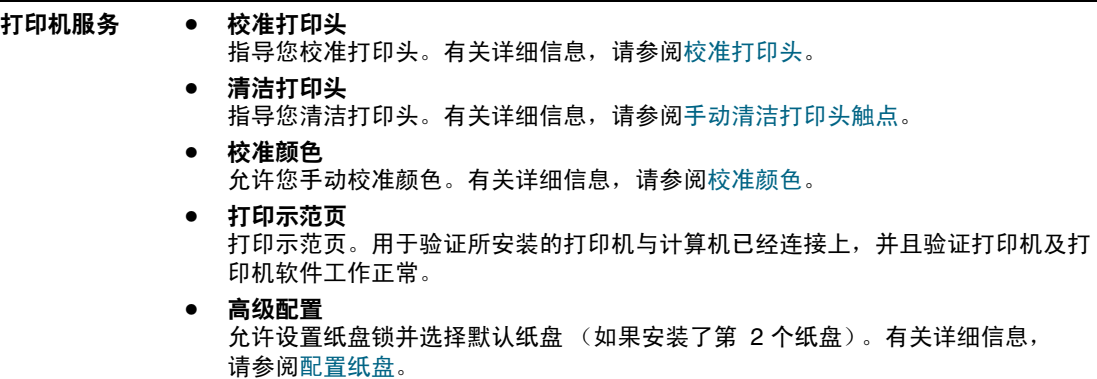

#### <span id="page-51-0"></span>**HP** 喷墨工具箱 **(Mac OS)**

"HP 喷墨工具箱"包含的工具能够校准打印机、清洁打印头、打印测试页、打印打印机的配 置页并查找网站支持信息。

#### 打开 "*HP* 喷墨工具箱"

- **1** 双击桌面上的 Macintosh HD 图标。
- **2** 执行以下操作之一。
	- *Mac OS 9* (*9.1* 和更高版本):选择应用程序 **(Mac OS 9)**,选择实用程序,选择 **hp**, 然后选择 **HP** 打印机选择器。
	- *Mac OS X* (*10.1.5* 和更高版本):选择应用程序,选择实用程序,然后选择 **HP** 打印 机选择器。

#### 查看 "*HP* 喷墨工具箱"面板

"HP 喷墨工具箱"上提供下列选项:

- **WOW!** 打印样本页以查看打印输出品质。
- 墨水量。显示墨盒中的墨水量。
- 测试。打印测试页。
- **打印机信息**。打印配置页并启动 EWS。
- 清洁。清洁打印头。
- 校准。校准打印头。
- 校准颜色。调整颜色以纠正色调问题。
- 支持。能够访问 HP 网站,可在其中找到打印机的支持,以及关于 HP 产品与耗材的信息。
- 注册。访问 HP 网站注册打印机。

#### <span id="page-52-0"></span>**HP Instant Support**

HP Instant Support 是一套基于 Web 的故障排除工具。 HP Instant Support 有助于快速识别、 诊断和解决打印问题。

HP Instant Support 提供以下有关您设备的信息:

● 容易取得故障排除提示

提供为您的设备定制的提示。

解决特定设备错误

提供实时信息,可以帮助解决您设备特有的错误消息。

要查看问题的说明,以及解决或防止问题的建议,请单击信息中的链接。要查看过去的设 备错误列表,请单击 Hp Instant Support 页面左边的警告。

#### 设备驱动程序和固件更新通知

当有固件或驱动程序更新时, 在 HP Instant Support 主页上会出现一条消息, 给您发送警 告。单击消息中的链接,就可以直接访问 HP 网站的下载区。

获取支持服务

提供适用于您设备的支持服务清单。

管理墨水和介质用量 **(myPrintMileage)**

帮助您管理和预测打印机耗材使用情况。

#### 用于设备的自我诊断测试

运行设备的诊断测试。选择 Instant Support 页自助菜单上的打印机,开始诊断设备。 HP Instant Support 检查计算机,并且会出现已配置设备的列表。当选择了想要诊断的设 备时, HP Instant Support 可以通过确保您能够得到最新的设备驱动程序并使您能够访问 有关设备状态的报告及详细的设备诊断信息,从而为您提供帮助。

如果在此期间检测到错误,则会为您提供选项,让您来决定是更新设备驱动程序,或是在 设备上执行详细的诊断测试。

#### **HP** 专家在线帮助 (活动聊天)

通过 Web,可以随时从 HP 支持专家获取个性化帮助。只需提交问题或问题的描述。近期 设备历史、系统配置和已尝试的任何操作都会自动转发给 HP (经同意),这样就不必再 次描述问题。 HP 支持专家将给予在线响应,通过实时 Web 聊天解决问题。

#### 知识数据库

使用 HP 知识数据库可以快速找出问题的答案。

#### 安全性和隐私权

当使用 HP Instant Support 时,必须将设备的详细信息 (例如序列号、错误状况和状态)发送 至 HP。 HP 尊重您的隐私权,会按照 HP 在线隐私权声明 ([http://www.hp.com/country/us/eng/](http://www.hp.com/country/us/eng/privacy.htm) [privacy.htm](http://www.hp.com/country/us/eng/privacy.htm)) 中描述的原则管理此信息。

注 要查看发送至 HP 的所有数据,请在 Web 浏览器的**杳看**菜单中选择**来源** (适用于 Internet Explorer)或网页来源 (适用于 Netscape)。

#### 访问 **HP Instant Support**

工具箱 **(Windows)**

单击信息标签,然后单击 **HP Instant Support**。

内置 **Web** 服务器

在 Web 浏览器中键入指派给设备的 IP 地址。(该地址在配置页中列出。请参阅[了解配置](#page-55-1) [页](#page-55-1)。)在信息或设置标签的其它链接部分,单击 **HP Instant Support**。

注 请勿将用于打开 HP Instant Support 的网页加入书签。如果将此站点加入书签并用书签与此站 点连接,则网页不会包含当前信息,

#### <span id="page-53-0"></span>**myPrintMileage**

myPrintMileage 是一种 HP 提供的服务,有助于跟踪设备的使用情况,帮助预测设备的使用情 况和规划耗材的购买。其中包含两个部分:

- myPrintMileage 网站
- 一个实用程序 myPrintMileage AutoSend, 定期更新 myPrintMileage 网站上设备的用量 信息

要使用 myPrintMileage, 则必须具备下列条件:

- 工具箱 (Windows) 已安装
- Internet 连接
- "设备"已连接
- 注 HP 建议您让 myPrintMileage 能够发送三到六个月的数据以便在 myPrintMileage 网站上累计 出有意义的数据量。

要使用 "打印计帐"功能,必须通过 myPrintMileage 网站注册此项服务。

在 myPrintMileage 网站上, 可以查看以下各项:

- 打印分析,比如已经使用的墨水量,黑色墨水的使用量较多还是彩色墨水的使用量较多, 以及使用剩余墨水量可打印的估计页数。
- 打印计帐,允许您生成显示用量数据、每页成本、或者一个特定时间段每个作业的成本的 报告,也允许您将此数据作为 Microsoft Excel 电子表格文件导出;并且配置电子邮件警告 和通知以便接收打印计帐报告。

#### 访问 *myPrintMileage*

● 内置 Web 服务器

单击其它链接部分中的 **myPrintMileage**。

工具箱 **(Windows)**

在信息标签上,单击 **myPrintMileage**,然后按照屏幕说明进行操作。

**Windows** 任务栏

右键单击 Windows 任务栏中的工具箱图标,单击 **myPrintMileage**,然后选择查看打印 用量。

注 请勿将用于打开 myPrintMileage 的网页加入书签。如果将此站点加入书签并用书签与此站点 连接,则网页不会包含当前信息,

#### **HP Deskjet** 控制面板 **(HP DJCP)**

有些软件生产商不为他们的 MS-DOS® 程序开发打印机驱动程序。在 DOS 下打印时,利用 Deskjet 控制面板 (HP DJCP) 可使用某些有用的打印机功能。利用 HP DJCP 实用程序可执行 以下任务:

- 调整打印设置 (不支持使用特殊功能的打印。)
- 在 MS-DOS 程序中指定默认打印机。
- 设置文档中使用的语言的符号集。

注 在 DOS 程序中对设置所进行的更改可能会覆盖在 HP DJCP 中对相同设置进行的更改。

有关 HP DJCP 实用程序以及下载该实用程序的详细信息,请访问 <http://www.hp.com/support/businessinkjet1200>。

<span id="page-55-1"></span><span id="page-55-0"></span>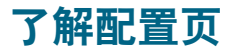

使用配置页可以查看当前的打印机设置、墨水供应状态、及打印头使用情况,帮助排除打印机 故障,以及检查可选附件 (如纸盘)的安装情况。配置页也包含一个近期事件的日志。如果打 印机连接到网络,则打印附加的网络配置页;此页显示打印机的网络设置。

如果您需要致电 HP,提前打印好配置页通常会很有益处。

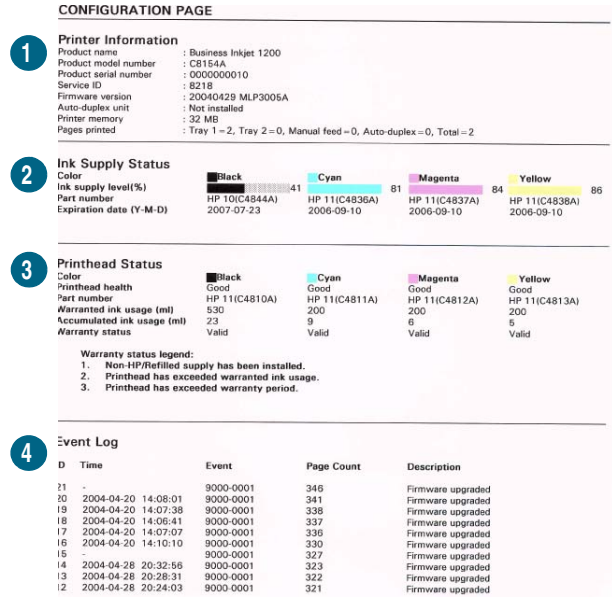

- **1** 设备信息:显示一般的打印机信息,例如固件版本号、型号名称以及安装的内存数量等。
- 2 墨盒信息: 显示估计的墨水量 (以图形化的计量表显示)。
- 3 打印头信息: 显示打印头状况和打印头是否需要更换。
- **4** 事件日志:显示最近发生的事件的日志。

#### 打印配置页

- 控制面板 按"配置页"按钮一次。
- 工具箱 (Windows) 在打印机状态标签上,单击墨盒信息,然后单击打印。
- HP 喷墨工具箱 (Mac OS)

单击配置。

## 升级打印机中的固件

HP 为产品提供固件升级。这些升级可提供附加或改进的功能。当打印机的固件升级可用时, 在 HP Instant Support 的主页上会出现通知消息。可以从主页打开下载站点。也可以在 <http://www.hp.com/support/businessinkjet1200> 上获取可用的升级信息。

使用以下各节中的方法升级固件。有关详细信息,请参阅与固件升级相关的自述文件。 执行固件升级后无需保留固件升级文件。

注意 开始升级后不得取消固件升级,取消该过程会损坏打印机中的固件。

#### 使用 **MS-DOS** 提示符升级固件 (仅限 **Windows**)

注 要用此程序升级固件,则必须用并行电缆将打印机直接连接至计算机。

- **1** 从 HP 网站下载固件升级文件,并将其存储在计算机的硬盘上。
- **2** 打开 MS-DOS 命令窗口。
- **3** 在命令提示符下输入 **copy /b path\filename portname**。
	- **path** 为固件升级文件的位置
	- **filename** 为从网站下载的固件升级文件的名称
	- **portname** 为相应的打印机端口 (例如, *LPT1*)
- **4** 按 ENTER 键。固件升级文件复制至打印机上,替换原有的固件文件。

## 配置打印机 **(Windows)**

可以将打印机直接连接至计算机,或者可以与网络上的其他用户共享打印机。

注 必须具有管理员权限才能在 Windows 2000 或 Windows XP 中安装打印机驱动程序。

#### 直接连接

可以用 USB 电缆或与 IEEE 1284 兼容的双向并行电缆将打印机直接连接至计算机。

注 Windows NT 4.0 不支持 USB。

请勿在打印机上同时连接 USB 和并行电缆。

如果安装了打印机软件并且将打印机连接到运行 Windows 的计算机,则可以用 USB 电缆将 另一个打印机连接至同一个计算机而无需重新安装打印软件。

#### 安装打印机软件并共享打印机

设置打印机时, HP 建议在安装软件之后再连接打印机,因为安装程序的设计为您提供了最便 捷容易的设置体验。

然而,如果您已经连接了电缆,请参阅在安装软件之[前连接打印机](#page-57-0)。

#### <span id="page-57-1"></span>在连接打印机之前安装软件 (推荐)

建议安装工具箱,它提供有关打印机的状态和维护信息。它也提供对解决打印机问题的文档和 联机帮助工具的访问。如果不安装"工具箱",则将无法在计算机屏幕上看到打印机的错误消 息并且无法访问 myPrintMileage 网站。有关详细信息,请参阅工具箱 [\(Windows\)](#page-50-0)。

- **1** 关闭所有运行的应用程序。
- **2** 将 Starter CD 插入 CD 驱动器。 CD 菜单会自动运行。

如果 CD 菜单并未自动启动,请单击**开始**,然后单击运行。浏览至计算机光驱,单击 Autorun.exe, 然后单击打开。在运行对话框中, 单击确定。

- **3** 在 CD 菜单上,单击安装打印机驱动程序。
- **4** 按照屏幕上的说明完成安装。
- **5** 出现提示时,将 USB 电缆或并行电缆连接到计算机和打印机上。 发现新硬件向导会出现在计算机屏幕上,然后在 "打印机"文件夹中创建打印机图标。

注 也可以使用一种称为本地共享联网的简单联网方式来与其它计算机共享打印机。请参阅[共享](#page-58-0) 本地共享[网络上的打印机](#page-58-0)。

#### <span id="page-57-0"></span>在安装软件之前连接打印机

如果在安装打印机软件之前将打印机与计算机连接,则会在计算机屏幕上出现**发现新硬件** 向导。

- 注 如果已经打开了打印机电源,则在安装程序运行期间,请不要关闭打印机或者将电缆从打印 机中拔出。否则,安装程序不会结束。
	- 1 在**发现新硬件**对话框中,提供了用于选择定位打印机的方法的选项,选择高级选项并单击 下一步。
- 注 きょう きょう 请勿让 "发现新硬件"向导执行自动搜索驱动程序。
	- **2** 选中指定驱动程序位置的复选框,并且确保其它复选框未选中。
	- **3** 将 Starter CD 插入 CD-ROM 驱动器。 如果出现 CD 菜单, 请关闭 CD 菜单。
	- 4 浏览至 Starter CD 的根目录 (例如 D), 然后单击确定。
	- 5 单击下一步,然后按屏幕上的说明进行操作。
	- **6** 单击完成关闭 "发现新硬件"向导。 向导会自动启动安装程序 (这可能需要花费一小段时间)。对于 Windows 98 和 Windows Me, 如果希望安装一个非英文的驱动程序, 则必须在此处完成安装程序。
	- **7** 完成安装过程。
- 注 安装程序提供了安装非驱动程序组件 (例如工具箱,建议安装该组件)的选项。有关安装这 些组件的说明,请按照在在连接打印机之[前安装软件 \(](#page-57-1)推荐)中描述的步骤进行操作。

也可以使用一种称为本地共享联网的简单联网方式来与其它计算机共享打印机。请参阅[共享](#page-58-0) 本地共享[网络上的打印机](#page-58-0)。

#### <span id="page-58-0"></span>共享本地共享网络上的打印机

在本地共享网络中,打印机直接连接到选定计算机 (称为服务器)的 USB 或并行连接器上, 其它计算机 (客户机)可共享该打印机。

注 共享直接连接的打印机时,请使用装有最新操作系统的计算机作为服务器。例如,如果有一 台运行 Windows 2000 的计算机以及另一台运行 Windows 较早版本的计算机,请将运行 Windows 2000 的计算机用作服务器。

> 此配置仅限在小型工作组中或在使用率低时使用。许多用户向共享打印机发送打印作业时, 连接到打印机的计算机的速度会变慢。

- 1 在 Windows 桌面上,单击开始,指向设置,然后单击打印机或打印机和传真。
- **2** 右键单击打印机图标,单击属性,然后单击共享标签。
- **3** 单击共享打印机的选项,然后为打印机指定一个共享名。
- **4** 如果要与使用其它 Windows 版本的客户机共享打印机,可以单击其它驱动程序安装其驱动 程序,以为它们提供方便。此可选步骤要求 CD 驱动器中有 Starter CD。

#### 网络连接

如果打印机具有网络功能,则可以通过直接将其连接至网络,在网络环境中共享。这种连接类 型提供了使用内置 Web 服务器从网络上任意一个计算机管理该打印机的功能。

#### 安装打印机软件并共享打印机

为您具有的网络类型选择安装选项:

- 客户机/服务器网络:如果网络具有专用打印服务器,请在该服务器上安装打印机软件 ([在网络上安装软件\)](#page-58-1),然后在客户机上安装打印机软件 (在客户[机上安装打印软件\)](#page-59-0)。
- **对等网络**:如果是对等网络 (没有专用打印服务器的网络),请在使用打印机的计算机上 安装软件 ([在网络上安装软件\)](#page-58-1)。

此外,可以用 Windows 中的**添加打印机**向导 (使用 "添加打印机"[安装打印机](#page-59-1)驱动程序), 以两种网络类型连接至网络打印机。

#### <span id="page-58-1"></span>在网络上安装软件

在下列网络场合中,使用下列步骤安装打印机软件:

- 网络中有一个计算机作为专用打印服务器
- 对等网络 (没有专用打印服务器)
- **1** 将打印机连接至网络。
- **2** 关闭所有打开的程序。
- **3** 将 Starter CD 插入 CD-ROM 驱动器。 CD 菜单会自动启动。

如果 CD 菜单并未自动启动,请单击**开始**,然后单击**运行**。浏览至计算机光驱,单击 Autorun.exe, 然后单击**打开**。在运行对话框中, 单击确定。

**4** 单击安装打印机驱动程序,然后按照屏幕上的说明完成安装。

注 如果正在专用打印服务器上安装软件,当出现提示时,请选择共享打印机选项,然后选择为 Windows 客户机安装驱动程序。安装程序会安装用于服务器的驱动程序,并将用户 (客户 机)的客户机驱动程序复制至服务器的某个位置。

要与 Windows 客户机共享打印机,请参阅在客户[机上安装打印软件](#page-59-0)。

#### <span id="page-59-0"></span>在客户机上安装打印软件

在驱动程序安装至充当打印服务器的计算机上之后,即可共享打印功能。要使用网络打印机的 单个 Windows 用户必须在其计算机 (客户机)上安装该软件。

客户机可以用以下方式连接至打印机:

- 在打印机文件夹中,双击添加打印机图标,然后按照网络安装说明操作。(请参阅[使用](#page-59-1) "添加打印机"[安装打印机](#page-59-1)驱动程序。)
- 在网络上浏览到打印机,然后将其拖至**打印机**文件夹。
- 添加打印机并且通过网络上的 INF 文件安装该软件。

在 Starter CD 上, INF 文件以下列格式存储于文件夹中:<CD 驱动器 >:\Setup\Drivers\< 操作系统 >\< 语言 >。

例如, 如果 CD 驱动器盘符为 D, 则 D:\Setup\Drivers\Win2k\_XP\English 将包含用于 Windows 2000 和 Windows XP 的英语 INF 文件。

#### <span id="page-59-1"></span>使用 "添加打印机"安装打印机驱动程序

- **1** 在 Windows 桌面上,单击开始,指向设置,然后单击打印机。 或者,单击开始,单击控制面板,然后单击打印机和传真。
- 2 双击**添加打印机**, 然后单击下一步。
- **3** 选择网络打印机或网络打印机服务器。
- **4** 单击下一步。
- **5** 执行以下操作之一:
	- 键入共享打印机的网络路径或队列名称,然后单击下一步。提示选择打印机类型时, 单击从磁盘安装。
	- 单击下一步,然后在共享打印机列表中找出打印机。
- 6 单击下一步,然后按照屏幕上的说明完成安装。

#### <span id="page-59-2"></span>无线连接

如果打印机支持无线通信,则可以不用电缆而将打印机连接至计算机或网络。

注 建自动变变使用无线通信,请确保没有用网络电缆将打印机连接至网络。

有关设置及配置无线通信和安全选项的详细信息,请参阅[配置无线通信选项](#page-66-1)。

#### 安装打印机软件并共享打印机

安装打印机软件之前,请完成下列任务:

- 通过网络的无线接入点 (WAP) 的配置实用程序、或通过计算机网卡的配置实用程序获取网 络的网络名称 (SSID) 和通信模式 (infrastructure 或 ad hoc)。请参阅[配置基本的无线通](#page-66-2) [信设置](#page-66-2)。
- 找出网络所使用的安全类型 (比如 WPA 或 WEP),然后在 EWS 中配置这些设置。 请参阅[配置无线安全设置](#page-66-3)。

完成这些任务之后,按照屏幕上的说明为您的通信模式 (infrastructure 或 ad hoc) 安装打印 机软件。

#### 在 *infrastructure* 网络中设置无线网络设置 (推荐)

- **1** 安装打印机硬件 (请参阅安装海报和使用入门指南)。
- 2 用交叉电缆 (打印机自带) 将打印机连接至计算机。 - 或 - 使用网络电缆将打印机连接至网络。
- **3** 关闭计算机上打开的任何程序。
- **4** 将 Starter CD 插入 CD-ROM 驱动器。 CD 菜单会自动启动。

如果 CD 菜单并未自动启动,请单击**开始**,然后单击**运行**。浏览至计算机光驱,单击 Autorun.exe,然后单击打开。在运行对话框中,单击确定。

5 单击安装打印机驱动程序,然后按照屏幕上的说明完成安装。

**6** 出现提示时,断开电缆。

#### 与其它计算机共享打印机

必须在每台使用打印机的计算机上安装打印机软件。只有在网络上首次安装期间安装打印机软 件和配置无线设置时需要此电缆。为网络上的其它计算机安装打印机时不需要此电缆。

#### 在 *ad hoc* 网络中设置无线网络设置 (仅供高级用户使用)

ad hoc 网络上的设备必须满足以下要求:

- 与 802.11b/g 兼容
- 采用 ad hoc 作为通信模式
- 具有相同的网络名称 SSID
- 在同一个子网上
- 在相同的信道上
- 具有相同的 802.11b/g 安全设置

使用打印机出厂默认的 ad hoc 网络设置, 按照以下步骤连接打印机:

- **1** 安装打印机硬件 (请参阅安装海报和使用入门指南)。
- 2 用交叉电缆 (打印机自带) 将打印机连接至计算机。 - 或 - 使用网络电缆将打印机连接至网络。

**3** 重设打印机的网络设置。请参阅[排除故障的提示及参考资源](#page-25-1)。

- **4** 打开计算机无线网卡的配置实用程序,然后执行以下操作:
	- a 注意所连接的无线网络的配置文件。以后将需要此信息。
	- b 使用如下值创建一个新的无线配置文件:
		- 诵信模式: ad hoc
		- 网络名称 (SSID): hpsetup
		- 安全 (加密):禁用
	- c 激活此配置文件。

注 激活新配置文件之后,计算机将失去与网络上其它设备的通信。

**5** 等待 2 分钟以使打印机获得 IP 地址,然后按打印机的 "配置页"按钮打印配置页。

- **6** 在网络配置页上,确认下列事项:
	- 网络名称 (SSID) 为 hpsetup
	- 通信模式为 ad hoc
	- IP 地址不是 0.0.0.0

如果有一项不符,请重复步骤 1 至 5。

- **7** 关闭所有打开的程序。
- **8** 将 Starter CD 插入 CD-ROM 驱动器。 CD 菜单会自动启动。

如果 CD 菜单并未自动启动, 请单击开始, 然后单击运行。浏览至计算机光驱, 单击 Autorun.exe,然后单击打开。在运行对话框中,单击确定。

- **9** 单击安装打印机驱动程序,然后按照屏幕上的说明完成安装。
- **10** 用步骤 4a 中标注的网络配置文件重新连接至无线网络。

注 法法法法律的证置文件之后,计算机失去与打印机的通信。

#### 与其它计算机共享打印机

必须在每台使用打印机的计算机上安装打印机软件。按照第 10 页中开始的步骤在使用该打印 机的其它计算机上安装打印机软件。

#### 高级设置

有关配置打印机以在 ad hoc 网络上 (而非 hpsetup 出厂默认值)运行的说明,请访问 HP 的 网站 <http://www.hp.com/support/businessinkjet1200>。

## 配置打印机 **(Mac OS)**

可以用 USB 电缆,通过单独的 Macintosh 计算机使用打印机,或者可以与网络上的其他用户 共享打印机。

#### 安装用于网络连接或直接连接的软件

- **1** 用 USB 电缆将打印机连接至计算机,或用网络电缆连接至网络。
- **2** 将 Starter CD 插入 CD-ROM 驱动器。 CD 菜单会自动启动。 如果 CD 菜单未自动启动,请在桌面上双击 CD 图标,然后双击安装图标。
- 3 单击安装驱动程序,然后按照屏幕上的说明,针对连接类型操作。
- **4** 完成安装:

#### **Mac OS 9** (**9.1** 或更高版本)

- a 出现提示时,请重新启动计算机。
- b 在 **Apple** 菜单中选择选配器。
- c 在 "选配器"窗口的左上窗口中选择 **hp inkjet 6.x**,其中 x 表示当前打印机驱动程序 的版本。
- d 在 "选配器"屏幕的右侧窗口中选择打印机。
- e 关闭 "选配器"。
- f 要共享打印机,请参阅共享本地共享[网络上的打印机](#page-62-0)。

**Mac OS X** (**10.1.5** 或更高版本)

- a 打开 "打印中心"(位于 Applications\Utilities 文件夹中)。
- b 单击添加打印机。
- c 对于直接连接,请从菜单中选择 **USB**。 - 或 -

对于 IP 网络上的网络连接, 在弹出菜单中, 选择 HP IP 打印, 然后键入打印机的 IP 地址,或选择 **Rendezvous**。

- d 从打印机列表中选择打印机,然后单击**添加**。一个标记出现在打印机名称旁,指示此 打印机现在是默认打印机。
- e 关闭 "打印中心"。
- **5** 必要时与其他 Macintosh 计算机用户共享打印机。
	- 直接连接

与其他 Macintosh 计算机用户共享打印机。有关详细信息,请参阅共享本地共享[网络上](#page-62-0) [的打印机](#page-62-0)。

 网络连接 想要用网络打印机的单个 Macintosh 计算机用户必须在其计算机上安装打印机软件。

#### <span id="page-62-0"></span>共享本地共享网络上的打印机

当直接连接打印机时,仍然可以使用一种称为本地共享联网的简单联网方式来与其它计算机共 享打印机。此配置仅限在小型工作组中或在使用率较低时使用。许多用户向共享打印机发送打 印作业时,连接到打印机的计算机的速度会变慢。

对于在 Macintosh 环境中进行共享的基本要求如下:

- Macintosh 计算机必须用 TCP/IP 在网络上进行通信,并且必须具有 IP 地址。(不支持 AppleTalk。)
- 共享的打印机必须连接到 Macintosh 主机的内置 USB 端口上。
- 使用共享打印机的 Macintosh 主机和 Macintosh 客户机都必须安装打印机共享软件,并且 装有用于所安装打印机的打印机驱动程序或 PPD。(可以运行"安装程序"程序,安装打 印机共享软件和关联的 "帮助"文件。)
- Macintosh 客户机应安装相应的 HP 打印机驱动程序。
- Macintosh 客户机必须是 PowerMac 计算机。

有关共享 USB 打印机的详细信息,请参阅 Apple 网站 (<http://www.apple.com>) 上提供的支持信 息或计算机上的 "Mac 帮助"。

#### 在装有相同操作系统的计算机之间共享

使用以下步骤在装有相同操作系统的 Macintosh 计算机中共享打印机:

- **1** 在已连接打印机的计算机上启用共享的打印机 (主机)。
	- **Mac OS X** (**10.2.x** 和更高版本):打开系统首选项,依次单击共享、服务,然后选中 共享打印机复选框。
	- **Mac OS 9** (**9.1** 和更高版本):打开控制面板,然后单击共享 **USB** 打印机。
- **2** 要从网络上其它 Macintosh 计算机 (客户机)进行打印,请预先选择 "共享 USB 打印 机"(Mac OS 9, 版本 9.1 和更高版本)或"共享"(Mac OS X、 10.2.x 和和更高版本) 中的打印机。然后,选择共享打印机的邻居并选择该打印机。
- **3** 要从网络上的其它 Macintosh 计算机 (客户机)打印,请预先选择 "共享"中的打印机。 然后,选择共享打印机的邻居并选择该打印机。

#### 在具有不同操作系统的计算机间共享

当主机正在运行 Mac OS X (10.1.5 和更高版本)时,请用下列步骤与 Mac OS 9 (9.1 和更 高版本)计算机共享。

- 注 用 USB 电缆连接的打印机只有通过 Mac OS X 中的 Classic 环境,才能在 Mac OS 9 (9.1 和  $\overline{\Psi}$ 高版本)和 Mac OS X (10.1.5 和更高版本)之间共享。
	- 1 在 Mac OS X (10.1.5 和更高版本)主机上,打开**系统首选项**,确保共享打印机已关闭, 然后退出**系统首选项**。
	- **2** 找出 Mac OS 9 (9.1 和更高版本)"系统文件夹",打开控制面板,然后打开共享 **USB**  打印机。(如果 Classic 环境还未运行, 则现在就会开始运行。)
	- **3** 单击开始/停止标签,然后单击开始。
	- **4** 出现共享 **USB** 打印机已打开时,单击我的打印机标签。
	- **5** 选中希望共享的设备旁的复选框。
	- **6** 关闭控制面板。

#### <span id="page-63-0"></span>为无线通信安装软件

本节介绍如何为 Macintosh 计算机安装和配置无线网络软件。

安装打印机软件之前,请完成下列任务:

- 通过网络的无线接入点 (WAP) 的配置实用程序、或通过计算机网卡的配置实用程序获取网 络的网络名称 (SSID,或服务集标识符)和通信模式 (infrastructure 或 ad hoc)。请参 阅[配置基本的无线通信设置](#page-66-2)。
- 找出网络所使用的安全类型 (比如 WPA 或 WEP),然后在 EWS 中配置这些设置。 请参阅[配置无线安全设置](#page-66-3)。

完成这些任务之后,为通信模式 (infrastructure 或 ad hoc)安装打印机软件。

注 确保没有用网络电缆将打印机连接至网络。

#### **Mac OS 9** (**9.1** 和更高版本)

#### 在 *infrastructure* 网络中设置无线网络设置

- **1** 安装打印机硬件 (请参阅安装海报和使用入门指南)。
- 2 打开 Airport Admin Utility, 然后执行下列操作:
	- a 单击基站,然后选择等效网络密码。
	- b 记下网络名称 (SSID) 和 WEP 密匙。
	- c 关闭 Airport Admin Utility。
- **3** 按打印机的 "配置页"按钮以打印配置页。
- 单击 Apple 菜单, 指向控制面板, 单击 TCP/IP, 然后执行以下操作:
	- a 单击文件,然后单击配置以打开配置对话框。
	- b 单击复制,键入 **HP Business Inkjet 1200**,然后单击确定。
	- c 单击激活以关闭配置对话框。
	- d 从连接经由菜单中选择 **AirPort**。
- e 从配置菜单中选择手动。
- f 在网络配置页中键入打印机的 "子网掩码"和 "默认网关"。
- g 在 IP 地址框中键入 **169.254.0.1**。
- 5 打开 AirPort Setup Assistant, 然后按照屏幕上的说明连接现有的无线网络。使用 hpsetup 作为要连接的现有网络。 也可以转到 Apple 菜单,选择 Airport,然后选择 hpsetup 作为要连接的现有网络。
- 6 使用网络配置页中列示的 IP 地址打开打印机的内置 Web 服务器,然后输入打印机的安全 设置(请参阅[配置无线安全设置\)](#page-66-3)。使用您在步骤 1 中记下的 WEP 密钥。
- **7** 要返回先前的网络设置,请执行步骤 5 并选择网络名而不是选择 hpsetup。
- 8 将 Starter CD 插入计算机的 CD 驱动器, 然后双击 CD 的桌面图标。
- **9** 双击 **HP Inkjet** 安装程序图标,然后在出现提示时重新启动计算机。
- 10 打开"选配器", 然后选择 hp inkjet 6.x 图标。
- **11** 当系统询问您是否希望计算机搜索打印机时,请单击是。
- **12** 选择打印机,然后关闭 "选配器"。

#### 在 *ad hoc* 网络中设置无线网络设置 (仅供高级用户使用)

- **1** 安装打印机硬件 (请参阅安装海报和使用入门指南)。
- **2** 重设打印机的网络设置。请参阅[排除故障的提示及参考资源](#page-25-1)。
- **3** 按打印机的 "配置页"按钮以打印配置页。
- **4** 打开 AirPort Setup Assistant,然后按照屏幕上的说明连接现有的无线网络。使用 hpsetup 作为要连接的现有网络。 也可以转到 **Apple** 菜单,选择 **Airport**,然后选择 **hpsetup** 作为要连接的现有网络。
- **5** 使用网络配置页中列示的 URL 打开打印机的内置 Web 服务器,然后输入打印机的安全设 置。请参阅[配置无线安全设置](#page-66-3)。
- 6 将 Starter CD 插入计算机的 CD-ROM 驱动器, 然后双击 CD 的桌面图标。
- **7** 双击 **HP Inkjet** 安装程序图标,然后在出现提示时重新启动计算机。
- $8$  打开"选配器",然后选择 hp inkjet 6.x 图标。
- **9** 当系统询问您是否希望计算机搜索打印机时,请单击是。
- **10** 选择打印机,然后关闭 "选配器"。

#### <span id="page-64-0"></span>**Mac OS X** (**10.1.5** 和更高版本)

#### 在 *infrastructure* 网络中设置无线网络设置 (推荐)

- **1** 安装打印机硬件 (请参阅安装海报和使用入门指南)。
- **2** 将 Starter CD 插入计算机的 CD-ROM 驱动器,然后双击 CD 的桌面图标。
- **3** 双击 **HP Inkjet** 安装程序图标,然后按照屏幕上的说明进行操作。
- 4 在连接类型屏幕上,选择无线,然后单击下一步。
- **5** 按照屏幕上的说明完成软件安装。
- **6** 当出现提示时,输入打印机的安全设置。请参阅[配置无线安全设置](#page-66-3)。
- **7** 在添加打印机屏幕上,单击打开打印中心。
- **8** 单击添加打印机。
- **9** 根据所使用的 Mac OS X 版本执行以下操作之一:
	- **Mac OS X** (**10.2.3** 和更高版本):选择 **Rendezvous**。
	- **Mac OS X** (**10.1.5** 到 **10.2.2**):选择 **HP IP** 打印,然后单击查找。

**10** 选择打印机,单击添加,然后关闭 "打印中心"。

#### 在 *ad hoc* 网络中设置无线网络设置 (仅供高级用户使用)

- **1** 安装打印机硬件 (请参阅安装海报和使用入门指南)。
- **2** 重设打印机的网络设置。请参阅[排除故障的提示及参考资源](#page-25-1)。
- **3** 按打印机的 "配置页"按钮以打印配置页。
- **4** 打开 AirPort Setup Assistant,然后按照屏幕上的说明连接现有的无线网络。使用 hpsetup 作为要连接的现有网络。
- **5** 使用网络配置页中列示的 URL 打开打印机的内置 Web 服务器,然后输入打印机的安全设 置 (请参阅[配置无线安全设置\)](#page-66-3)。
- 6 将 Starter CD 插入计算机的 CD-ROM 驱动器, 然后双击 CD 的桌面图标。
- **7** 双击 **HP Inkjet** 安装程序图标,然后按照屏幕上的说明进行操作。
- 8 在连接类型屏幕上,选择无线,然后单击下一步。
- **9** 关闭设置实用程序并且安装打印机驱动程序。
- **10** 在添加打印机屏幕上,单击打开打印中心。
- **11** 单击添加打印机。
- **12** 根据所使用的 Mac OS X 版本执行以下操作之一:
	- **Mac OS X** (**10.2.3** 和更高版本):选择 **Rendezvous**。
	- **Mac OS X** (**10.1.5** 到 **10.2.2**):选择 **HP IP** 打印,然后单击查找。
- **13** 选择打印机,然后单击添加按钮。
- **14** 关闭 "打印中心"。

#### **Mac OS X** 的 **Classic** 环境 (**10.1.5** 和更高版本)

- **1** 为装有 Mac OS X (10.1.5 和更高版本)的计算机安装指定的打印机软件。有关详细信 息,请参阅 Mac OS X (10.1.5 [和更高版本\)](#page-64-0)。
- **2** 打开"选配器", 然后选择 hp inkjet 6.x 图标。

注 如果没有出现 **hp inkjet 6.x** 图标,则将 Starter CD 插入计算机 CD 驱动器,并按照屏幕上的 说明安装 Mac OS 9 打印机驱动程序。然后重复步骤 1。

- **3** 当系统询问您是否希望计算机搜索打印机时,请单击是。
- **4** 选择打印机,然后关闭 "选配器"。

#### <span id="page-66-2"></span><span id="page-66-1"></span><span id="page-66-0"></span>配置基本的无线通信设置

要在无线网络上安装打印机,需要知道网络的通信模式及其网络名称 (SSID,或服务集标识 符)。使用计算机网卡或网络无线接入点 (WAP) 的配置实用程序。

有两种网络通信模式可供选择。

**Infrastructure** (推荐)

当将打印机设置为 Infrastructure 通信模式时,打印机与网络上的其它设备 (无论是有线 设备还是无线设备)通过 WAP 进行通信。 WAP 通常在小型网络中充当路由器或网关。

**Ad hoc** (仅供高级用户使用)

当将打印机设置为 ad hoc 通信模式时,打印机可直接与其它无线设备通信而无需使用 WAP。

有关在现有 ad hoc 网络上安装打印机的说明,请访问 HP 网站 <http://www.hp.com/support>。

#### <span id="page-66-3"></span>配置无线安全设置

打印机必须与网络上的其它设备共享同一个网络安全设置。如果打印机没有正确的安全设置, 则网络上的其它计算机将不能使用该打印机。

要找出无线网络的安全设置,请使用计算机无线网卡或网络无线接入点 (WAP) 的配置实用 程序。

#### 无线安全类型

可配置打印机以使用下列安全选项:

开放系统 (无安全设置)

网络不要求对授权或加密进行安全设置。这是打印机的出厂默认设置。

● 有线等效保密 (WEP)

WEP 通过对经由无线电波,从一个无线设备发送至另一个无线设备的数据进行加密,以提 供安全保护。

启用 WEP 的网络上的设备可使用 WEP 密钥对数据进行编码。如果您的网络使用 WEP, 则必须知道它使用的 WEP 密钥。

**Wi-Fi** 保护访问 **(WPA)**

WPA 通过执行下列操作来提供安全保护:

- 加密经由无线电波,从一个无线设备发送至另一个无线设备的数据
- 通过验证协议控制对网络资源的访问

WPA 要求使用验证服务器 (最适合企业网),或网络中所有设备都需要通行码。

#### 配置安全选项

可以从安装程序或 EWS 为无线通信配置安全选项。

#### 从安装程序配置安全选项

有关运行安装程序的信息,请参阅[无线连接](#page-59-2)[或为无线通信安装软件](#page-63-0)。

#### 在 *EWS* 中配置安全选项

- **1** 使用交叉电缆 (随 HP Business Inkjet 1200dtwn 一起提供)连接打印机和计算机。
- **2** 打开打印机的内置 Web 服务器 (EWS)。请参阅内置 Web 服务器 [\(EWS\)](#page-49-2)。
- **3** 单击网络标签,然后单击左侧窗格中的无线 **(802.11)**。
- **4** 在无线设置标签上,单击开始向导。
- **5** 按照屏幕说明操作。
- **6** 单击应用,然后关闭 EWS。

#### 向无线接入点 *(WAP)* 中添加硬件地址

MAC 过滤是一项安全功能,在此功能中,一个无线接入点 (WAP) 配置了一个设备 MAC 地址 (也称为"硬件地址")的列表, 这些设备有权通过 WAP 访问网络。

如果 WAP 没有试图访问网络的设备的硬件地址, WAP 就会拒绝该设备访问网络。

如果 WAP 对 MAC 地址进行过滤,则必须将打印机的 MAC 地址添加到 WAP 接受的 MAC 地 址列表中去。

- **1** 打印配置页。(请参阅[了解配置页](#page-55-1)。)
- **2** 打开 WAP 的配置实用程序,然后将打印机的硬件地址添加到 WAP 接受的 MAC 地址列表 中去。

#### 减少无线网络中的干扰

下列提示有助于减少无线网络中干扰的机会:

- 使无线设备远离大型金属物体 (比如档案橱柜)和其它电磁设备 (比如微波炉和无绳电 话),因为这些物体会干扰无线电信号。
- 使无线设备远离大型砖石建筑和其它建筑结构,因为这些物体会吸收无线电波并且减弱信 号强度。
- 对于 infrastructure 网络, 将 WAP 置于中心位置, 与网络中的无线设备成直线。
- 使网络中的所有无线设备彼此之间能够相互联系得到。

## 卸载打印机软件

#### 卸载用于 **Windows** 计算机的软件

如果使用的是 Windows 2000 或 Windows XP,必须具有管理员权限才能卸载打印机软件。

- **1** 如果打印机用 USB 或并行电缆直接连接至计算机,则请断开打印机。
- **2** 关闭所有运行的应用程序。
- **3** 在开始菜单中打开 "控制面板"。
- **4** 双击添加/删除程序。
- **5** 选择要删除的打印软件。
- **6** 单击用于添加或删除软件的按钮。
- **7** 按照屏幕上的说明完成删除打印机软件。

注 如果卸载过程失败,请重新启动计算机并完成上面的步骤以便卸载软件。

如果先前并未成功安装软件,或找不到卸载程序,请完成下列步骤以运行 Scrubber 实用程 序。(scrubber 实用程序不适用于 Windows NT 4.0 计算机。)

- **8** 断开计算机与打印机的连接。
- **9** 在计算机上,重新启动 Windows。
- **10** 将 Starter CD 插入 CD 驱动器。如果出现 CD 菜单,请退出 CD 菜单。
- 11 找出 Starter CD 上的 scrubber 实用程序, 然后运行该实用程序。
	- 对于 Windows 98 和 Windows Me, 请用位于 Utils\Scrubber\Win9x\_Me 文件夹中的 scrub9x.exe 文件。
	- 对于 Windows 2000 和 Windows XP, 请用位于 Utils\Scrubber\Win2k XP 文件夹中的 scrub2k.exe 文件。

#### 卸载用于 **Macintosh** 计算机的软件

- **1** 如果打印机用 USB 或并行电缆直接连接至计算机,则请断开打印机。
- **2** 重新启动计算机。

注 卸载软件之前,如果未重新启动计算机,则在运行 "卸载"选项时一些文件不能从计算机中 删除。

- **3** 将 Starter CD 插入 CD 驱动器。
- **4** 双击桌面上的 Macintosh HD 图标。
- **5** 双击安装程序图标,按照屏幕上的说明进行操作。
- **6** 出现 "主安装"对话框时,从位于对话框左上部的下拉列表选择卸载。
- **7** 按照屏幕上的说明删除打印机软件。

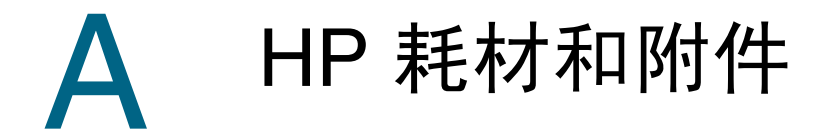

本节提供关于 HP 打印机耗材和附件的信息。此信息有可能更新,请访问 HP 网站 [\(http://www.hpshopping.com](http://www.hpshopping.com)) 获取最新的信息。您还可以通过该网站进行购买。

## 在线订购打印耗材

除了 HP 网站,您还可以通过内置 Web 网络服务器 (EWS) 或工具箱 (Windows) 订购打印 耗材。

#### 订购打印耗材的系统要求

要使用"工具箱",请确保具备以下条件:

- Internet 接入
- 打印机通过 USB 或并行电缆连接到计算机,或连接到网络
- 计算机上安装了"工具箱"(仅支持 Windows)

要使用 EWS,请确保具备以下条件:

- 基于 TCP/IP 的网络 (不支持基于 IPX/SPX 的网络)
- 打印机连接到网络
- 安装在计算机上的 Web 浏览器 (Netscape Navigator 4.8 或 Microsoft Internet Explorer 5.0 及更新版本)

#### 订购打印耗材

- 1 从 "工具箱"(Windows):在**打印机状态**标签上单击**订购耗材**。默认 Web 浏览器启动。 并显示一个网站。 从 EWS: 在信息标签上,单击订购耗材。
- **2** 按照网站上的说明来选择和订购打印耗材。

### 附件和电缆

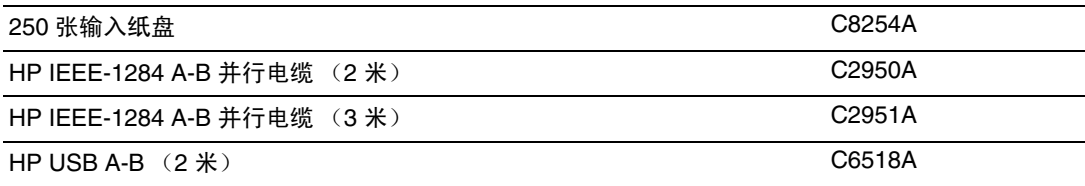

## 耗材

## 墨水耗材

#### 墨盒

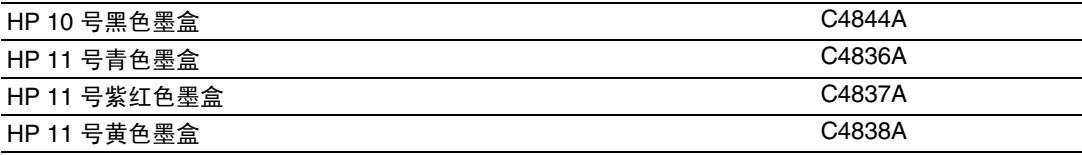

## 打印头

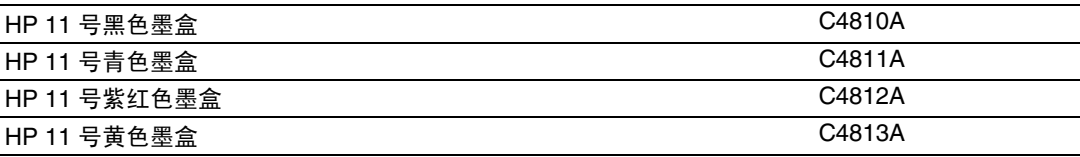

## **HP** 介质

#### 普通纸

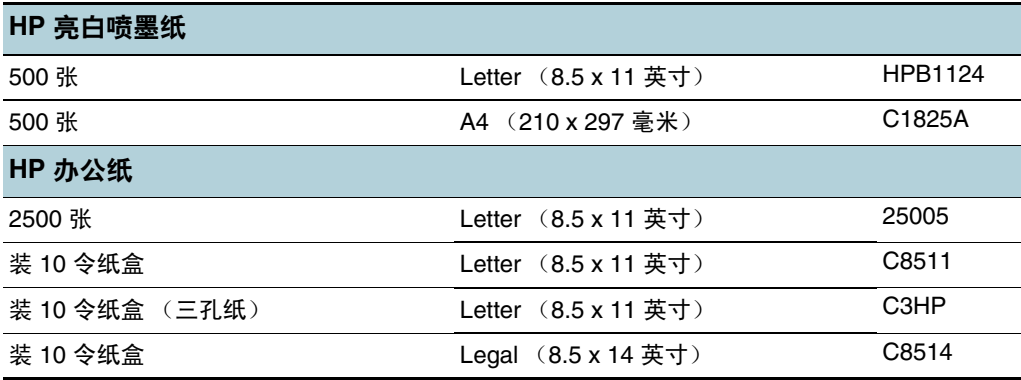

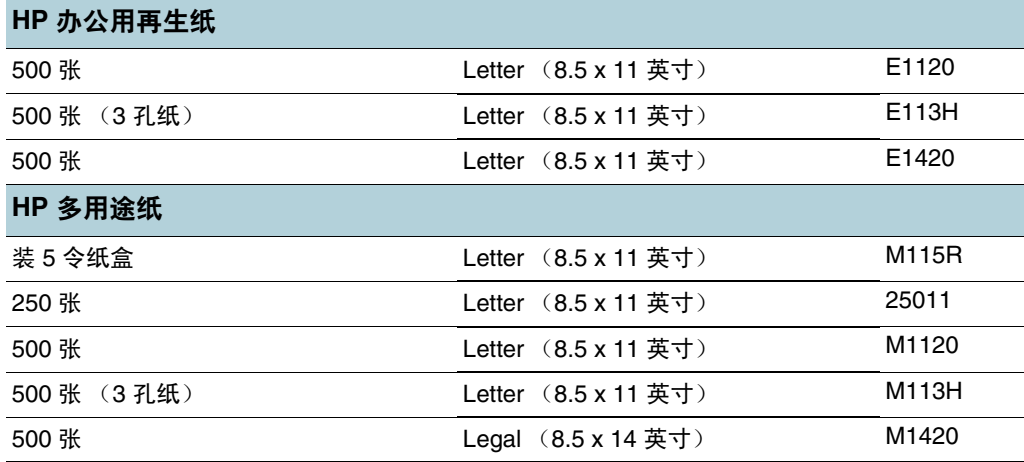

#### 照片纸

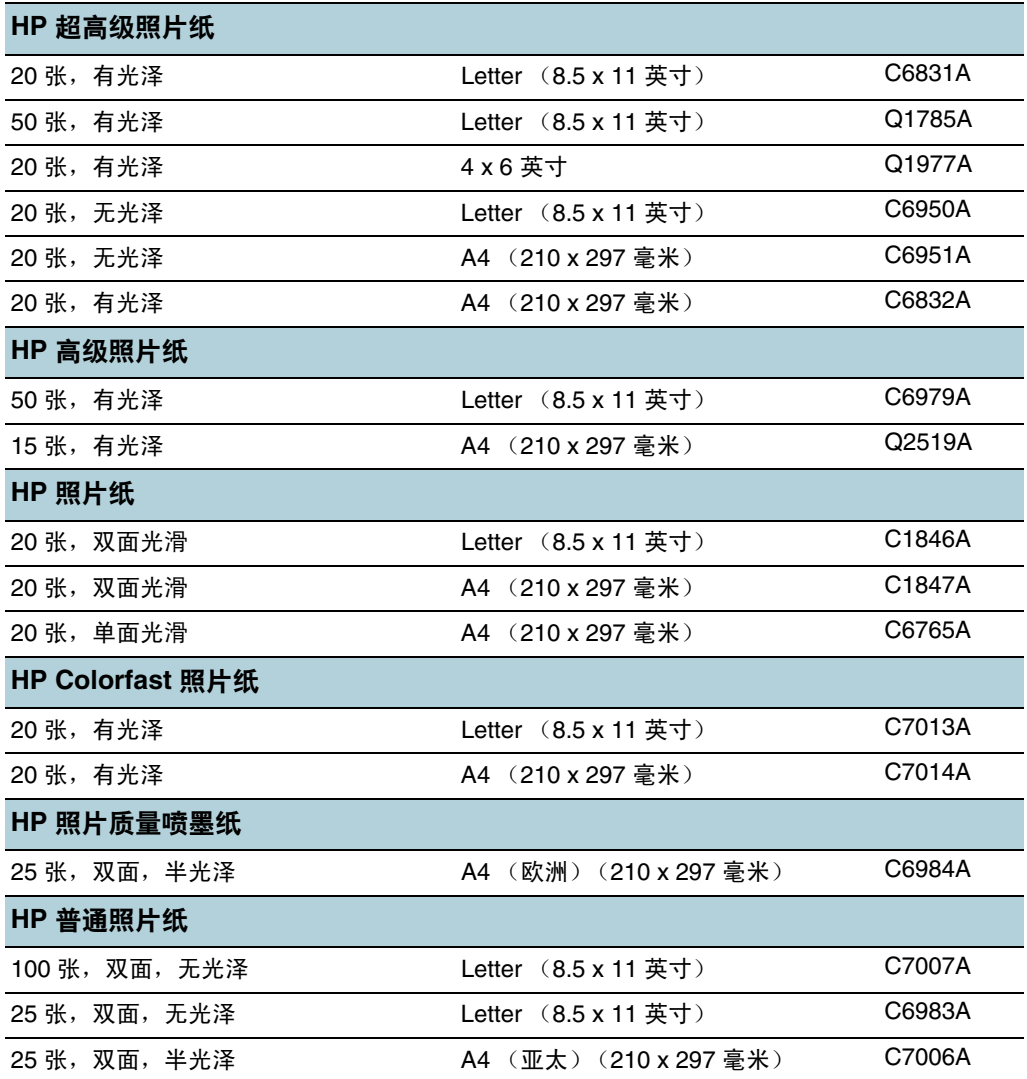
# 商业通信用纸

<span id="page-72-7"></span><span id="page-72-3"></span><span id="page-72-1"></span>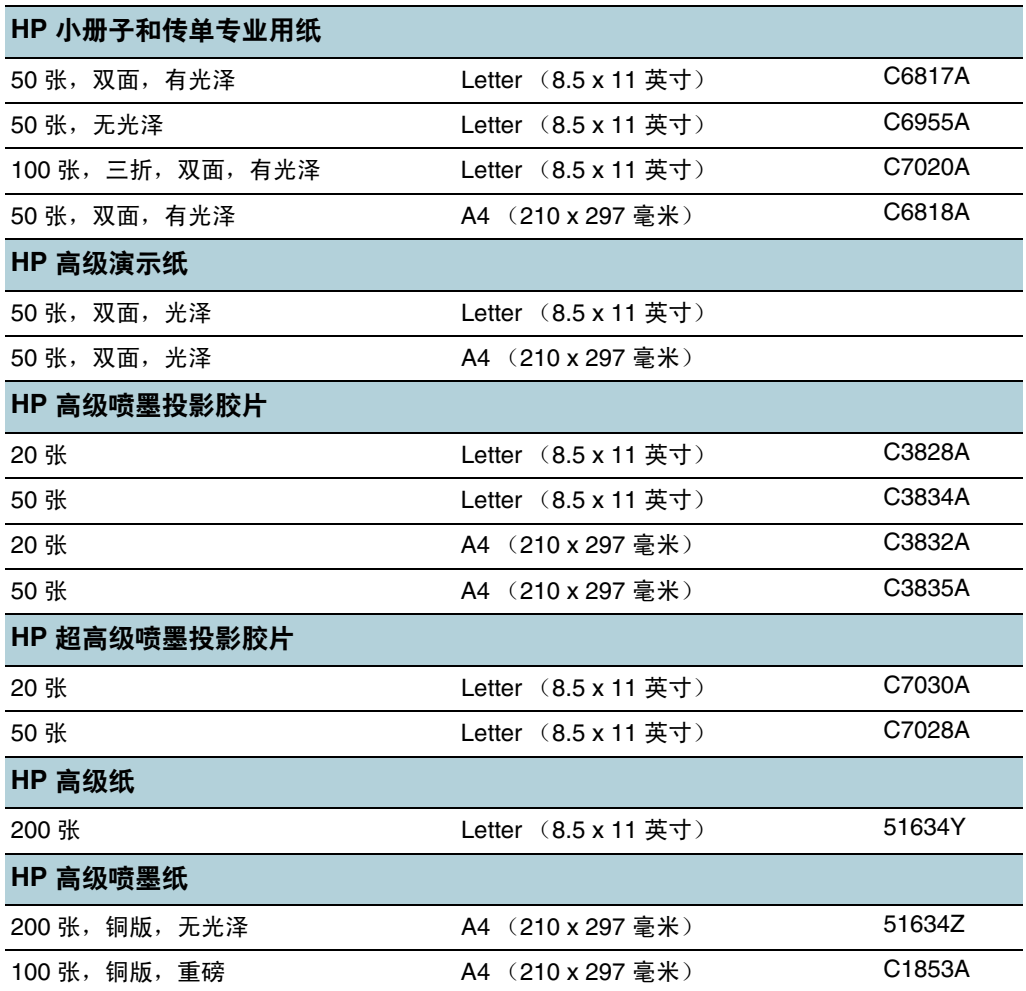

## <span id="page-72-4"></span><span id="page-72-2"></span><span id="page-72-0"></span>卡片

<span id="page-72-8"></span><span id="page-72-6"></span><span id="page-72-5"></span>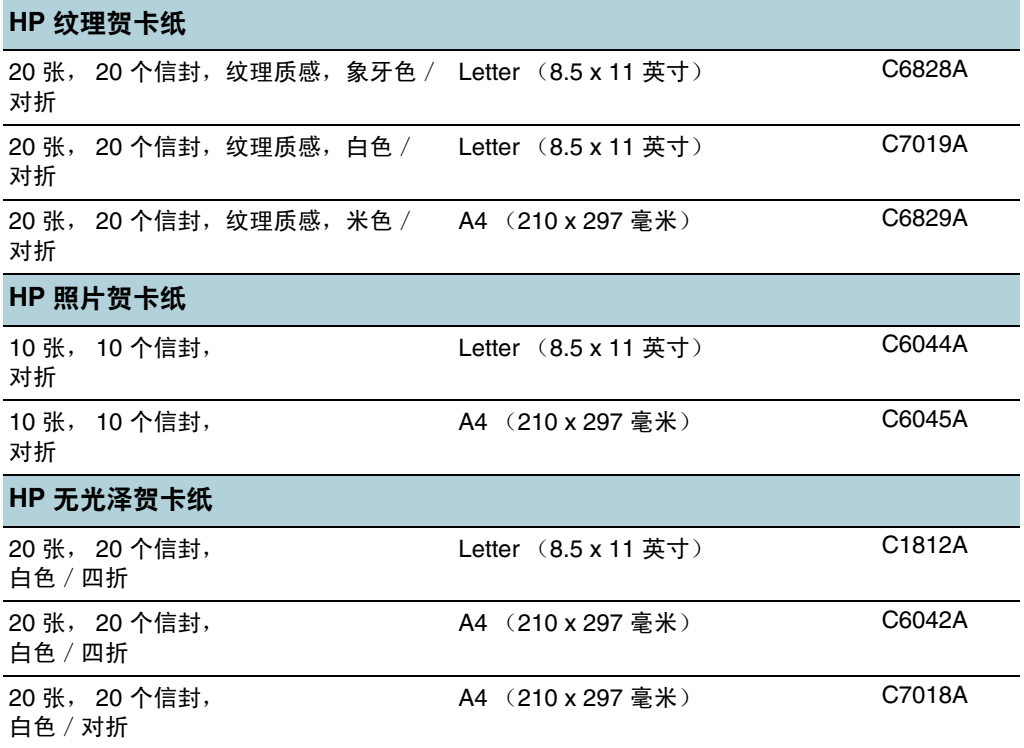

#### 创造性项目用纸

<span id="page-73-1"></span><span id="page-73-0"></span>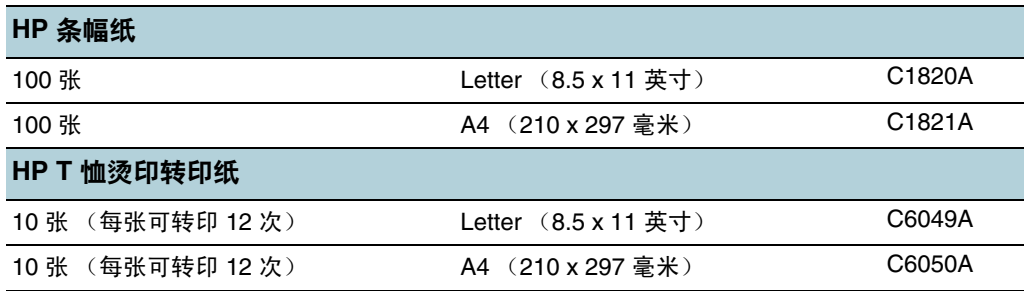

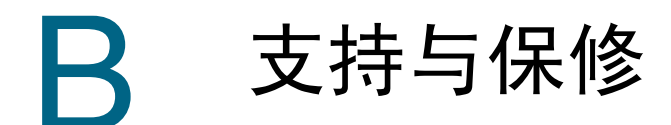

<span id="page-74-1"></span>本节提供常见问题的解决方案信息。如果打印机不能正常运行,而那些建议无法解决您的问 题,请利用下列任何一种支持服务获得援助。

# 获得电子支持

您可以从 HP 的以下电子资源处得到技术支持:

**Web**

要查看最新的软件、产品、操作系统和支持信息,请访问 hp.com 的打印机站点。 <http://www.hp.com/support/businessinkjet1200>

工具箱 **(Windows)**

<span id="page-74-0"></span>工具箱针对常见打印问题提供方便的逐步解决方案。请参阅工具箱 [\(Windows\)](#page-50-0)。

# 获得 **HP** 电话支持

在保修期间,可以从"HP 客户贴心服务中心"获得援助。

#### 在打电话前

为了帮助我们 "客户贴心服务中心"代表人员能够为您提供更好的服务,请在拨打电话前先准 备好以下信息。

- **1** 打印打印机配置页。有关如何打印此页的说明,请参阅[了解配置页](#page-55-0)。如果打印机不打印, 请准备好以下信息。
	- a 型号和序列号。 (查阅打印机背面。)
	- b 打印机型号
- **2** 检查所用的操作系统,如 Windows 98 SE。
- **3** 如果已将打印机连接到网络,请检查网络的操作系统,如 Windows NT Server 4.0。
- **4** 请记录打印机与系统的连接方式,如并行连接、 USB 连接还是网络连接。
- **5** 获得打印机驱动程序及打印机软件的版本号,如 HP Business Inkjet 1200 系列的版本为: 2.325.0.0。(要查找打印机驱动程序的版本号,请打开打印机设置或属性对话框并单击对 话框内的 HP 徽标。)
- **6** 如果从特定应用程序打印时发生问题,请记录应用程序和版本号。

# 电话支持号码

在许多地区, HP 在保修期内提供免付费电话支持。但是,以下列出的一些支持电话号码可能 不是免付费的。

有关当前最新的电话支持号码列表,请访问 <http://www.hp.com/support>。

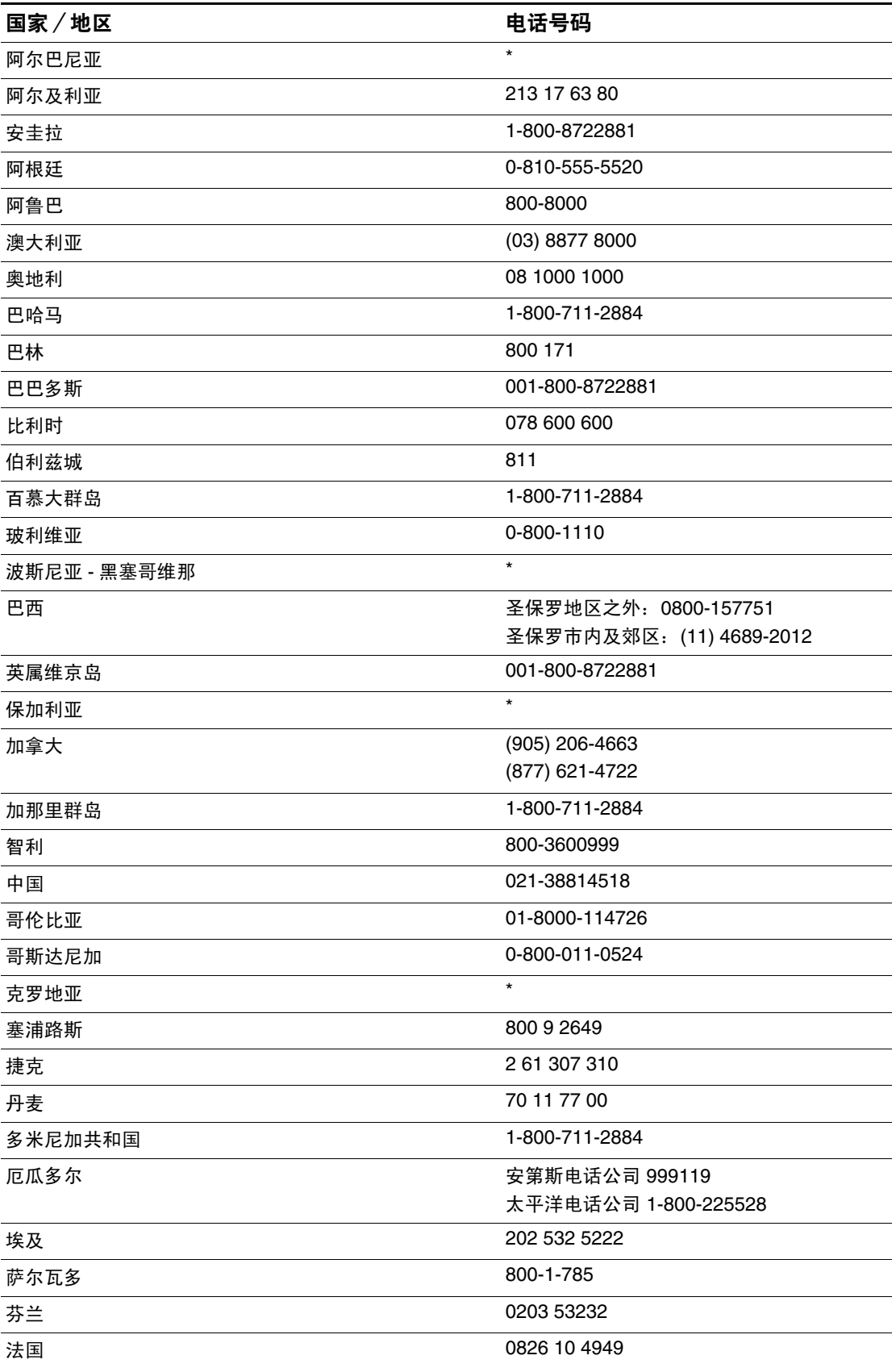

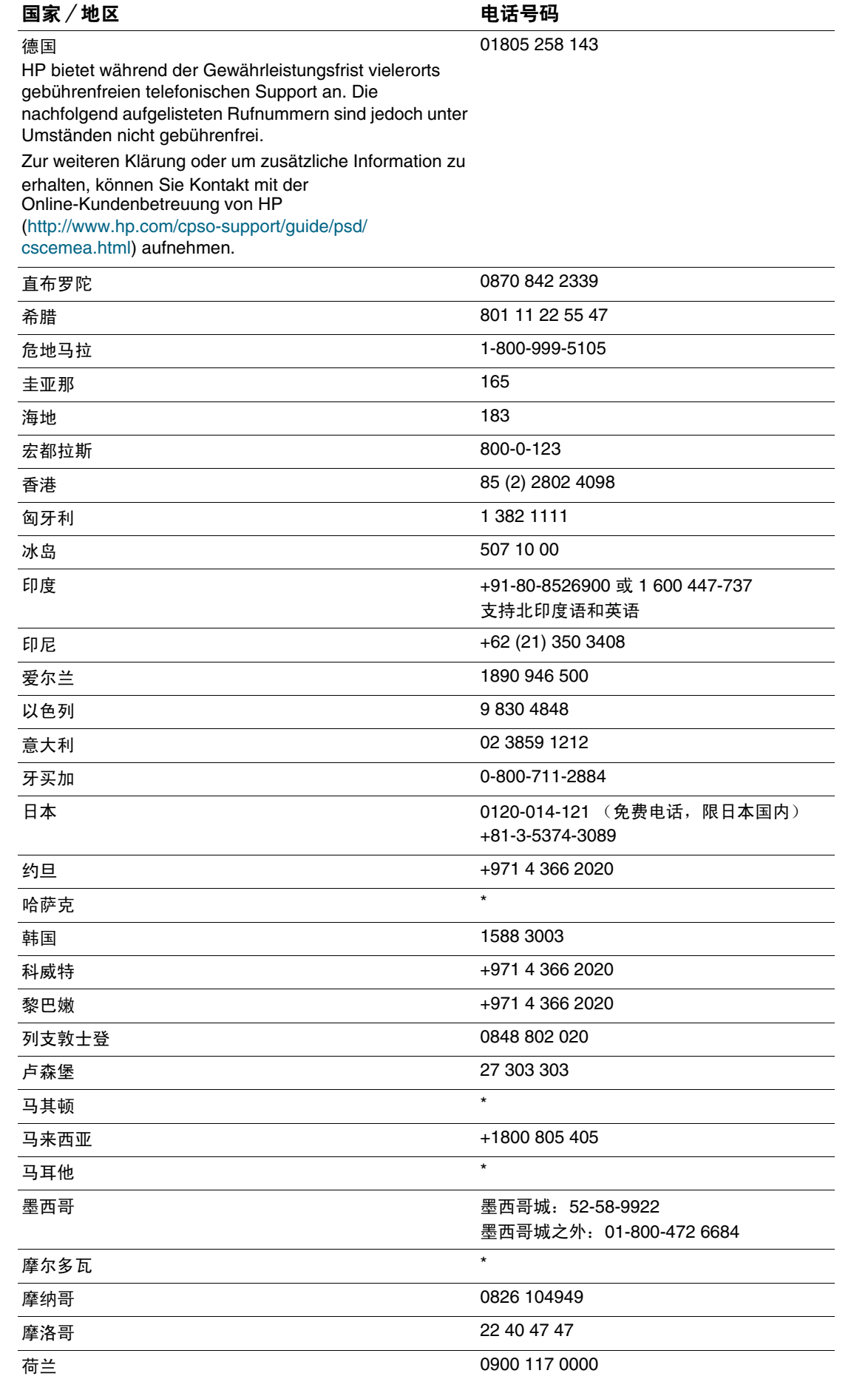

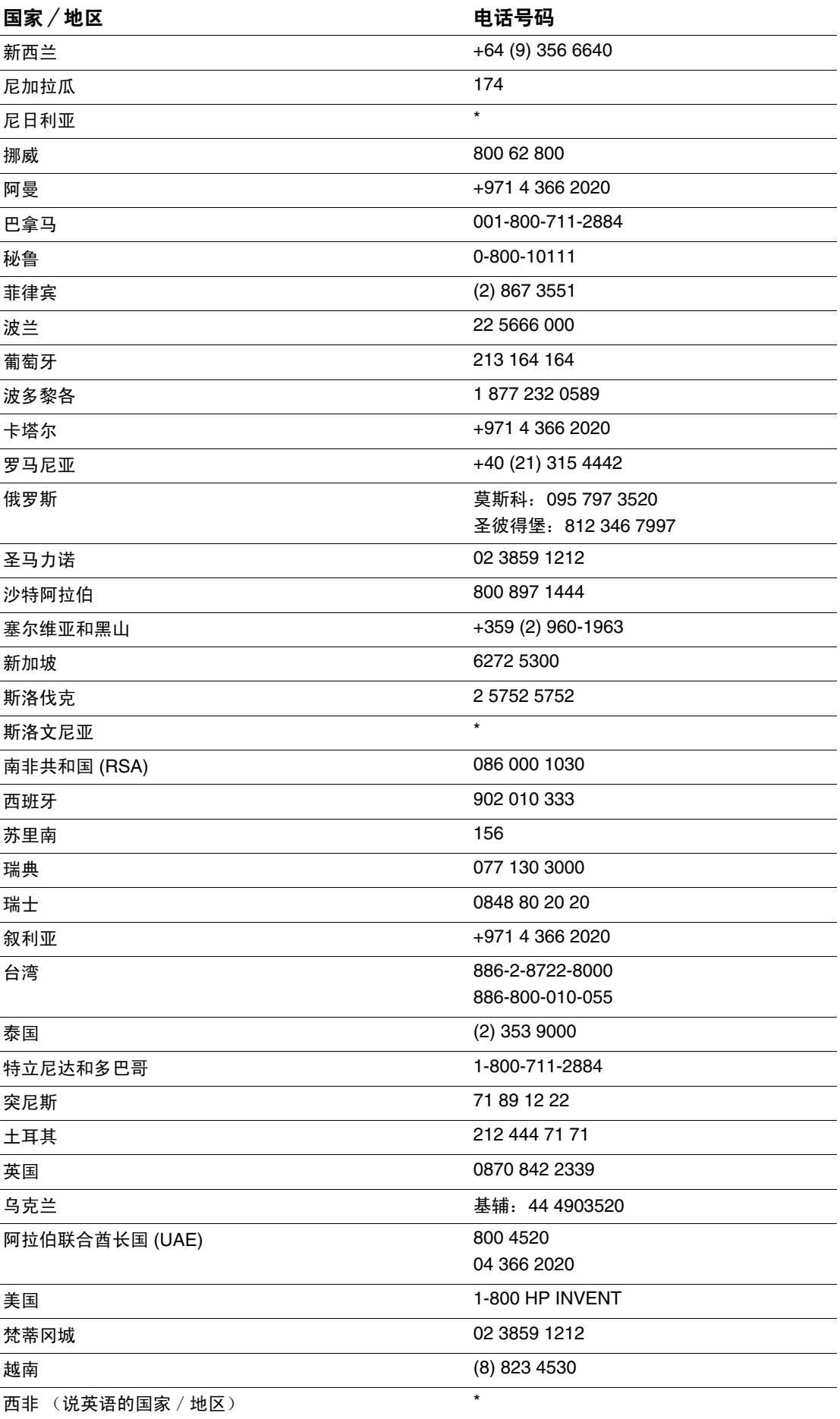

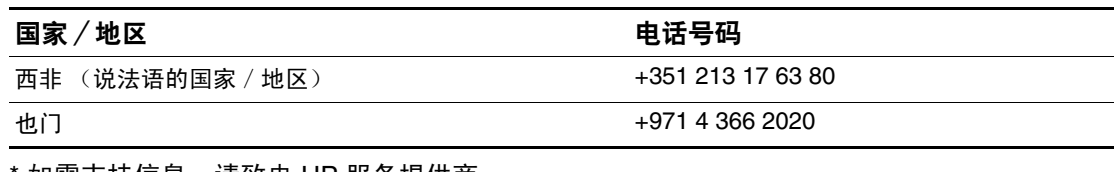

如需支持信息,请致电 HP 服务提供商。

# **Hewlett-Packard** 有限保修声明

<span id="page-79-4"></span><span id="page-79-3"></span><span id="page-79-1"></span><span id="page-79-0"></span>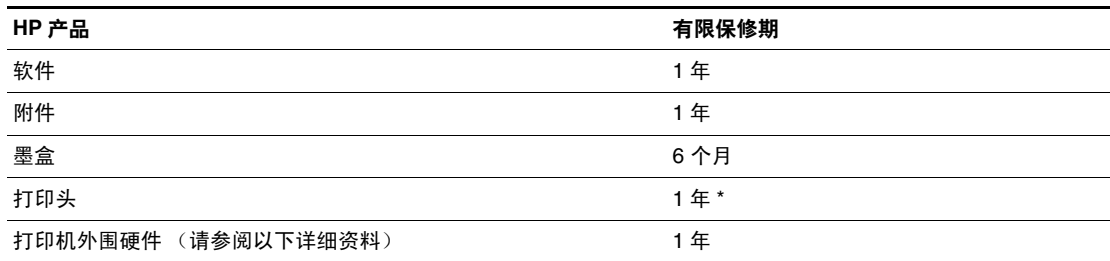

<span id="page-79-2"></span>\* 有关保修的详细信息,请访问 <http://www.hp.com/support/businessinkjet1200>。

#### 有限保修范围

- **1** Hewlett-Packard 向最终用户客户保证,上文指定的 HP 产品在上文指定的期限内没有材料 和工艺上的缺陷,该期限自客户购买之日算起。
- **2** 对于软件产品,HP 有限保修仅适用于无法执行程序指令的情况。HP 不保证任何产品的运 行无中断或没有错误。
- **3** HP 有限保修仅适用于因产品的正常使用产生的缺陷,不适用于任何其它问题,包括因以 下原因产生的缺陷:
	- a 维护或改动不当;
	- b 使用不是由 HP 提供的或 HP 不支持的软件、介质、部件或耗材;
	- c 操作条件超出了产品的规格;
	- d 未经授权地改动或误用。
- **4** 对于 HP 打印机产品,使用非 HP 的墨盒或重注的墨盒不会影响对客户的保修或任何 HP 与客户的支持合同。不过,如果打印机的故障或损坏是因为使用非 HP 的墨盒或重注的墨 盒, HP 在维修打印机时,将根据具体的故障或损坏,按照标准的时间和材料费用收费。
- **5** 如果在适用的保修期内, HP 收到 HP 提供保修的产品存在缺陷的通知,HP 将自行选择修 理或更换产品。
- **6** 如果 HP 无法对 HP 保修所适用的缺陷产品进行修理或更换,HP 将在被通知存在缺陷后合 理的时间内返还本产品的购买价格。
- **7** 只有客户将存在缺陷的产品返还给 HP, HP 才有义务进行修理、更换或退款。
- **8** 任何更换的产品可能是新的或类似新的,不过其功能要至少与被更换的产品的功能相同。
- **9** HP 产品可能包含性能上与新的相当的再制造零件、原件或材料。
- **10** HP 有限保修声明在 HP 销售相关 HP 产品的任何国家/地区生效。其它保修服务的合同 (例如上门服务)可以从 HP 或授权进口商销售相应产品的国家/地区的任何授权 HP 服务 机构获得。

#### 保修的限制

只要当地法律允许, HP 或其第三方供应商不得做出任何其它担保或规定,无论是明示或暗示 的对适销性、满意的质量以及针对特定用途的适用性的担保或规定。

#### 责任限制

- **1** 本保修声明为客户提供特定的法律权利。根据在美国所处的州的不同、在加拿大所处的省 的不同以及在世界其它地方所处的国家/地区的不同,客户可能还拥有其它权利。
- **2** 只要当地法律允许,除了本保修声明中明确提出的责任, HP 或其第三方供应商对直接、 间接、特殊、偶发或既发损失概不负责,无论根据合同、侵权还是任何其它法律原理, 即使已被告知可能造成上述损失。

#### 当地法律

- **1** 本保修声明为客户提供特定的法律权利。根据在美国所处的州的不同、在加拿大所处的省 的不同以及在世界其它地方所处的国家/地区的不同,客户可能还拥有其它权利。
- 2 只要本保修声明与当地法律不一致,应修改本保修声明,以便与当地法律一致。根据此类 当地法律,本保修声明中的某些免责声明和限制可能对客户不适用。例如,在美国的某些 州以及美国以外的某些政府 (包括加拿大的省)可能会:
	- a 禁止本保修声明中的免责声明和限制对客户的法定权利进行限制 (例如英国);
	- b 或禁止生产商强行执行此类免责声明或限制;或者
	- c 授予客户其它保修权利,指定生产商无法免责的暗示保修期,或允许限制暗示保修期。
- **3** 对于澳大利亚和新西兰的客户交易,本保修声明中包含的条款若非法律允许,不得排除、 限制或修改,并且受适用于向此类客户销售 HP 产品的强制法定权利的限制。

C 打印机规格

# 打印机规格

<span id="page-81-9"></span>有关介质和介质处理规格的信息,请参阅[选择打印介质](#page-9-0)。

<span id="page-81-10"></span><span id="page-81-8"></span><span id="page-81-7"></span><span id="page-81-6"></span><span id="page-81-5"></span><span id="page-81-4"></span><span id="page-81-3"></span><span id="page-81-2"></span><span id="page-81-1"></span><span id="page-81-0"></span>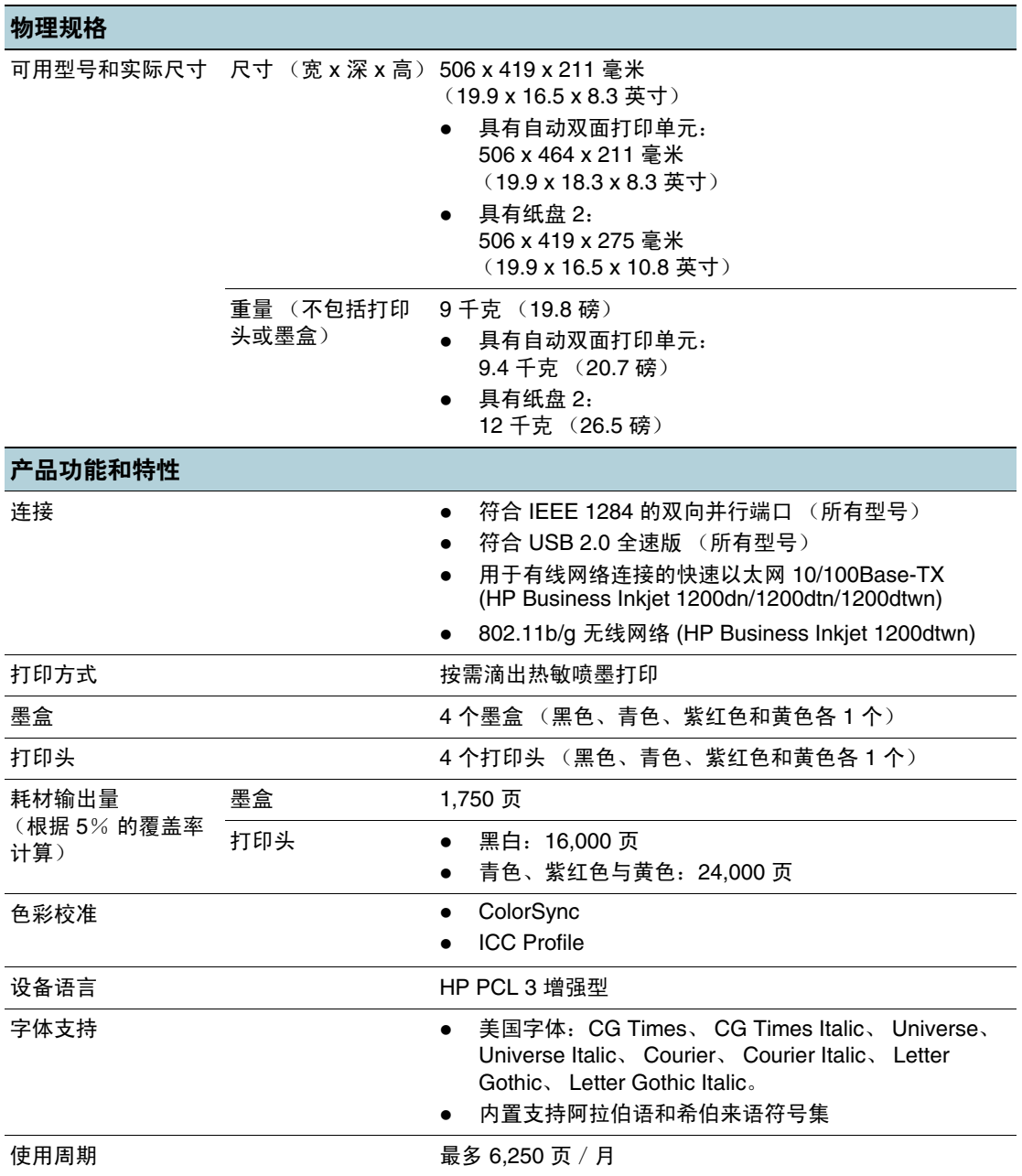

<span id="page-82-4"></span><span id="page-82-3"></span><span id="page-82-2"></span><span id="page-82-1"></span><span id="page-82-0"></span>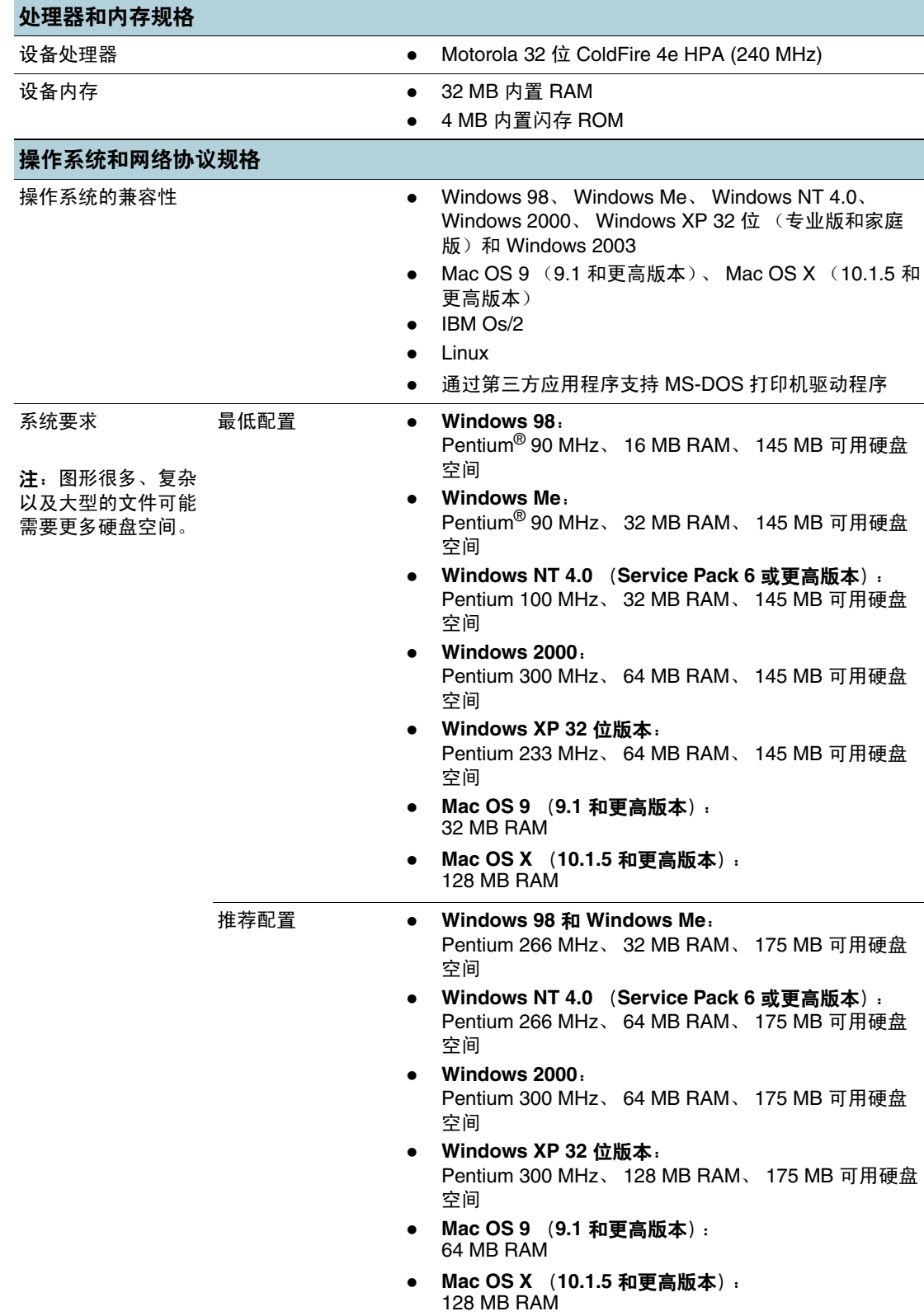

<span id="page-83-2"></span><span id="page-83-1"></span><span id="page-83-0"></span>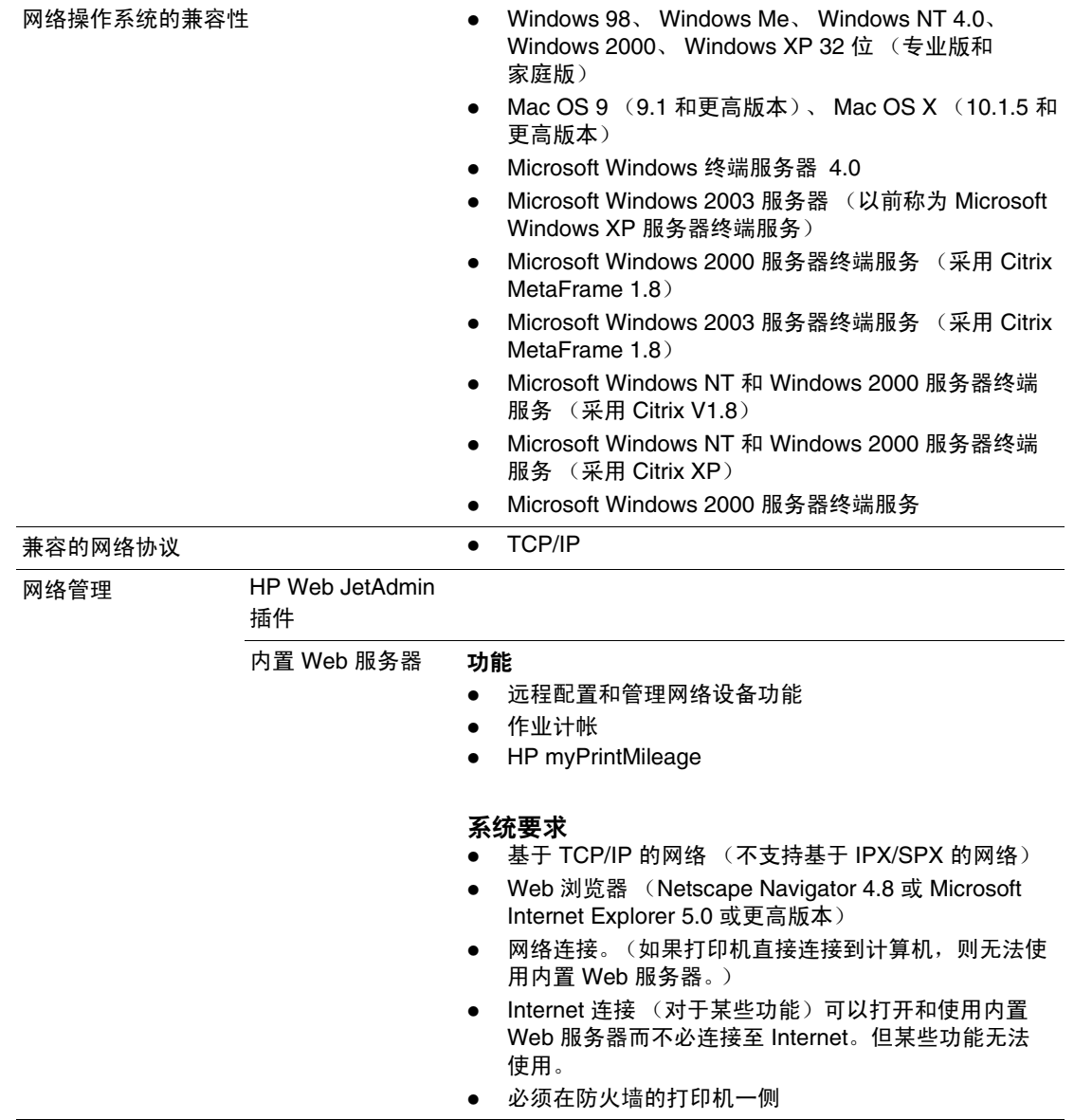

## <span id="page-84-1"></span>功能规格

<span id="page-84-5"></span><span id="page-84-4"></span><span id="page-84-3"></span><span id="page-84-2"></span><span id="page-84-0"></span>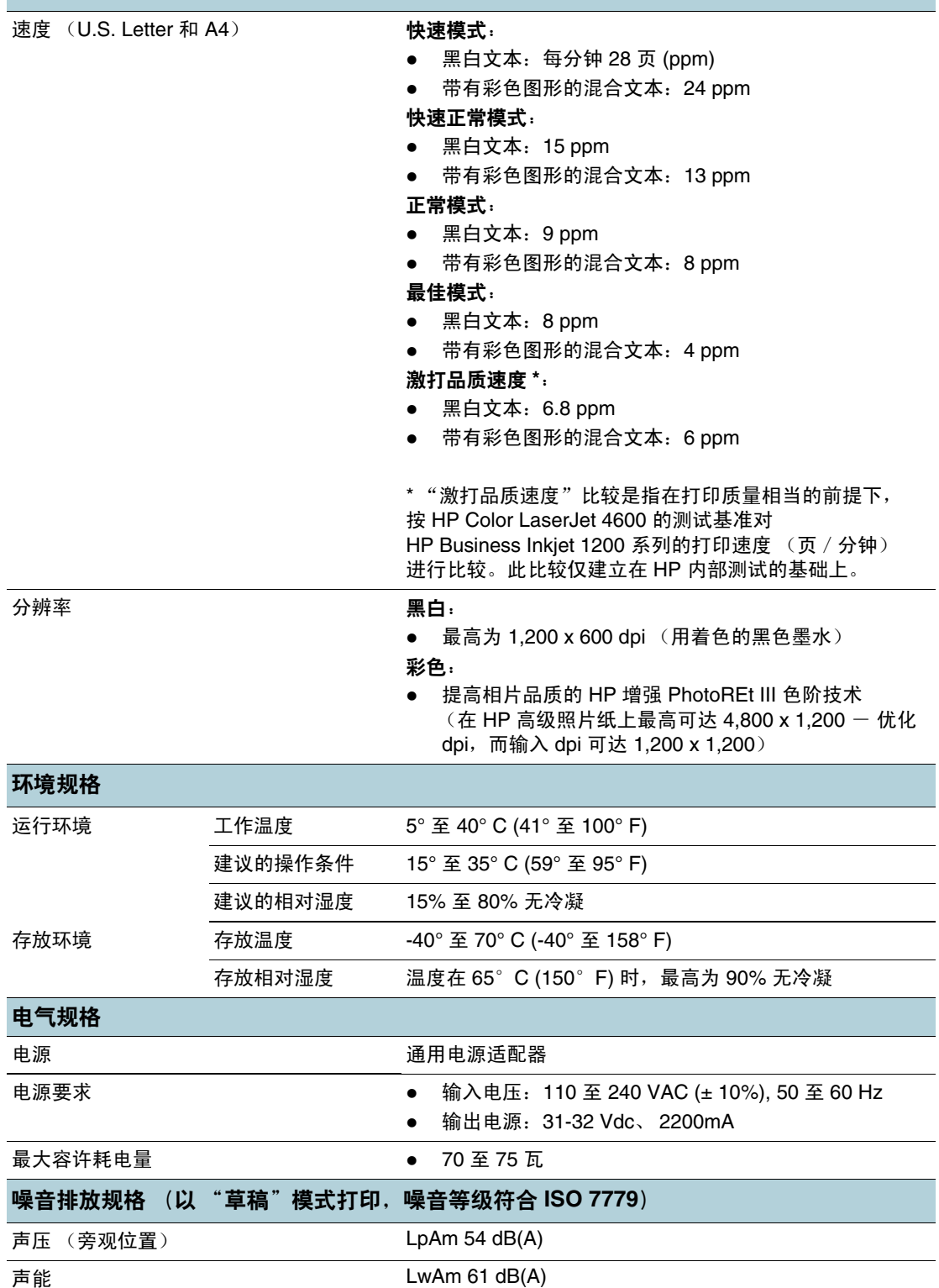

<span id="page-85-2"></span>法规信息

# **FCC statement**

<span id="page-85-1"></span>The United States Federal Communications Commission (in 47 cfr 15.105) has specified that the following notices be brought to the attention of users of this product.

This device complies with part 15 of the FCC rules.Operation is subject to the following two conditions:(1) This device may not cause harmful interference, and (2) this device must accept any interference received, including interference that may cause undesired operation.

#### <span id="page-85-0"></span>**Shielded cables**

Use of a shielded data cable is required to comply with the Class B limits of Part 15 of the FCC Rules.

#### **Pursuant to Part 15.21 of the FCC Rules, any changes or modifications to this equipment not expressly approved by the Hewlett-Packard Company, may cause harmful interference and void the FCC authorization to operate this equipment.**

This equipment has been tested and found to comply with the limits for a Class B digital device, pursuant to Part 15 of the FCC Rules.These limits are designed to provide reasonable protection against harmful interference in a residential installation.This equipment generates, uses and can radiate radio frequency energy and, if not installed and used in accordance with the instructions, may cause harmful interference to radio communications.However, there is no guarantee that interference will not occur in a particular installation.If this equipment does cause harmful interference to radio or television reception, which can be determined by turning the equipment off and on, the user is encouraged to try to correct the interference by one or more of the following measures:

- Reorient or relocate the receiving antenna.
- Increase the separation between the equipment and receiver.
- Connect the equipment into an outlet on a circuit different from that to which the receiver is connected.
- Consult the dealer or an experienced radio/TV technician for help.

#### **Exposure to radio frequency radiation**

**CAUTION** The radiated output power of this device is far below the FCC radio frequency exposure limits. Nevertheless, the device shall be used in such a manner that the potential for human contact during normal operation is minimized.

> This product and any attached external antenna, if supported, shall be placed in such a manner to minimize the potential for human contact during normal operation. In order to avoid the possibility of exceeding the FCC radio frequency exposure limits, human proximity to the antenna shall not be less than 20cm (8 inches) during normal operation.

# **EMI 声明 (韩国)**

<span id="page-86-1"></span>사용자 안내문 (B 급기기)

이 기기는 비업무용으로 전자파 장해검정을 받은 기기로서, 주거지역에서는 물론 모든 지역에서 사용할 수 있습니다.

# **VCCI** 声明 (日本)

<span id="page-86-3"></span>この装置は、情報処理装置等電波障害自主規制協議会(VCCI)の基準 に基づくクラスB情報技術装置です。この装置は、家庭環境で使用すること を目的としていますが、この装置がラジオやテレビジョン受信機に近接して 使用されると受信障害を引き起こすことがあります。 取り扱い説明書に従って正しい取り扱いをして下さい。

# 法规型号

<span id="page-86-2"></span>为更好地识别法规,为产品分配了一个 "法规型号"。您的产品的 "法规型号"为 SNPRC-0401-01 (HP Business Inkjet 1200/1200d/1200dn/1200dtn) 或 SNPRC-0401-02 (HP Business Inkjet 1200dtwn)。请勿将此法规号与营销名称 (HP Business Inkjet 1200) 或 产品号 (C8169A, C8154A, C8170A, C8155A, C8156A) 相混淆。

# 电源线声明

<span id="page-86-0"></span>电源线无法修理。如有问题,请将其丢弃或退回给供应商。

<span id="page-87-0"></span>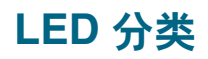

**CLASS 1 LED PRODUCT LED KLASSE 1 APPARECCHIO LED DI CLASSE 1** PRODUCT CLASY 1 Z DIODAMI (EWHECYCMILED) Appareil à Diode Electriuminescente de Classe 1 **ZARIZENI LED TRIY 1 KLASS 1 LED APPARAT LUOKAN 1 LED** 

# 无线产品的法规注意事项

## <span id="page-87-1"></span>**Notice to users in Canada/Note à l'attention des utilisateurs Canadien**

**For Indoor Use.** This digital apparatus does not exceed the Class B limits for radio noise emissions from the digital apparatus set out in the Radio Interference Regulations of the Canadian Department of Communications. The internal wireless radio complies with RSS 210 of Industry Canada.

**For Indoor Use.** Le présent appareil numérique n'émet pas de bruit radioélectrique dépassant les limites applicables aux appareils numériques de la classe B prescrites dans le Règlement sur le brouillage radioélectrique édicté par le ministère des Communications du Canada. Le composant RF interne est conforme a la norme CDN-210 d'Industrie Canada.

## **ARIB STD-T66** (日本)

この機器の使用周波数帯では、電子レンジ等の産業・科学・医療用機器のほか 工場の製造ライン等で使用されている移動体識別用の構内無線局(免許を要する 無線局)及び特定小電力無線局(免許を要しない無線局)が運用されています。

- この機器を使用する前に、近くで移動体識別用の構内無線局及び特定小電力  $\mathbf{1}$ 無線局が運用されていないことを確認して下さい。
- 2 万一、この機器から移動体識別用の構内無線局に対して電波干渉の事例が発 生した場合には、速やかに使用周波数を変更するか又は電波の発射を停止した 上、下記連絡先にご連絡頂き、混信回避のための処置等(例えば、パーティシ ョンの設置など)についてご相談して下さい。
- 3 その他、この機器から移動体識別用の特定小電力無線局に対して電波干渉の 事例が発生した場合など何かお困りのことが起きたときは、次の連絡先へお問 い合わせ下さい。

連絡先:日本ヒューレット・パッカード株式会社 TEL:0120-014121 2.4DS 4 2.40F4

#### **Notice to users in Italy**

License required for use. Verify with your dealer or directly with General Direction for Frequency Planning and Management (Direzione Generale Pianificazione e Gestione Frequenze).

E'necessaria una concessione ministeriale anche per l'uso del prodotto. Verifici per favore con il proprio distributore o direttamente presso la Direzione Generale Pianificazione e Gestione Frequenze.

#### **Notice to users in France**

For 2.4 GHz Wireless LAN operation of this product certain restrictions apply: This equipment may be used indoor for the entire 2400-2483.5 MHz frequency band (channels 1-13). For outdoor use, only 2454-2483.5 MHz frequency band (channels 10-13) may be used. For the latest requirements, see <http://www.art-telecom.fr>.

Pour une utilisation en rseau sans fil 2,4 GHz de ce produit, certaines restrictions s'appliquent : cet appareil peut tre utilis l'intrieur des btiments sur toute la bande de frquences 2400-2483,5 MHz (canaux 1 13). Pour une utilisation l'extrieur des btiments, seule la partie 2454-2483,5 MHz (canaux 10 13) peut tre utilise. Pour connatre les dernires rglementations en vigueur, consultez le site Web [http://www.art-telecom.fr.](http://www.art-telecom.fr)

### **Notice to users in the European Union**

Radio products with the CE 0984 or CE alert marking comply with the R&TTE Directive (1999/ 5/EC) issued by the Commission of the European Community.

**Note** Low-power radio LAN product operating in 2.4-GHz band, for Home and Office environments. In some countries/regions, using the product may be subject to specific restrictions as listed for specific countries/regions below.

> This product may be used in the following EU and EFTA countries/regions: Austria, Belgium, Denmark, Finland, Germany, Greece, Iceland, Ireland, Italy, Liechtenstein, Luxembourg, Netherlands, Norway, Portugal, Sweden, Switzerland and United Kingdom. For normal wireless LAN operation of this product, only a limited band is available in France (Channels 10, 11, 12 and 13). L'Autorité de régulation des télécommunications (ART) has special regulations for hotspots allowing additional channels. For more information, including local rulings and authorization, please see the ART website: [http://www.art-telecom.fr.](http://www.art-telecom.fr)

# **Declaration of conformity**

# <span id="page-90-0"></span>**HP Business Inkjet 1200/1200d/1200dn/1200dtn printer**

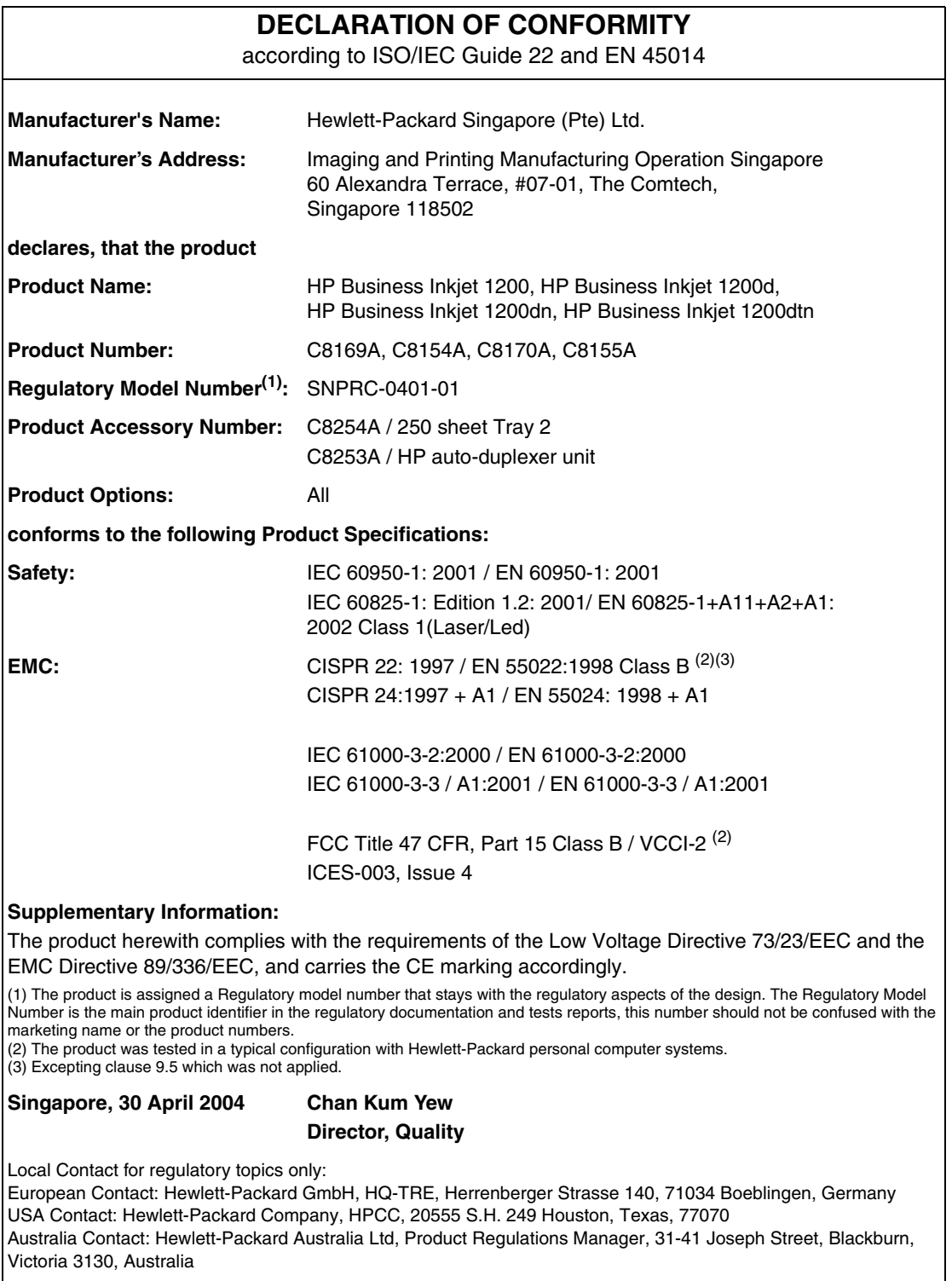

# **HP Business Inkjet 1200dtwn printer**

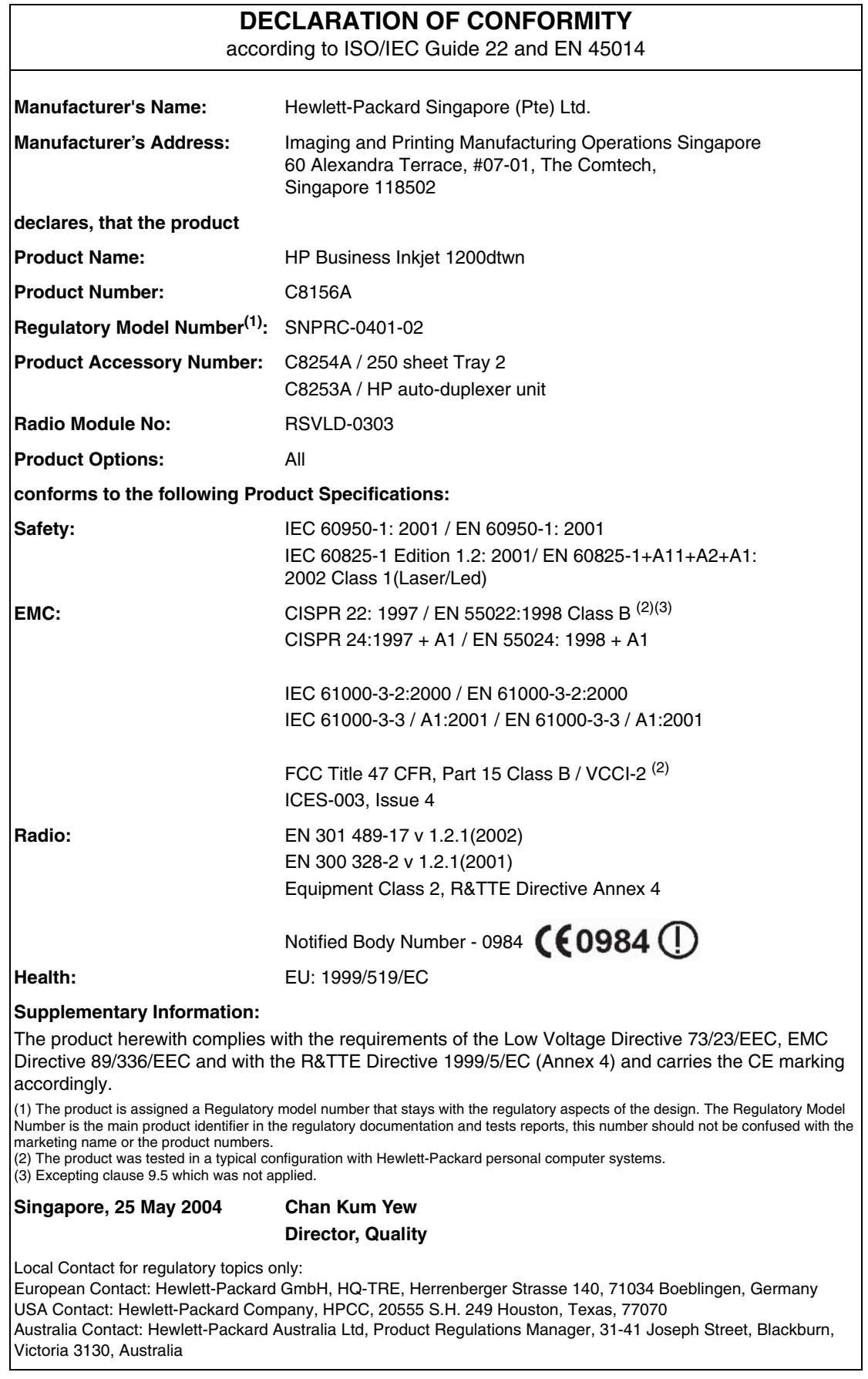

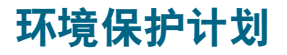

<span id="page-92-0"></span>惠普公司致力于提供低环境噪音的高质量产品。 HP 不断改善产品的设计过程,以尽量降低产 品对办公环境的不利影响和制造、运输、使用过程中对人群的危害。 HP 还致力于研究如何将 废弃打印产品处理过程中的危害降至最低。

有关 HP 环境保护计划的详细信息,请参阅 <http://www.hp.com/hpinfo/globalcitizenship/environment/index.html>。

#### 降低和消除

#### <span id="page-92-7"></span>纸张使用

本产品的双面打印和 N-up 打印功能 (用于在一页纸上打印多页文档)可节约纸张用量,进而 降低对自然资源的需求。有关使用这些功能的详细信息,请参阅本指南。

#### <span id="page-92-6"></span>墨水使用

本产品的 "快速"模式消耗的墨水较少,可能会延长墨盒的使用寿命。有关详细信息,请参阅 打印机驱动程序联机 "帮助"。

#### <span id="page-92-1"></span>消耗臭氧的化学物品

HP 已在制造过程中取消了消耗臭氧的化学物品,如氯氟甲烷 (CFCs)。

#### <span id="page-92-4"></span>功耗

"省电"模式可显著降低用电量,从而在保持产品高性能的前提下,节约自然资源和费用。 本产品符合 ENERGY STAR® 标准,它是一种自发性标准,旨在推动节能办公产品的开发。

<span id="page-92-5"></span>ENERGY STAR<sup>®</sup> 是一个在美国注册的服务标记,由美国政府所有。 作为 ENERGY STAR<sup>®</sup> 合作伙伴,惠普公司保证本产品符合 ENERGY STAR<sup>®</sup> 节能标准。有关详细信息,请参阅 <http://www.energystar.gov>。

#### <span id="page-92-2"></span>有害材料

本 HP 产品包含以下在寿命周期结束后可能需要特殊处理的材料:

● 焊料中的铅

#### <span id="page-92-3"></span>重复利用

本产品中结合了重复利用的设计思想:

- 在确保产品功能齐全、可靠耐用的同时, 将材料用量降至最低。
- 经过设计,很容易区分不同的材料。
- 在常用工具的协助下,可以轻松地找到、使用或拆卸紧固件及其它连接。
- 已设计出高优先级的部件,以便快速找到它们进行高效的拆卸和修理。

#### 产品包装

本产品的包装材料经过再三挑选,在尽可能降低成本的同时提供最周全的保护,还将环境 影响降至最低,并促进重复利用。本产品凹凸不平的设计有利于将包装材料和损坏率同时降至 最低。

#### **HP** 打印耗材

在许多国家/地区中,都可以通过 "HP 打印耗材回收与再利用计划"将本产品的打印耗材返 回 HP。已在 48 个以上的国家和地区筹办了 "方便使用与免费回收"计划。

#### <span id="page-93-0"></span>材料安全数据表

可从以下 HP 网站获得材料安全数据表 (MSDS): <http://www.hp.com/go/msds>。

#### <span id="page-93-1"></span>废弃物回收

可将无法再使用的产品返回 HP。

# 索引

#### **A**

ad hoc 模 式 说明 [66](#page-66-0) 为 Mac OS 安装软件 [63](#page-63-0) 为 Windows 安装软件 [59](#page-59-0) Apple 网站 [62](#page-62-0) 安全 性 管理 [48](#page-48-0) 使用 HP Instant Support 时 [53](#page-53-0) 无线通信 [66](#page-66-1) 安装 软件, Macintosh 计算机 [61](#page-61-0) 软件, Windows 计算机 [56](#page-56-0)

#### **B**

办公室 用 再生纸, HP [71](#page-71-0) 办公纸, HP [70](#page-70-0) 帮助 打印机驱动程序 [6](#page-6-0) HP Instant Support [49](#page-49-0) 在线 [6](#page-6-1) 保护计 划 [92](#page-92-0) 保修 [79](#page-79-0) 背部检修板 清除卡纸 [37](#page-37-0) 本 地打印 [56,](#page-56-0) [61](#page-61-0) 并行端口 故障排除 [28](#page-28-0) 规格 [81](#page-81-0) 连接到 [56,](#page-56-0) [61](#page-61-0) 部 件 打印机 [7](#page-7-0) 控制面板 [8](#page-8-0)

#### **C**

cables regulatory compliance [85](#page-85-0) CD , Starter [6](#page-6-1) ColorSync 色 彩校准 [81](#page-81-1) 材 料安全数据表 (MSDS) [93](#page-93-0) 操作系统 系统 要 求 [82](#page-82-0) 支持的 [82](#page-82-1) 测试页,打印 [51](#page-51-0) 产品中的 CFS [92](#page-92-1) 产品中的氯氟甲烷 [92](#page-92-1) 产品中的有 害 材 料 [92](#page-92-2) 产品中消耗臭氧 的 化 学 物 品 [92](#page-92-1) 尺寸 打印机 [81](#page-81-2) 尺寸,打印机 [81](#page-81-2) 重复利用 [92](#page-92-3) 重新灌注墨盒 [42](#page-42-1) 处理器规格 [82](#page-82-2) 出纸盘 图解 [7](#page-7-1) 存放 温 度 规 格 [84](#page-84-0) 错误 消 息 "工具箱"中的设置 [50](#page-50-1)

#### **D**

Declaration of Conformity (DOC) U.S. [90](#page-90-0) deskjet 控制面板 (DJCP) [54](#page-54-0) DJCP (Deskjet 控制面板) [54](#page-54-0) DIMM (双列直插式内存模块) 规 格 [81](#page-81-0) 打 开 myPrintMileage [53](#page-53-1) 内置 Web 服务器 [49](#page-49-1) 打 开和关 闭 网络协议 [48](#page-48-1) DOC (Declaration of Conformity) U.S. [90](#page-90-0) 打印 所用技术 [81](#page-81-3) 打印耗材 打印机中的区域 [7](#page-7-2) 打印头 [70](#page-70-1) 灯 [8](#page-8-1) 盖 [7](#page-7-3) 墨盒 [70](#page-70-1) "打印机服务"标 签,工具箱 [51](#page-51-1) 打印机过 热 [26](#page-26-0) 打印机驱动程序 保修 [79](#page-79-1) 检查更新的程序 [50](#page-50-2) 联机帮助 [6](#page-6-0) 卸载 [68](#page-68-0) 打印机上的纸张 导 板 [7](#page-7-4) 打印机通 风 孔 [26](#page-26-0) 打印机语言支持 [81](#page-81-4) "打印机状态"标 签,工具箱 [50](#page-50-3) 打印使用 周 期 [81](#page-81-5) 打印速度 [84](#page-84-1) 打印速度 慢 故障排除 [28](#page-28-1) 打印速度 (页/分钟 ) [84](#page-84-1) 打印头 保修 [79](#page-79-2) 购买 [70](#page-70-1) 规格 [81](#page-81-6) 耗材输出 量 [81](#page-81-7) 检查状态,清洁,更 换 [21](#page-21-0) 控制面板指示灯 模 式 [41,](#page-41-0) [42](#page-42-0) 清洁 [51](#page-51-0) 锁栓 [7](#page-7-5) 图解 [7](#page-7-6) 校准 [51](#page-51-2) 状态 [50](#page-50-3) 状态信息 [49](#page-49-2) 打印头锁栓 [7](#page-7-5) "打印头"指示灯 图解 [8](#page-8-2) 打印质 量 故障排除 [30](#page-30-0) 打印作 业 恢 复 [8](#page-8-3) 取消 [8](#page-8-3)

#### 连接 [8](#page-8-4) 电气规 格 [84](#page-84-2) 电压规 格 [84](#page-84-2) 电 源 故障排除 [26](#page-26-1) 规格 [84](#page-84-2) 控制面板指示灯 模 式 [40,](#page-40-0) [42](#page-42-0) 输入连接 [8](#page-8-5) 指示灯和按钮 [8](#page-8-6) 电源线 声 明 [86](#page-86-0) 顶盖 [7](#page-7-7) 订购耗材 [49](#page-49-0) 端口包 括 [81](#page-81-0) 故障排除 [28](#page-28-0) 设置 [28](#page-28-2) 位置 [8](#page-8-7) 多用 途纸, HP [71](#page-71-1)

#### **E**

EMI 声明 (韩国 ) [86](#page-86-1) EWS (内置 Web [服务器\)](#page-49-3)。*请参阅*内置 Web 服务器

#### **F**

FCC statement [85](#page-85-1) 法规型号 [86](#page-86-2) 发行说明 [6](#page-6-1) 非 HP 品 牌 墨 盒 [42](#page-42-1) 废弃物回收 [93](#page-93-1) 分辨率规 格 [84](#page-84-1) 分辨率规 格 - 每英寸点数 (dpi) [84](#page-84-1) 分辨率规格 (单 色 ) [84](#page-84-1) 附件 保修 [79](#page-79-3) 订购 , 部件号 [70](#page-70-2)

#### **G**

高度,打印机 [81](#page-81-2) 盖 打印机耗材 [7](#page-7-3) 顶 [7](#page-7-7) " 盖 板开启"指示灯 图解 [8](#page-8-8) 个性化 (语言 ) 打印机自 带 [81](#page-81-4) 跟踪 介质和耗材 [47](#page-47-0) 作业 [47](#page-47-0) 更 换墨 盒 [20](#page-20-0) 功 耗 [84](#page-84-2) 工具箱打<sup>开</sup> [50](#page-50-4) "打印机服务"标签 [51](#page-51-1) "打印机状态"标签 [50](#page-50-3) 说明 [50](#page-50-5) "信息"标 签 [50](#page-50-6) 共享打印机 Mac OS [62](#page-62-1) Windows [56](#page-56-1) 购买打印耗材 [70](#page-70-1)

**95 and the state of the state of the state of the state of the state of the state of the state of the state of the state of the state of the state of the state of the state of the state of the state of the state of the** 固件 版本号 [55](#page-55-1) 升级 [56](#page-56-2) 故障排除 彩色打印成 黑 白 [32](#page-32-0) 插入纸盘 [33](#page-33-0) 打印 慢,打印机打印速度 慢 [28](#page-28-1) 打印质 量 [30](#page-30-0) 电 源 [26](#page-26-1) 端口 [28](#page-28-0) 截断页, 缺失内容, 内容不正确 [28](#page-28-3) 空 白 页 [28](#page-28-4) 控制面板指示灯 模 式 [39](#page-39-0) 乱 码文本 [30](#page-30-1) 墨 水渗漏 [31](#page-31-0) 清除卡纸 [37](#page-37-0) 取多页纸张 [33](#page-33-1) 色彩 [32](#page-32-1) 色彩问题,褪色的输出 [31](#page-31-1) 输出歪斜 [33](#page-33-2) 提示 [25](#page-25-0) 文本,图 形 [31](#page-31-2) 文本,图 形,版面 [29](#page-29-0) 无线干 扰 [28](#page-28-5) 无响应 , 不打印任何任务 [26](#page-26-2) 已打印的纸张 [33](#page-33-3) 纸盘, 进纸问题 [33](#page-33-4) 故障排除资源 HP Instant Support [6](#page-6-2) 示范页 [51](#page-51-3) 故障排除,资源 配置页 [55](#page-55-2) 管理 员 功能和工具 [44,](#page-44-0) [49](#page-49-4) 光 栅 处理器支持 [81](#page-81-8) 规 格 [12](#page-12-0) 打印机 [81](#page-81-9) 兼容的网络协议 [83](#page-83-0) 介质 [9](#page-9-1) 系统 要 求 [82](#page-82-3)

#### **H**

HP Instant Support 安全 性 和隐私权 [53](#page-53-0) 打 开 [53](#page-53-2) 说明 [52](#page-52-0) HP 喷墨工具箱 使用 [51](#page-51-0) 说明 [6](#page-6-1) HP Web Jetadmin 软件 [50](#page-50-7) 韩国 EMI 声 明 [86](#page-86-1) 耗材 订购 [49](#page-49-0) 订购 , 部件号 [70](#page-70-1) 监控 [47](#page-47-0) 黑 白页面 故障排除 [32](#page-32-0) 环境 保护计 划 [92](#page-92-0) 规 格 [84](#page-84-3) 恢 复按钮 [8](#page-8-3) 恢复指示灯 图解 [8](#page-8-3)

闪烁 [41,](#page-41-1) [42](#page-42-2) 回收, 废弃物 [93](#page-93-1)

#### **J**

**YKE Mexico 6 40 2012 12: 10 2012 12: 10 2012 12: 10 2012 12: 10 2012 12: 10 2012 12: 10 2012 12: 10 2012 12: 10 2012 12: 10 2012 12: 10 2012 12: 10 2012 12: 10 2012 12: 10 2012 12: 10 2012 12: 10 2012 12: 10 2012 12: 10** ICC Profile 色 彩校准 [81](#page-81-1) infrastructure 模 式 说明 [66](#page-66-0) 为 Mac OS 安装软件 [63](#page-63-0) 为 Windows 安装软件 [59](#page-59-0) [Instant Support](#page-52-0) 请参阅 HP Instant Support Intellifont 光 栅 处理器 [81](#page-81-8) IP 地址 查找打印机 [49](#page-49-5) [ISPE](#page-52-0)。*请参阅* HP Instant Support 激打品质速度 [84](#page-84-1) 监控 操作和状态 [47](#page-47-0) 打印头状况 [47](#page-47-0) 耗材 [47](#page-47-0) 介质和耗材 [47](#page-47-0) 墨水量 [47](#page-47-0) 用量 [47](#page-47-0) 作业 [47](#page-47-0) 截断页 故障排除 [28](#page-28-3) 介质 [12](#page-12-0) 购买 [70](#page-70-1) 规格 [9](#page-9-1) HP 不 褪色照片纸 [71](#page-71-2) HP 超 高 级喷墨投影 胶 片 [72](#page-72-0) HP 超 高级照片纸 [71](#page-71-3) HP 高 级喷墨投影 胶 片 [72](#page-72-1) HP 高 级喷墨纸 [72](#page-72-2) HP 高 级 演示纸 [72](#page-72-3) HP 高级照片纸 [71](#page-71-4) HP 高 级 纸 [72](#page-72-4) HP 普通 照片纸 [71](#page-71-5) HP T 恤烫印转印纸 [73](#page-73-0) HP 条幅纸 [73](#page-73-1) HP 纹理贺卡纸 [72](#page-72-5) HP 无光泽贺卡纸 [72](#page-72-6) HP 小册子和传单专业用纸 [72](#page-72-7) HP 照片贺卡纸 [72](#page-72-8) HP 照片纸 [71](#page-71-6) HP 照片质 量喷墨纸 [71](#page-71-7) 监控 [47](#page-47-0) 卡片 [11](#page-11-0) 清除卡纸 [37](#page-37-0) 锁定纸盘 [15](#page-15-0) 特殊 [19](#page-19-0) 信封 [10](#page-10-0) 支持的尺寸 [10](#page-10-1) 纸盘 容 量 , 规 格 [12](#page-12-0) 装入 [14](#page-14-0) 自定义尺寸 [11](#page-11-1) 最小页边距 [13](#page-13-0)

#### **K**

客户支持 HP Instant Support [49](#page-49-0) 空 白页,故障排除 [28](#page-28-4) 控制面板 部件 [8](#page-8-0) 图解 [7](#page-7-8) 控制面板按钮 [8](#page-8-0) 控制面板指示灯 模式说明 [39](#page-39-0) 图解和说明 [8](#page-8-0) 宽度,打印机 [81](#page-81-2) **L** LED 分 类 声 明 [87](#page-87-0) 连接 并行 [56,](#page-56-0) [61](#page-61-0) 打印服务器 [8](#page-8-4) 规 格 [81](#page-81-0) 图解 [8](#page-8-4) 网络 [56,](#page-56-0) [61](#page-61-0) 直接 [56,](#page-56-0) [61](#page-61-0) 连接 槽 , 规 格 [81](#page-81-0) 连接能 力 [56,](#page-56-0) [61](#page-61-0) 链接, 在内置 WEB 服务器中自定义 [49](#page-49-6) 亮白喷墨纸, HP [70](#page-70-3) 乱码文本 [30](#page-30-1)

#### **M**

Mac OS 安装软件 [61](#page-61-0) 配置共享 [62](#page-62-2) Macintosh 安装软件 [61](#page-61-1) 安装无线通信软件 [63](#page-63-0) MS-DOS 升级固件 [56](#page-56-2) MSDS ( 材 料安全数据表 ) [93](#page-93-0) myPrintMileage 打开 [53](#page-53-1) 说明 [53](#page-53-1) myPrintMileage AutoSend [53](#page-53-3) 墨盒 保修 [79](#page-79-4) 非 HP 品 牌 [42](#page-42-1) 更 换 [20](#page-20-0) 购买 [70](#page-70-1) 规格 [81](#page-81-10) 耗材输出 量 [81](#page-81-7) 检查墨水量 [20](#page-20-0) 控制面板指示灯 模 式 [42](#page-42-3) 图解 [7](#page-7-9) 状态 [6](#page-6-2), [50](#page-50-3) 状态信息 [49](#page-49-2) 状态指示灯 [8](#page-8-1) 墨 盒与打印头的输出 量 [81](#page-81-7) "墨 盒"指示灯 图解 [8](#page-8-9) "墨水量信息" 窗 口 [50](#page-50-8) 墨 水渗漏 [31](#page-31-0)

内存规 格 [82](#page-82-4) 内存卡 升级固件 [56](#page-56-2) 内置 Web 服务器 打开 [49](#page-49-1) 说明 [49](#page-49-3) 系统 要 求 [83](#page-83-1) 能源之 星 [92](#page-92-4)

#### **P**

PCL 3 支持 [81](#page-81-4) PhotoREt III [84](#page-84-4) ppm (页 / 月) (使用周期) [81](#page-81-5) "配置页"按钮 图解 [8](#page-8-10) 喷墨打印技术 [81](#page-81-3) 喷墨打印纸 HP 照片质 量喷墨纸 [71](#page-71-7) 喷墨工具箱, HP 使用 [51](#page-51-0) 说明 [6](#page-6-1) 喷墨纸, HP [70](#page-70-3) 平台 系统 要 求 [82](#page-82-0) 支持的 [82](#page-82-1)

#### **Q**

其它链接, 内置 Web 服务器 [49](#page-49-6) 卡片 HP 纹理贺卡纸 [72](#page-72-5) HP 无光泽贺卡纸 [72](#page-72-6) HP 照片贺卡纸 [72](#page-72-8) 支持的尺寸 [11](#page-11-0) 纸盘支持 [11](#page-11-0) 卡纸避 免 [38](#page-38-0) 清除 [37](#page-37-0) 清洁打印头 [51](#page-51-0) "取消"按钮 图解 [8](#page-8-11) " 缺纸"指示灯 闪烁 [41](#page-41-2) 图解 [8](#page-8-12)

#### **R**

RAM [\(随机存](#page-82-4)取内存)。*请参阅*内存 regulatory information [85](#page-85-2) 热敏式喷墨打印技术 [81](#page-81-3) 日本的 VCCI 声 明 [86](#page-86-3) 容 量 纸盘 [12](#page-12-0) 入门指南 [6](#page-6-3) 软件 保修 [79](#page-79-1) 工具箱 [50](#page-50-9) 为 Mac OS 安装 [61](#page-61-0) 为 Macintosh 安装 [61](#page-61-1) 为 Windows 安装 [56](#page-56-0) 卸载 [68](#page-68-0)

**S**

**97** 索引 ZHCN **N** scrubber 实用程序 [68](#page-68-1) Starter CD [6](#page-6-1) 色彩扩散 故障排除 [32](#page-32-1) 闪烁 "打印头"指示灯 [42](#page-42-0) "电 源"指示灯 [40,](#page-40-1) [41](#page-41-3), [42](#page-42-0) " 恢复"指示灯 [41,](#page-41-1) [42](#page-42-2) "墨 盒"指示灯 [42](#page-42-0) "卡纸"指示灯 [41](#page-41-3) "缺纸"指示灯 [41](#page-41-2) 设置页,内置 Web 服务器 [49](#page-49-7) 升级 固件 [56](#page-56-2) 声压 与 声 级 [84](#page-84-5) 湿 度 规 格 [84](#page-84-0) 示范页,打印 [51](#page-51-3) 实际尺寸,打印机 [81](#page-81-2) 事件,监控 [47](#page-47-0) 使用 HP Instant Support 时 的隐私权 [53](#page-53-0) 使用入门指南 [6](#page-6-1) 使用 周 期 [81](#page-81-5) 手 册 [6](#page-6-1) 首选项,工具箱 [50](#page-50-1) 双面打印 说明和 原 则 [17](#page-17-0) 自动,手动 [17](#page-17-0) 双[向端口](#page-81-0)。*请参阅*并行端口 速度规 格 [84](#page-84-1) 锁定纸盘 [15](#page-15-0) **T** T 恤烫印转印纸 HP T 恤烫印转印纸 [73](#page-73-0) 特殊介质 打印在 [19](#page-19-0) 条幅 HP 条幅纸 [73](#page-73-1) 支持的尺寸 [11](#page-11-1)

纸盘支持 [11](#page-11-1) 投影 胶 片 HP 超 高 级喷墨投影 胶 片 [72](#page-72-0) HP 高 级喷墨投影 胶 片 [72](#page-72-1) 图像质量 故障排除 [30](#page-30-0) 图 像 质 量 ,分辨率规 格 [84](#page-84-1) 图 形

#### **U**

USB 连接器 [8](#page-8-4) USB 端口 规格 [81](#page-81-0)

打印速度 [84](#page-84-1) 故障排除 [31](#page-31-2)

#### **V**

VCCI 声明 (日本) [86](#page-86-3)

We have the property of the state of the state of the state of the state of the state of the state of the state of the state of the state of the state of the state of the state of the state of the state of the state of th Web 服务器, 内置。*请参阅*内置 Web 服务器 WEP (有线等效 保 密 ) 66 Wi-Fi 保护 访 问 (WPA) 66 Windows 安装软件 56 安装无线通信软件 59 工具箱 50 联机帮助 6 配置共享 58 wireless networks 安全 性 66 配置选项 66 WPA (Wi-Fi 保护访问) 66 网络 并行连接 56, 61 操作系统支持 83 打印机信息 50 配置无线选项 66 配置选项 48 USB 连接 56, 61 网络打印 56, 58, 61 网络端口 规格 81 连接到 8 网络连接 说明 56, 61 网络协议 规格 83 网络页,内置 Web 服务器 49 网站 Apple 62 产品支持 7 打印机信息 6 能源之 星 92 支持 7, 51 文本 故障排除 31 文档 6 温 度 规 格 84 无线打印 59 无线干 扰 故障排除 28 减少 67 无线通信 安全 性 66 法 规 注意事项 87 减少 干 扰 67 为 Macintosh 安装软件 63 为 Windows 安装软件 59 无线网络 法规注意事项 87

#### **X**

系统 要 求 82 下 载固件升级 56 相对 湿 度 规 格 84 相片介质 支持的尺寸,纸盘支持 11 小 册 子 HP 小册子和传单专业用纸 72

消耗电 源 84, 92 墨 水 92 纸张 92 校准 打印机 51 颜色 24, 51 校准打印头 51 卸载打印机软件 68 信封 支持的尺寸 10 纸盘支持 10 信息页,内置 WEB 服务器 49 "信息"标 签,工具箱 50

#### **Y**

颜色 故障排除 31, 32 规格 84 校准 24, 51 校准方法 81 页边距, 最小 13 页/ 月 (使用 周期) 81 用 户 监控用 量 47 有 限保修 79 有线等效 保 密 (WEP) 66 语言 打印机支持 81 字体支持 81 运 行环境规 格 84

#### **Z**

在 线帮助 资源 6 噪 音 规 格 84 噪 音排放 84 照 片 HP 照片贺卡纸 72 照片纸 HP Colorfast 照片纸 71 HP 超 高级照片纸 71 HP 高级照片纸 71 HP 普通 照片纸 71 HP 照片纸 71 HP 照片质 量喷墨纸 71 支持的尺寸,纸盘支持 11 照片质 量 纸 HP 照片质 量喷墨纸 71 支持 电话 74 联系 方式,保修 74 网站 7, 51 支持。请参阅客户支持 纸叠指示器 7 直接打印 56 直接连接 56, 61 说明 56, 61 质 量,故障排除 30

纸盘插入,故障排除 [33](#page-33-0) 进纸问题 [33](#page-33-4) 卡片 [11](#page-11-0) 清除卡纸 [37](#page-37-0) 容量,规格 [12](#page-12-0) 图解 [7](#page-7-12) 信封 [10](#page-10-0) 选择,配置, 锁 定 [15](#page-15-0) 支持的介质尺寸 [10](#page-10-1) 装入介质 [14](#page-14-0) 自定义尺寸 [11](#page-11-1) 纸盘 1 图解 [7](#page-7-12) 纸盘 2 图解 [7](#page-7-12) 重量 [81](#page-81-2) 纸盘,输出 图解 [7](#page-7-1) 纸张 购买 [70](#page-70-1) 规格 [9](#page-9-1) HP 高 级喷墨纸 [72](#page-72-2) HP 高 级 演示纸 [72](#page-72-3) HP 高 级 纸 [72](#page-72-4) 监控 [47](#page-47-0) 清除卡纸 [37](#page-37-0) 锁定纸盘 [15](#page-15-0) 特殊 [19](#page-19-0) 装入 [14](#page-14-0) 最小页边距 [13](#page-13-0) 重量 打印机 [81](#page-81-2) 注册打印机 [50](#page-50-2) 传单 HP 小册子和传单专业用纸 [72](#page-72-7) 装入 介质 [14](#page-14-0) 自定义尺寸介质 [10](#page-10-2) 状态 耗材 [8](#page-8-1), [50](#page-50-3) 监控 [47](#page-47-0) 自定义尺寸 纸盘支持 [11](#page-11-1) 自定义尺寸介质 [10](#page-10-2) 自动双面打印单 元 介质 规 格 [12](#page-12-0) 清除卡纸 [37](#page-37-0) 使用 [17](#page-17-0) 图解 [8](#page-8-13) 重量 [81](#page-81-2) 字符集支持 [81](#page-81-8) 字体 支持的 [81](#page-81-8) 资源 打印机管理 [49](#page-49-4) 管理 员 [44](#page-44-0) 作业<br>恢 复 [8](#page-8-3) 监控 [47](#page-47-0) 取消 [8](#page-8-3) 作业计帐 监控 [47](#page-47-0) 作业计帐[选项。](#page-48-0)*请参阅*作业计帐

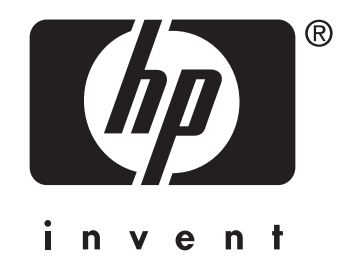

copyright © 2004 Hewlett-Packard Development Company, L.P.

http://www.hp.com/support/businessinkjet1200